# BERNINA EMBROIDERY SOFTWARE 9

Design your dreams Create your ideas

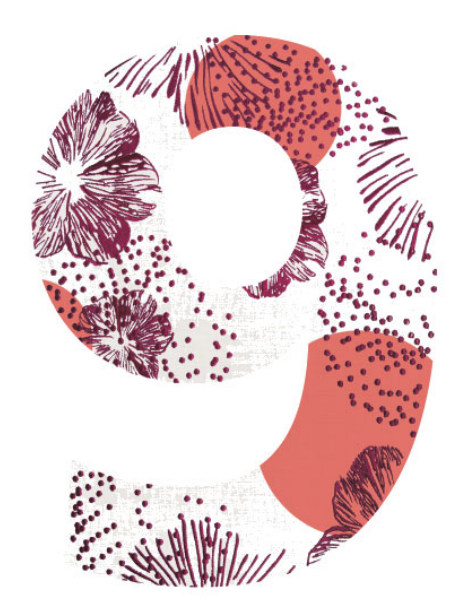

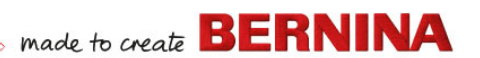

# **KURZANLEITUNG**

**BERNINA DesignerPlus BERNINA Creator**

#### **HINWEIS**

Die in diesem Buch dargestellten Bildschirmabbildungen aus der Software dienen der Veranschaulichung und können von den tatsächlich in der Software erscheinenden abweichen.

#### **EINGESCHRÄNKTE GARANTIE**

BERNINA International AG garantiert für einen Zeitraum von 90 Tagen, beginnend mit dem Datum der Lieferung der Software an Sie, dass die Produkte frei von Material- und Verarbeitungsfehlern sind. Sie haben ausschließlich während der Garantiedauer die Möglichkeit, die durch diese Garantie gedeckten Produkte zusammen mit dem Kaufnachweis an BERNINA oder ein autorisiertes BERNINA-Fachgeschäft zurückzugeben. Sie erhalten kostenlos Ersatz. Jegliche Versand- und Versicherungskosten gehen zu Ihren Lasten. Sie tragen allein das Risiko des Verlusts, der Beschädigung und des Abhandenkommens der Produkte. Der Käufer verlässt sich in der Auswahl der Software, die er für den Eigengebrauch erwirbt, auf sein eigenes Wissen und seine eigene Urteilskraft und übernimmt das volle Risiko bezüglich der Ergebnisse und der Leistung der Software. Vorbehaltlich gesetzlich festgelegter Garantien und Konditionen lehnt BERNINA International AG ausdrücklich jede Anerkennung aller anderen Garantien und Konditionen ab, seien diese ausdrücklich oder implizit, darunter und ohne Beschränkung Garantien und Konditionen für allgemeine Gebrauchstauglichkeit, Eignung für einen bestimmten Zweck, Eigentumsrechte und Verletzung der Rechte Dritter. BERNINA International AG übernimmt insbesondere keinerlei Garantie dafür, dass die Software den Anforderungen des Käufers genügt, ohne Unterbrechungen oder Fehler läuft oder genau so erscheint wie in der Begleitdokumentation geschildert.

#### **BESCHRÄNKTE HAFTUNG**

Soweit gesetzlich zulässig, ist BERNINA International AG oder deren Entwickler, Verantwortliche, Angestellte oder Tochtergesellschaften unter keinen Umständen Ihnen gegenüber verantwortlich für Folge-, Neben- oder indirekte Schäden (einschließlich Schadensersatz für Umsatzeinbußen, Betriebsunterbrechungen, Verlust von Geschäftsdaten usw.), ob vorhersehbar oder nicht, die aus der Benutzung oder Nichtbenutzbarkeit der Software oder der mitgelieferten Komponenten sowie der Begleitdokumentation entstehen, unabhängig von der Anspruchsgrundlage und auch dann, wenn BERNINA oder eine autorisierte BERNINA-Vertretung über die Möglichkeit solcher Schäden informiert wurde.

Einige Staaten oder Gerichtsbarkeiten erlauben den Ausschluss von Neben-, Folge- und besonderen Schäden nicht, weshalb die zuvor genannten Haftungsbeschränkungen auf Sie eventuell nicht zutreffen.

#### **KOMMERZIELLE NUTZUNG DER STICKMUSTER**

Mit dem Erwerb der BERNINA®-Sticksoftware, gewährt die BERNINA International AG dem Nutzer, dass alle mitgelieferten Stickmuster kommerziell genutzt werden dürfen (für Verkauf, Werbung, etc.), sofern das Stickmuster auf einem Stoff (o.ä.) gestickt ist. Dies schließt alle integrierten Stickschriftarten ein, schließt jedoch alle TrueType-Schriftarten und -Marken im Allgemeinen, im Speziellen diejenigen der BERNINA International AG aus.

Die kommerzielle Nutzung durch Verkauf, Vervielfältigung und sonstiges Inverkehrbringen der Stickmuster-Dateien in digitaler Form (z.B. durch das Bereitstellen der Dateien in einem Gratis-Downloadbereichs oder durch den separaten Verkauf der mitgelieferten Stickmuster-Dateien) aus BERNINA Maschinen und BERNINA®-Sticksoftware ist nicht gestattet.

Für Benutzern, die CorelDRAW® verwenden, beachten Sie die Endnutzer-Lizenzvereinbarung, die Sie unter 'Über CorelDRAW SE' finden.

#### **BEENDIGUNG**

Ihre Lizenz zur Verwendung der BERNINA®-Sticksoftware gilt so lange, wie Sie sich an die Bestimmungen und Bedingungen der Lizenzvereinbarung halten. Diese Lizenz erlischt automatisch und ohne Benachrichtigung durch BERNINA International AG, wenn Sie eine der Bedingungen des Lizenzevertrages nicht einhalten. Sie können die Lizenz jederzeit kündigen, in dem Sie die

BERNINA®-Sticksoftware, jegliche Kopien davon sowie sämtliche Dokumentation und Komponenten an BERNINA International AG zurückgeben. Sie werden dadurch keinen Anspruch auf Rückerstattung jeglicher Art haben.

#### **KONTAKT**

Bei Fragen wenden Sie sich bitte an Ihre BERNINA-Verkaufsstelle oder an: BERNINA International AG CH-8266 Steckborn/Schweiz Tel: (41) 52-762 11 11 Fax: (41) 52-762 16 11

# **EINLEITUNG**

Willkommen bei BERNINA-Sticksoftware 9, der führenden Sticksoftware für den Privatgebrauch. Die Software basiert auf MS Windows® und enthält deshalb für viele PC-Benutzer bereits vertraute Funktionen.

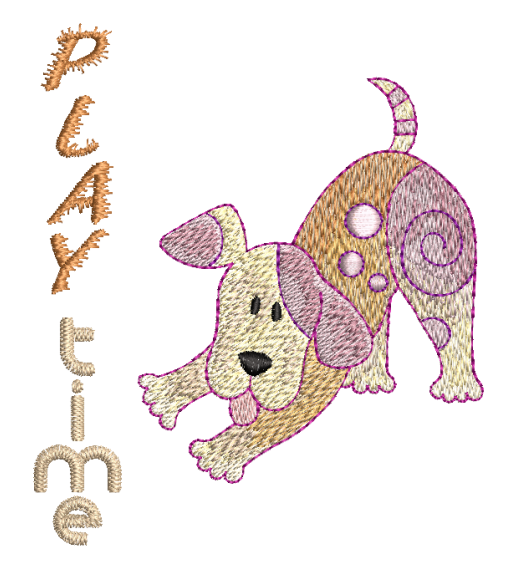

#### **Neuanwender**

Wenn Sie neu bei BERNINA-Sticksoftware 9 sind, werden Sie begeistert sein, wie flexibel die Digitalisierfunktionen sind, wie leicht Sie Stickmuster erstellen und bearbeiten können und wie unkompliziert es ist, Ihre eigenen Schriftzüge hinzuzufügen oder zu erstellen. Bevor Sie jedoch mit dem Arbeiten an dem Produkt beginnen, sollten Sie [Erste Schritte](#page-32-0) lesen. Dieses Kapitel verschafft Ihnen eine Übersicht über die Grundlagen des Digitalisierens mit BERNINA V9 und enthält wichtige Richtlinien beim Anwenden dieser Software, um die besten Ergebnisse zu erzielen.

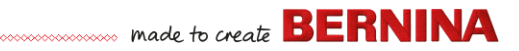

#### **Benutzer von Updates**

BERNINA-Sticksoftware 9 ist eine erweiterte und verbesserte Version unserer Vorgänger-Produkte. Sie verfügt über zahlreiche neue und erweiterte Funktionen. Bitte lesen Sie die Versionshinweise durch, die im Hilfe-Menü zur Verfügung stehen, um sich mit allen Verbesserungen schnell vertraut zu machen.

**Hinweis** Wenn Sie von einer älteren Version der Software upgraden, empfehlen wir Ihnen, die älteren Versionen erst nach dem Installieren der neuen Software zu entfernen. Damit haben Sie die Option, benutzerdefinierte Einstellungen, darunter eigene Motive, in die neue Installation zu übertragen.

# <span id="page-3-0"></span>**Systemanforderungen**

Bevor Sie die Software installieren, vergewissern Sie sich, dass Ihr Computer die unten aufgeführten technischen Systemanforderungen erfüllt.

#### **PC-Spezifikationen**

Prüfen Sie bitte, dass Ihr PC die Systemanforderungen erfüllt. Überprüfen Sie bitte CPU/RAM sowie den Festplattenspeicherplatz. Die nachfolgende Tabelle beschreibt die Mindest-Systemanforderungen.

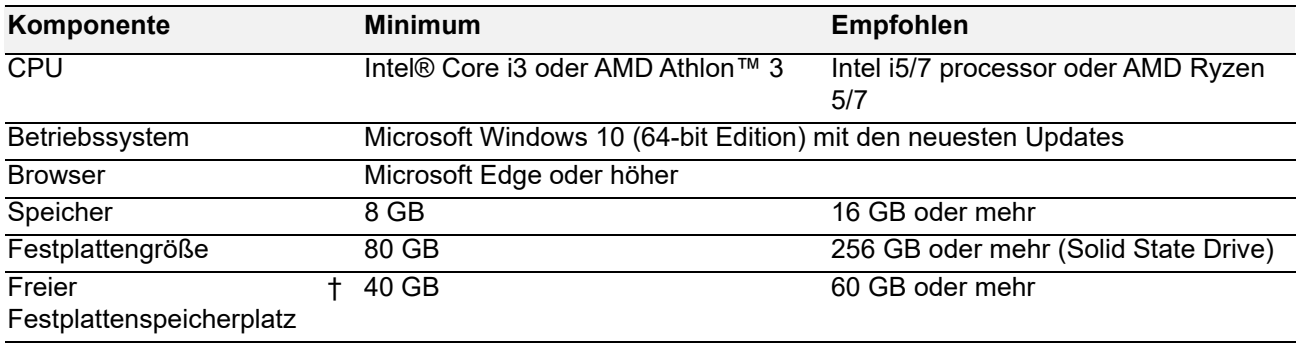

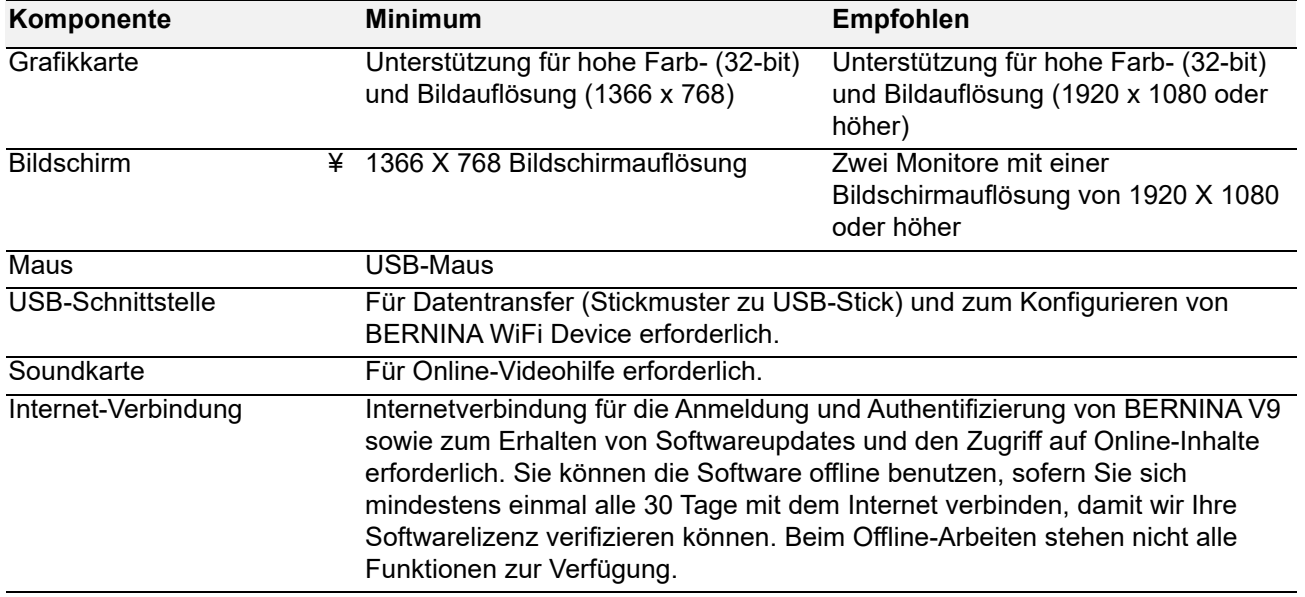

#### **Freier Festplattenspeicherplatz †**

BERNINA V9 benötigt je nach installierten Optionen bis zu 5 GB Festplattenspeicherplatz. CorelDRAW® SE benötigt zusätzlich weitere 3GB.

#### **Bildschirmauflösung ¥**

Falls Ihr Monitor mit niedriger Auflösung läuft, sind einige Kontrollen auf der Benutzeroberfläche unter Umständen ausgeblendet. Die physische Größe Ihres Monitors beeinflusst die optimale Bildschirmauflösung. Größere Schriftarten verschlimmern das Problem in der Regel. Wenn Sie Probleme mit der Lesbarkeit haben, versuchen Sie sowohl Bildschirmauflösung als auch Schriftgröße anzupassen. Eine Auflösung von 1600 x 900 mit einer Schriftgröße von 100% oder 125% sollte beispielsweise funktionieren.

# **Informationen für Mac OS X / Apple-User**

BERNINA V9 kann auf Intel-basierten Mac-Computern installiert werden, die **Boot Camp** benutzen, um Windows 10 auf einer eigenen Partition auszuführen. Die Benutzung von Software für virtuelle Maschinen zum Ausführen von Windows unter Mac OS wird nicht unterstützt. Eine Partition von mindestens 85 GB ist erforderlich, 100 GB werden empfohlen.

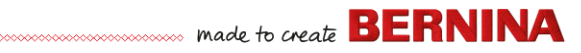

#### **Systemsicherheit**

Die Software wird mit einem Produktschlüssel ausgeliefert, den Sie im Software-Kit finden. Mit dem Produktschlüssel kann Ihr System eindeutig identifiziert werden. Sie werden aufgefordert, den Produktschlüssel einzugeben, um das Produkt zu registrieren und zu aktivieren, wenn Sie die Software nach der Installation zum ersten Mal starten. Bitte bewahren Sie den Produktschlüssel an einem sicheren Ort auf.

Jede lizenzierte Kopie der Software ist für einen Benutzer. Sie berechtigt Sie dazu, das Produkt auf bis zu (3) Geräten zu installieren, Sie können das Produkt jedoch nur auf einem (1) Gerät gleichzeitig ausführen. Diese Einschränkung gilt nicht für den BERNINA WiFi Connector, der gleichzeitig mit der Ausführung von BERNINA V9 auf einem zweiten Computer ausgeführt werden kann.

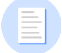

**Hinweis** Alle Computer müssen dieselben Logindaten benutzen – E-Mailadresse und Passwort. Wenn Sie die Software auf einem anderen Computer ausführen möchten, müssen Sie sich zuerst abmelden und die Lizenz auf dem aktuellen Computer 'freigeben'. Dies kann über den **Datei > Abmelden und Lizenz freigeben**-Befehl erfolgen.

# **Installation**

BERNINA-Sticksoftware 9 ist eine 64-Bit-Anwendung. Sie werden im Vergleich zu den älteren 32-Bit-Systemen enorme Verbesserungen bei Geschwindigkeit und Leistung feststellen.32 Sie wird im 64-Bit-Ordner installiert:

C:\Program Files\BERNINA\..

Sie können jedoch auf demselben Computer weiterhin frühere Versionen von BERNINA®-Sticksoftware ausführen.

# **Benutzerdefinierte Bestände**

BERNINA-Sticksoftware 9 erlaubt Ihnen, während der normalen Benutzung Dateien oder 'Bestände' verschiedener Art zu erstellen. Die wichtigsten davon sind selbstverständlich tatsächliche Stickmuster. Diese befinden sich standardmäßig im eingebauten Stickmuster-Archiv.

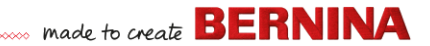

Es gibt aber auch andere Bestände, die Sie erstellen können, wie zum Beispiel Stickmuster-Vorlagen, benutzerdefinierte Motive und Umrandungen. Diese Bestände werden von Installation zu Installation beibehalten, egal, ob Sie eine neue Version von BERNINA V9 oder einen Update-Patch installieren. Um etwaige benutzerdefinierte Bestände beizubehalten, deinstallieren Sie Ihre vorhandene Version von BERNINA V9 nicht.

Wenn Sie BERNINA®-Sticksoftware auf einen anderen PC verlegen wollen, müssen Sie alle benutzerdefinierten Bestände, die Sie erstellt oder von Dritten erhalten haben, manuell übertragen. Die Ordner, auf die Sie wahrscheinlich Bezug nehmen werden, sind:

C:\ProgramData\BERNINA\BERNINA Embroidery\BORDERS C:\ProgramData\BERNINA\BERNINA Embroidery\FONTS C:\ProgramData\BERNINA\BERNINA Embroidery\MOTIFS C:\ProgramData\BERNINA\BERNINA Embroidery\STAMPS C:\ProgramData\BERNINA\BERNINA Embroidery\TEMPLATE C:\Users\Public\Public Embroidery\BERNINA 9 Embroidery\Monogram Template Designs\Custom

Stellen Sie sicher, dass Sie ein Backup dieser Ordner haben, bevor Sie eine vorhandene Installation entfernen.

#### **Lizenzmanagement**

Unter Umständen haben Sie einen 5-teiligen BERNINA V9 Produktschlüssel in folgender Form erhalten:

566695e-dedc-4417-a5e7-8326056cd267

Damit können Sie ein Konto registrieren, um BERNINA®-Sticksoftware auszuführen.

#### **Installieren der Software**

Bevor Sie anfangen, sollten Sie sicherstellen, dass Ihnen Folgendes vorliegt...

Software-Produktschlüssel, den Sie im Kit finden.

 Wenn Sie von V6–V7 updaten, benötigen Sie Ihren Hardware-Dongle. Schließen Sie ihn erst an, wenn Sie dazu aufgefordert werden.

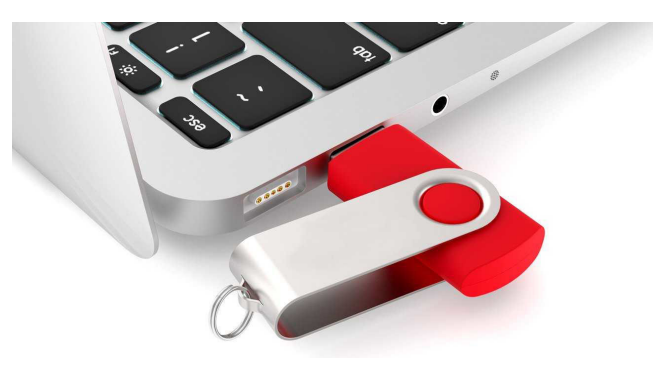

- Wenn Sie von V8 updaten, werden Sie aufgefordert, Ihren existierenden Produktschlüssel einzugeben. Wenn Sie diesen nicht mehr haben, verwenden Sie die E-Mailadresse, die für die Registrierung benutzt wurde. Wenn Sie diese nicht mehr wissen, kontaktieren Sie bitte BERNINA Support.
- Neben den technischen Systemanforderungen sollten sie auch sicherstellen, dass:
	- Ihr Anti-Virus-Programm vorübergehend deaktiviert ist
	- Sie über Administratorrechte verfügen.

# **Um die Software zu installieren...**

- **1** Vergewissern Sie sich, dass Ihr Computer die technischen Anforderungen für die Software erfüllt. [Weitere Informationen finden Sie](#page-3-0)  [unter Systemanforderungen.](#page-3-0)
- **2** Schließen Sie alle MS Windows®-Anwendungen and und deaktivieren Sie vorübergehend Ihre Antivirus-Software.
- **3** Wenn Sie BERNINA V9 gekauft haben, deinstallieren Sie alle früheren Versionen von CorelDRAW®.
- **4** Stecken Sie den Installations-USB-Stick an der USB-Schnittstelle Ihres Computers ein und warten Sie auf den Begrüßungsbildschirm. Alternativ

made to create **BERNINA** 

starten Sie die Installation durch Doppelklick auf setup.exe auf dem Stick manuell.

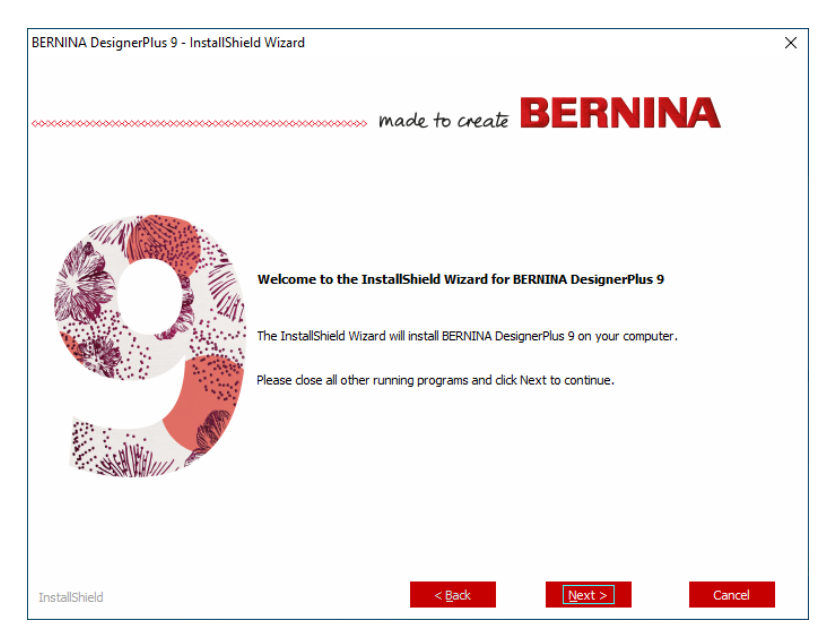

**5** Folgen Sie den Anweisungen auf dem Bildschirm, um die Installation abzuschließen. Sie erhalten die folgenden Eingabeaufforderungen...

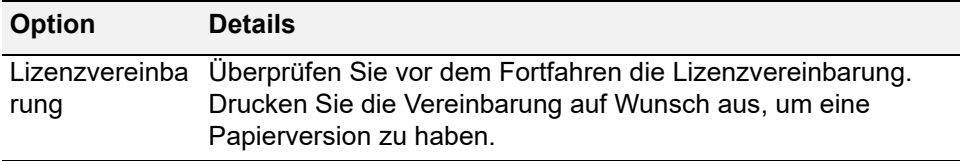

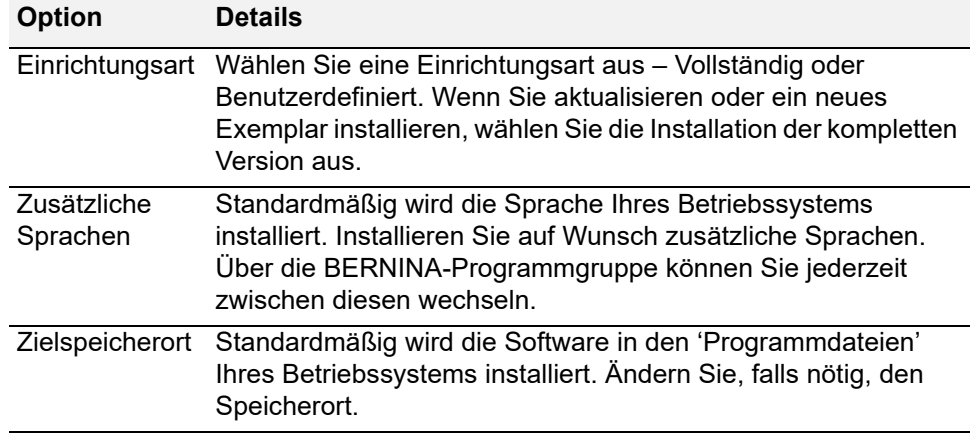

- **6** Klicken Sie zum Fortfahren auf Installieren.
- **7** Wenn Sie BERNINA DesignerPlus erworben haben, wird automatisch eine Kopie von CorelDRAW® SE installiert, sodass Sie den integrierten Bildarbeitsfläche nutzen können.

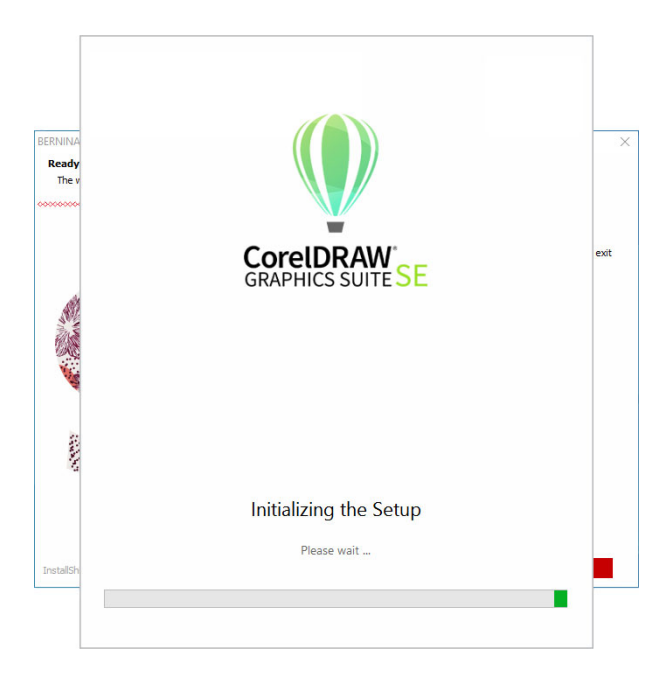

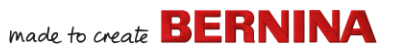

**Hinweis** Wenn Sie CorelDRAW® SE installieren, müssen Sie eine Corel-Konto erstellen oder ein existierendes Corel-Konto benutzen, um die Software zu aktivieren.

**8** Starten Sie den PC neu, wenn Sie dazu aufgefordert werden. Speichern Sie vorher alle Dateien und schließen Sie alle Anwendungen.

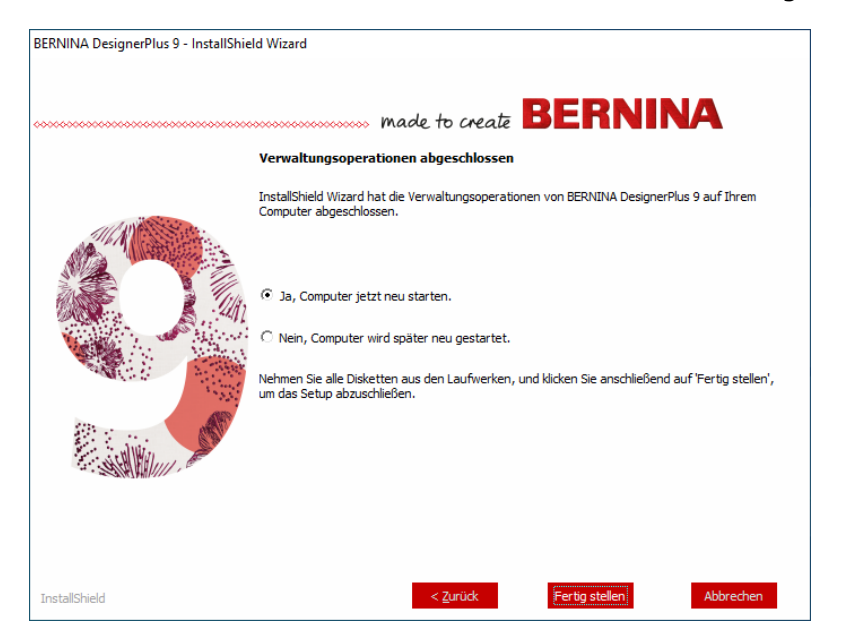

- **9** Doppelklicken Sie auf das Desktop-Symbol, um BERNINA-Sticksoftware 9 zu starten. Um sich anzumelden, müssen Sie zuerst ein Konto erstellen. [Weitere Informationen finden Sie unter](#page-11-0)  [Registrierung Ihres Kontos.](#page-11-0)
- **10** Wenn Sie BERNINA DesignerPlus zum ersten Mal ausführen, wird eine CorelDRAW®-Integrationsmeldung angezeigt. Wählen Sie 'Link zu

CorelDRAW installieren' aus, um den integrierten Bildarbeitsfläche zu nutzen.

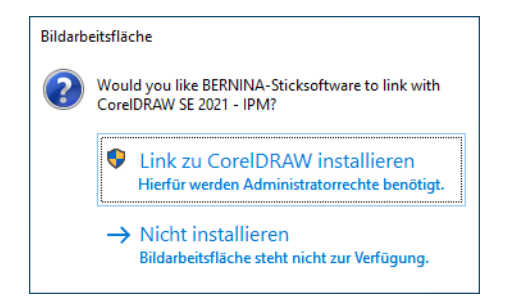

# <span id="page-11-0"></span>**Registrierung Ihres Kontos**

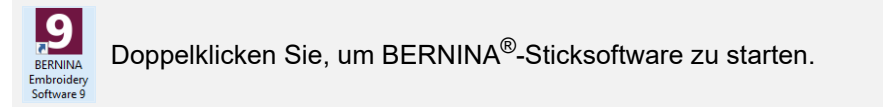

Um BERNINA®-Sticksoftware auszuführen, müssen Sie ein Konto registrieren.

# **Um Ihr Konto zu registrieren...**

**1** Doppelklicken Sie auf das Desktop-Symbol, um BERNINA-Sticksoftware 9 zu starten. Der folgende 'Anmelde'-Bildschirm and the create **BERNINA** 

wird angezeigt. Um sich anzumelden, müssen Sie zunächst ein Konto erstellen.

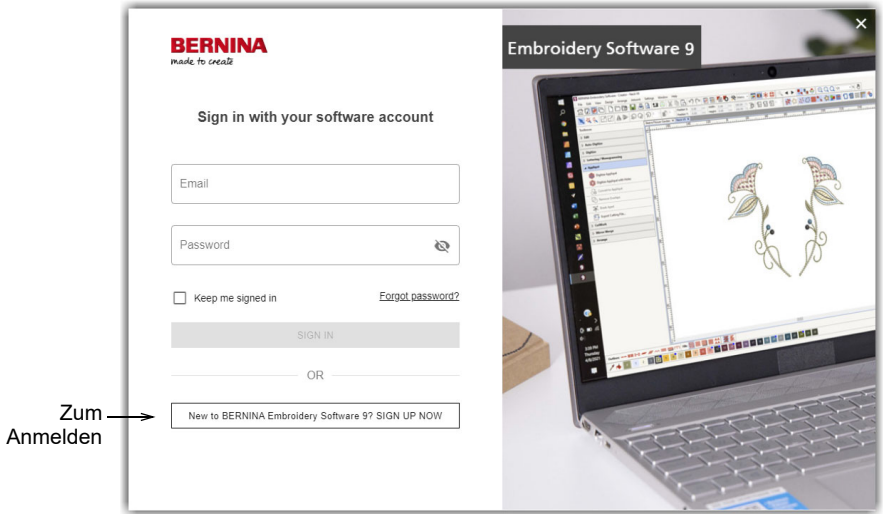

**2** Klicken Sie auf die 'Jetzt anmelden'-Schaltfläche und folgen Sie den Anweisungen auf dem Bildschirm. Für diesen Schritt ist eine Internetverbindung erforderlich.

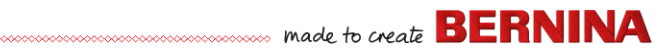

Sie werden aufgefordert, ein Konto zu erstellen.

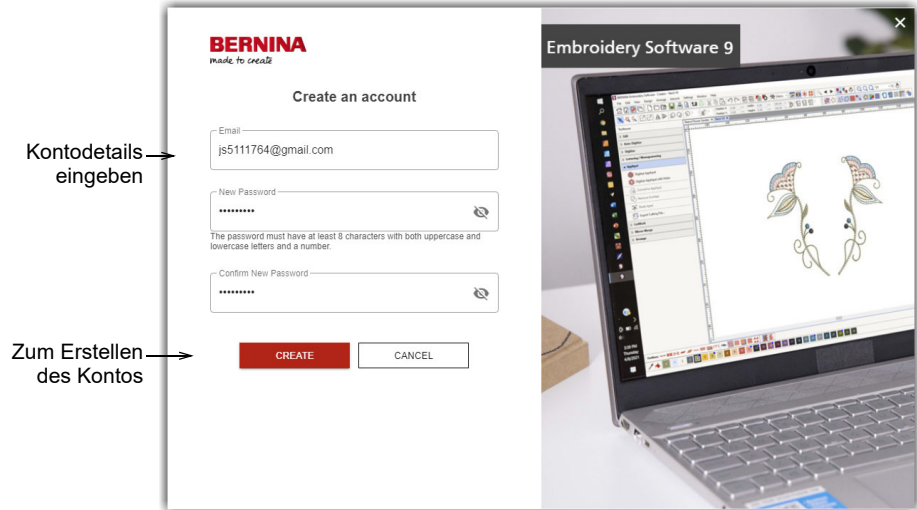

**3** Tragen Sie die Details ein und klicken Sie auf Erstellen.

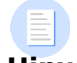

**Hinweis** Verwenden Sie beim Updaten Ihrer Software dieselbe E-Mailadresse, die Sie für die Registrierung Ihrer V8-Software benutzt haben. Das System gleicht dann automatisch den neuen Produktschlüssel mit dem alten ab.

Sie werden aufgefordert, zusätzliche Details einzugeben.

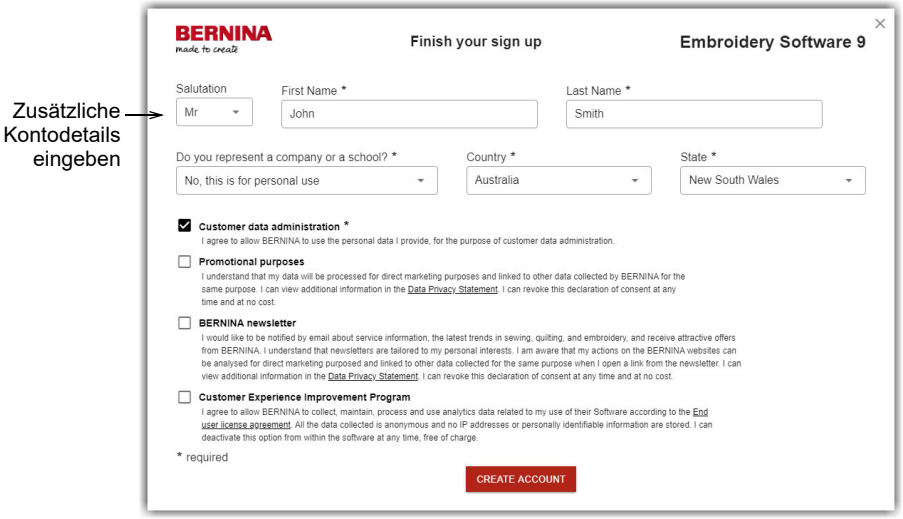

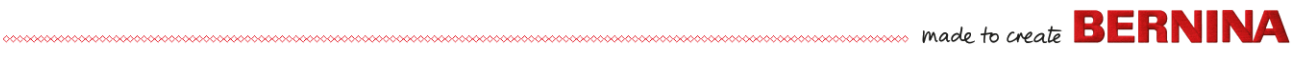

**4** Geben Sie diese Details ein und klicken Sie auf die 'Konto erstellen'-Schaltfläche. Der nächste Bildschirm ist der Überprüfungsbildschirm.

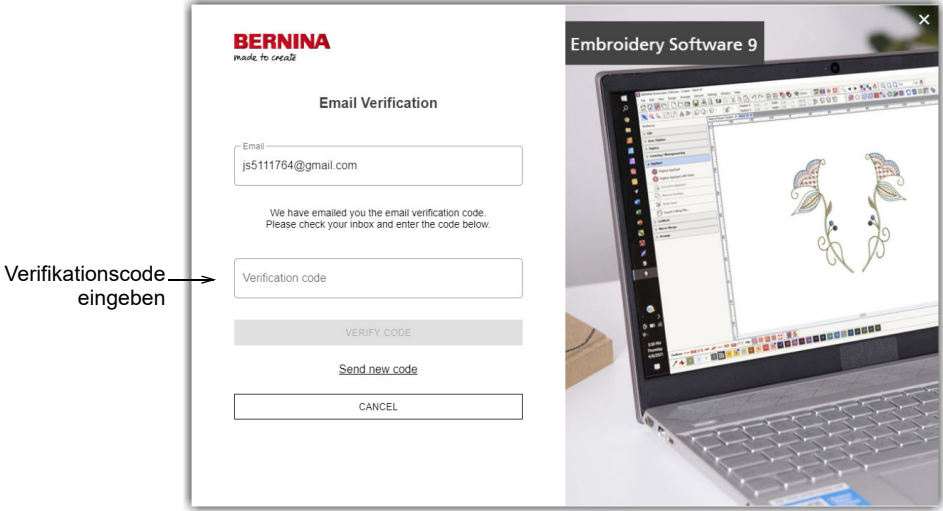

An die registrierte E-Mailadresse wird eine Verifikations-E-Mail gesendet.

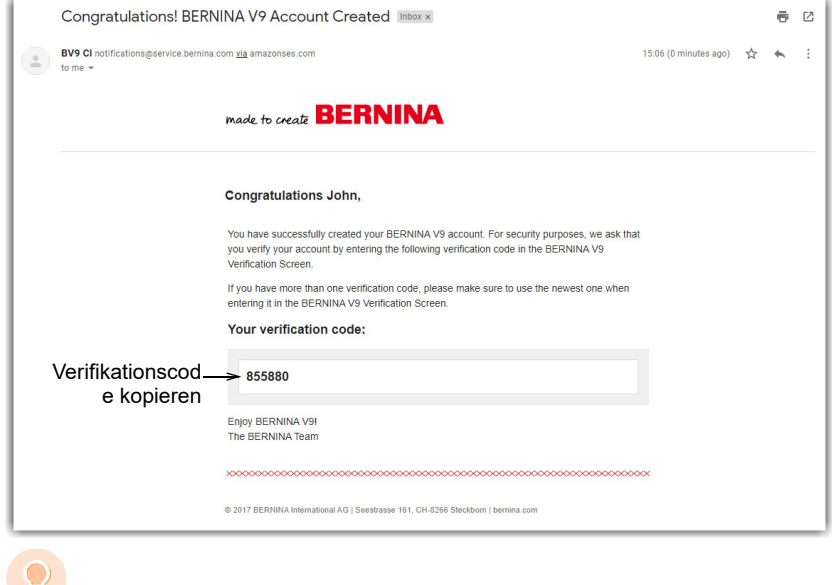

**Tipp** Wenn die E-Mail nicht zeitnah eintrifft, überprüfen Sie Ihren Spamordner. Falls nötig, klicken Sie auf die 'Neuen Code senden'-Schaltfläche.

made to create **BERNINA** 

**5** Kopieren Sie nach Erhalt den Code in der E-Mail – markieren Sie ihn und drücken Sie Strg+C – und fügen Sie ihn in das Verifikationscode-Feld ein.

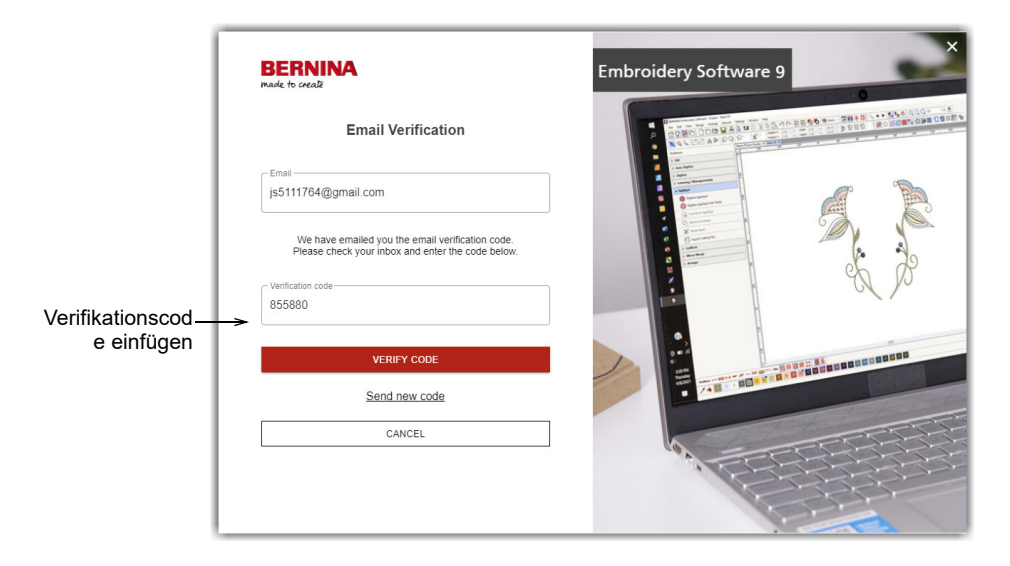

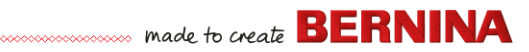

**6** Klicken Sie auf die 'Code verifizieren'-Schaltfläche. Sie werden aufgefordert, Ihren Produktschlüssel einzugeben.

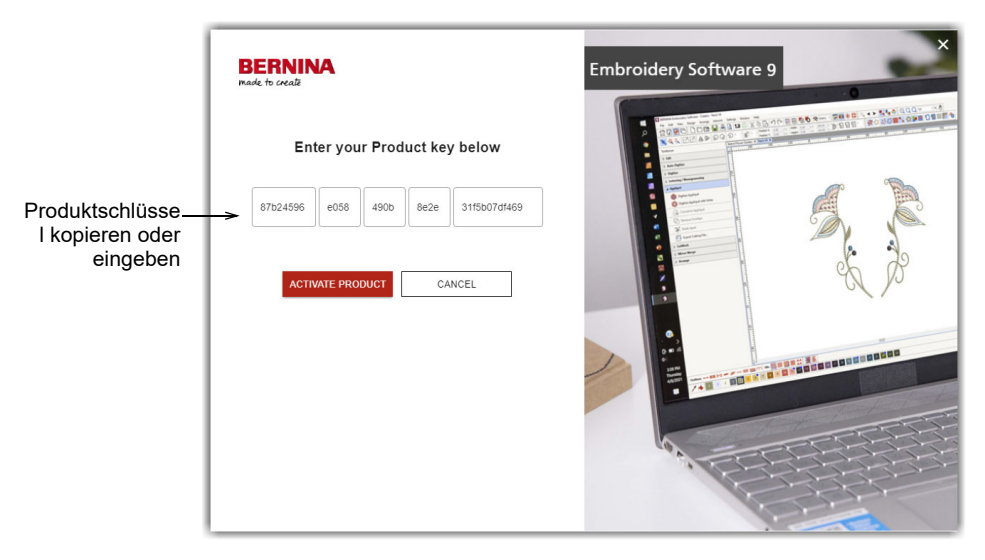

**7** Geben Sie Ihren Produktschlüssel ein, sofern Sie einen haben, und klicken Sie auf die 'Produkt aktivieren'-Schaltfläche. Wenn Sie von einer älteren Version updaten, werden Sie aufgefordert, die aktuelle

Softwareversion auszuwählen, die Sie benutzen. Dies erfolgt nur, wenn die Software Ihre vorhandene Version nicht auffinden kann.

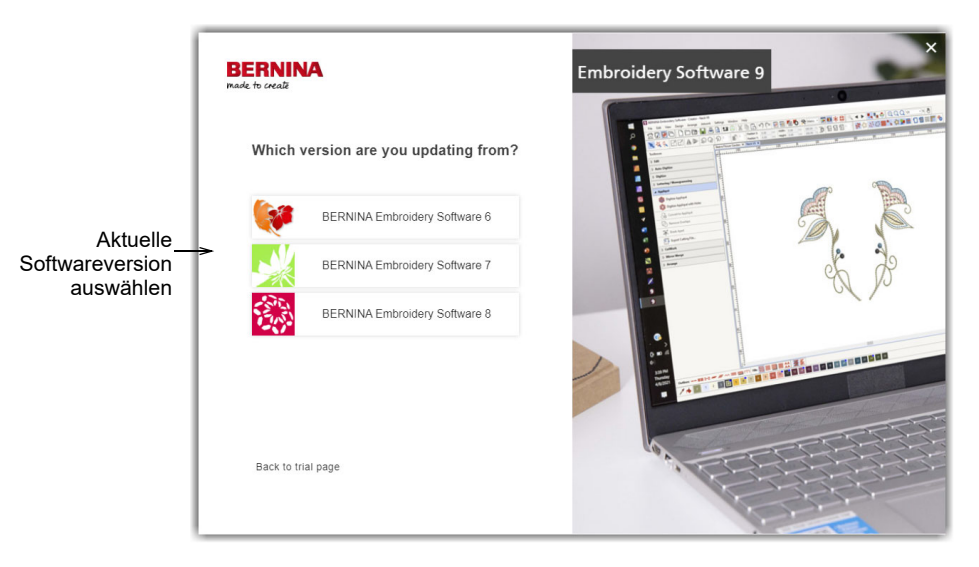

**8** Klicken Sie, um Ihre aktuelle Softwareversion auszuwählen. Sie werden aufgefordert, Ihren Dongle für das Update an Ihren PC anzuschließen.

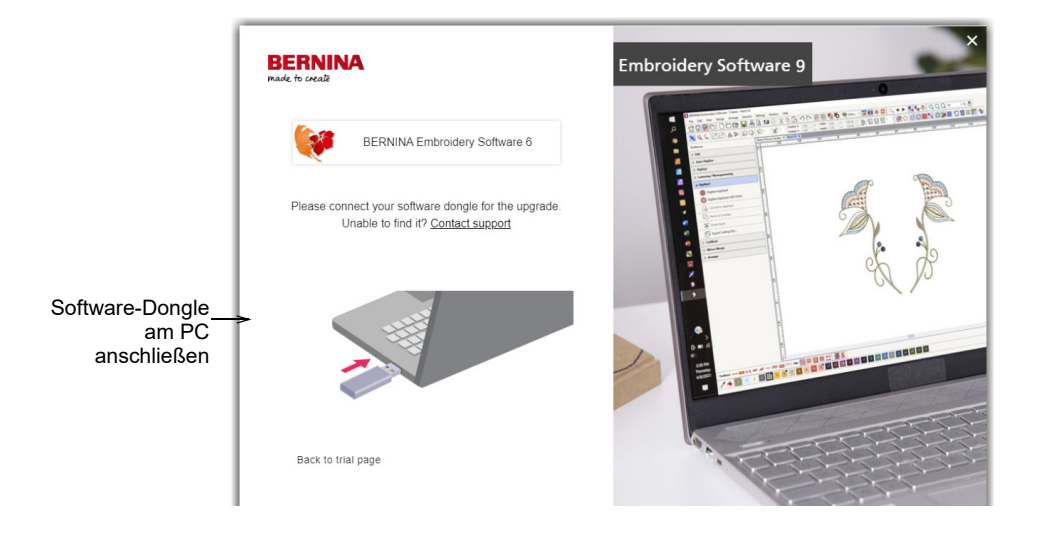

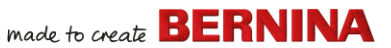

Nach der erfolgreichen Erkennung Ihres aktuellen Dongles oder Softwareschlüssels wird der Vorgang automatisch fortgesetzt. Der Hardware-Dongle wird nach einem erfolgreichen Update deaktiviert und kann entsorgt werden.

#### **Modifizieren Ihrer Installation**

Das Updaten oder Deinstallieren Ihrer aktuellen Software erfolgt auf dieselbe Weise. Wenn Sie das Installationsprogramm erneut ausführen, erkennt es eine etwaige bereits vorhandene Installation automatisch und gibt Ihnen die Option, diese zu modifizieren, zu reparieren oder zu entfernen. Dies verhindert, dass es auf Ihrem Computer mehr als eine Version von gibt.

#### **Um eine existierende Installation zu modifizieren...**

- **1** Schließen Sie alle MS Windows®-Anwendungen, aber lassen Sie Windows weiterlaufen.
- **2** Stecken Sie den Installations-USB-Stick ein.

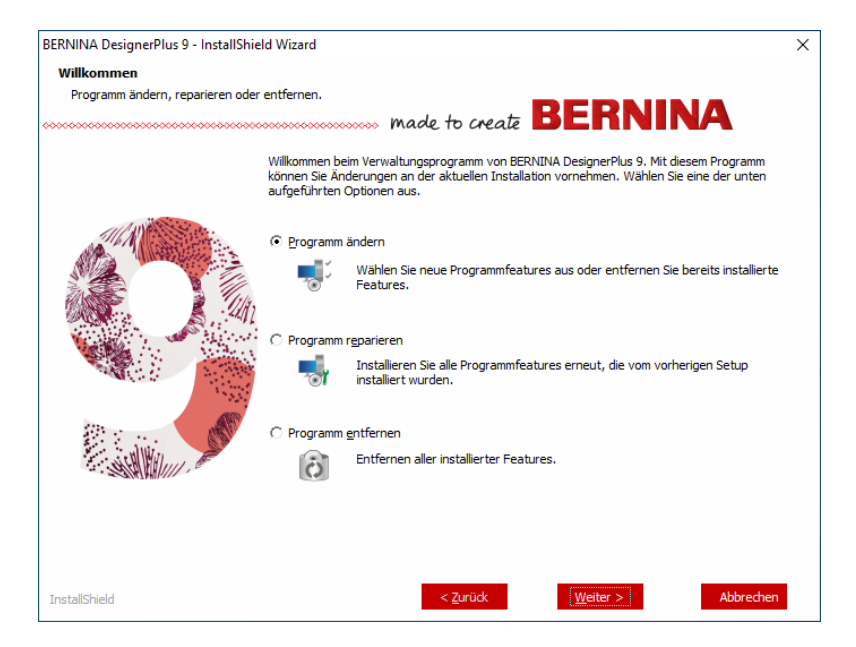

**3** Wenn die Software bereits auf Ihrem Computer installiert ist, werden Sie zur folgenden Auswahl aufgefordert:

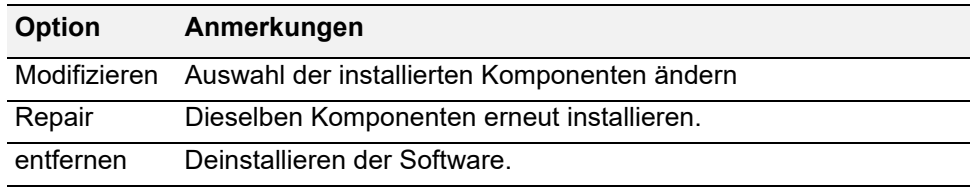

Nach der erfolgreichen Installation der Software wird der Wartung abgeschlossen-Bildschirm angezeigt.

# **Regelmäßige Updates**

Sie erhalten regelmäßig automatische Update für Ihre Softwareinstallation. Diese umfassen Verbesserungen und die Behebung bekannter Probleme. Wenn Sie nicht sicher sind, was Ihr aktueller Status ist, können Sie manuell nach Updates suchen.

#### **Um nach Updates zu suchen...**

- **1** Verbinden Sie Ihren Computer mit dem Internet.
- **2** BERNINA-Sticksoftware 9 starten. Das Programm sucht automatisch nach Softwareupdates. Alternativ gehen Sie zum Hilfe-Menü und wählen Nach Updates suchen aus.

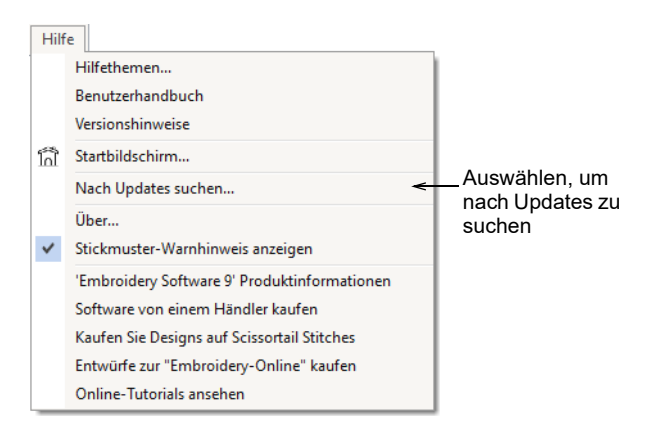

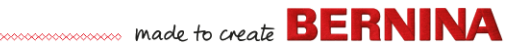

Wenn die Installation nicht auf dem neuesten Stand ist, werden Sie aufgefordert, das Update zu starten. Die erforderliche Datei wird von einem sicheren Server heruntergeladen.

- **3** Sobald der Download abgeschlossen ist, folgen Sie den Eingabeaufforderungen.
- **4** Wenn das Update abgeschlossen ist, müssen Sie Ihren PC neu starten, damit die Änderung in Kraft treten.

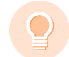

**Tipp** Automatische Updates überschreiben Ihre 'Normal'-Vorlage. Wenn Sie an ihr Änderungen vorgenommen haben, müssen Sie diese als benutzerdefinierte Vorlage speichern – z.B. MEINE VORLAGE

# **Integration mit CorelDRAW®**

BERNINA DesignerPlus bietet Ihnen den einzigartigen Vorteil einer nahtlosen Integration mit CorelDRAW® SE, der beliebtesten vektorbasierten Grafiksoftware für Heimanwender. Es verfügt über die branchenbeste ,Bitmap-zu-Vektoren'-Umsetzung, erweiterte

Grafikfunktionen und Fotobearbeitung sowie eine Bibliothek professioneller Clipart-Bilder.

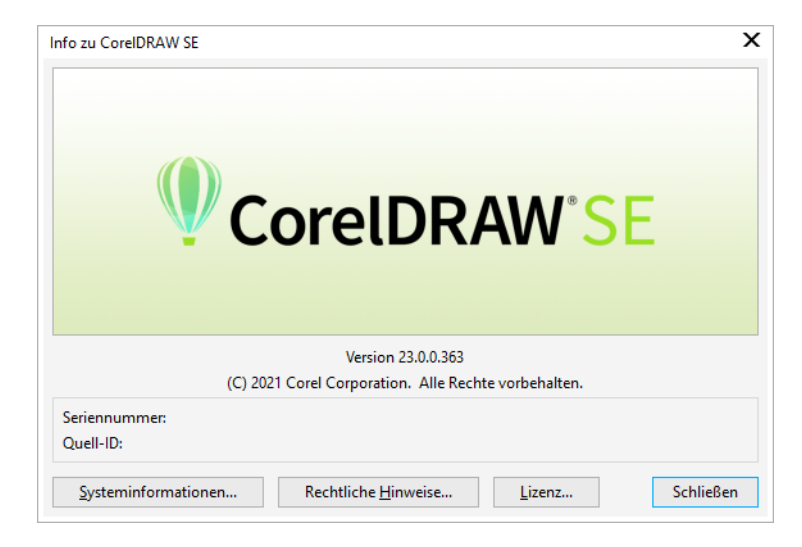

Der integrierte Bildarbeitsfläche bietet Zugriff auf alle CorelDRAW® SE-Grafikwerkzeuge. Diese bieten eine Reihe ausgefeilter Methoden, um Konturen und Formen auf dem Bildschirm zu zeichnen. Vektor-Objekte können in Stickmuster konvertiert werden. Zudem ermöglicht es dem kreativen Benutzer, echte Multimedium-Motive zu gestalten. Für eine Beschreibung derWerkzeuge benutzen Sie die Onlinehilfe, die über das Bildarbeitsfläche-Hilfe-Menü verfügbar ist. Dasselbe Menü bietet auch Zugriff auf Corel-Videotutorials und andere wertvolle Ressourcen.

**Hinweis** CorelDRAW® SE wird zusammen mit dem Windows .NET Framework installiert. Stellen Sie sicher, dass Sie es installieren, wenn Sie dazu aufgefordert werden. Auf einigen Computern kann es bis zu 20 Minuten oder länger dauern, um das .NET Framework zu installieren.

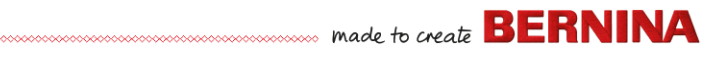

# **Hardware-Einrichtung**

Verschiedene Geräte werden auf unterschiedliche Art und Weise eingerichtet – manche in MS Windows® , manche über die Systemsteuerung, andere in BERNINA-Sticksoftware 9 selbst. Für Anweisungen, wie Sie Geräte an Ihren Computer anschließen und diese in MS Windows® einrichten, vergleichen Sie sowohl die Dokumentation Ihres Gerätes als auch Ihre MS Windows®-Dokumentation.

# **Stickmaschinen einrichten**

Wir empfehlen die Benutzung des dedizierten BERNINA WiFi Device für eine kabellose Kommunikation zwischen Computer und Maschine. BERNINA WiFi Device wird mit den meisten BERNINA V9-Produkten ausgeliefert. Es kann zudem separat erworben werden. Das Konzept hinter dem BERNINA WiFi Connector-Netzwerk wird im folgenden Diagramm beschrieben…

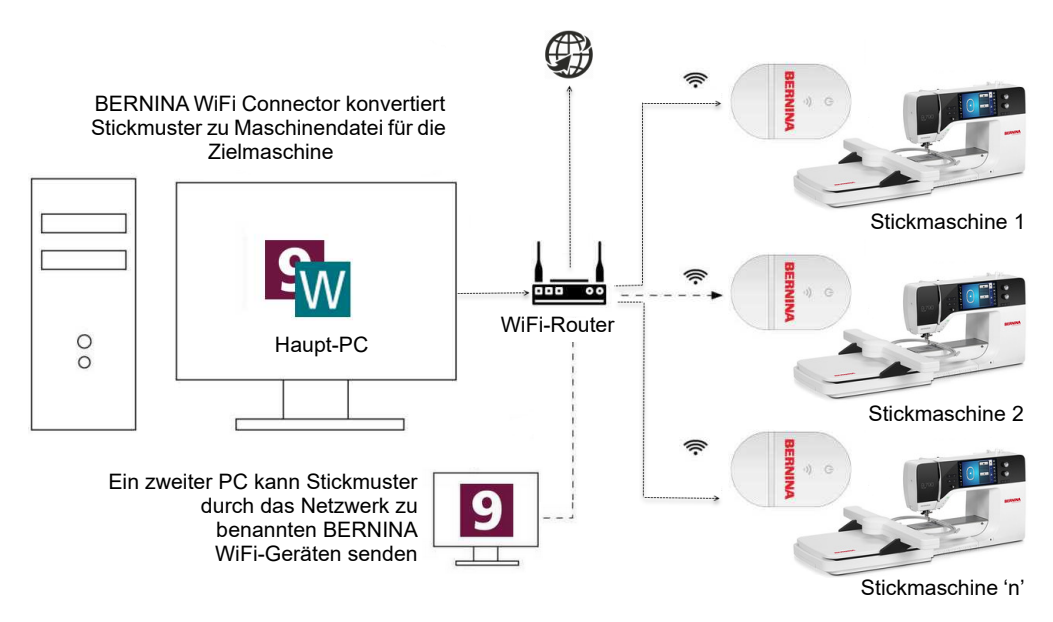

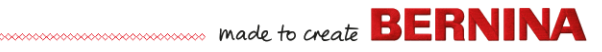

In der oben stehenden Konfiguration werden Stickmuster an BERNINA WiFi Device übertragen, indem der Haupt-PC die BERNINA WiFi Connector-Anwendung ausführt. Sie können entweder direkt vom Haupt-PC oder von einem zweiten PC gesendet werden.

#### **Einrichten von Scannern**

BERNINA-Sticksoftware 9 untestützt TWAIN-kompatible Scanner.

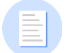

**Hinweis** Manche Scanner benötigen ihre eigene Software und funktionieren daher nicht mit BERNINA V9. Sollte dies bei Ihrem Scanner der Fall sein, benutzen Sie Ihre Scanner-Software zum Einscannen von Bildmaterial, speichern Sie die Bilder auf Ihrer Festplatte und laden sie dann in BERNINA V9.

# **Scanner einrichten...**

- **1** Scanner gemäß der beigepackten Anleitung anschließen.
- **2** Scanner in MS Windows® gemäß der beiliegenden Anleitung und/oder Microsoft MS Windows®-Dokumentation einrichten.
- **3** BERNINA-Sticksoftware 9 starten.
- **4** Einstellungen > Scanner-Einrichtung auswählen. Das Quelle wählen-Dialogfeld wird geöffnet und zeigt eine Liste der auf Ihrem PC geladenen Scanner-Treiber an

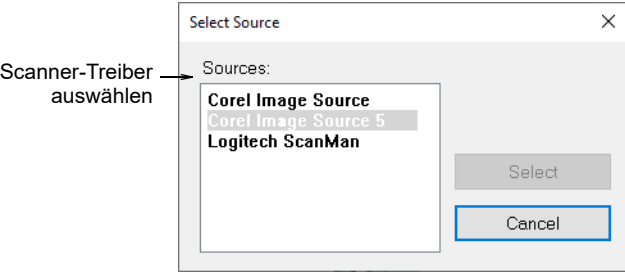

**5** Gewünschten Scanner-Treiber auswählen und Auswählen anklicken.

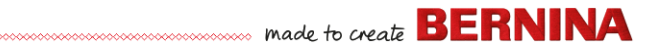

**Hinweis** Allfällige Probleme beim Scannen nach dem Neustart von BERNINA-Sticksoftware 9 können auf einen Konflikt mit früher installierten Scanner-Treibern zurückzuführen sein. Installieren Sie BERNINA V9 neu und testen Sie den Scanner. Sollte der ausgewählte Scanner-Treiber nicht in BERNINA V9 funktionieren, wählen Sie einen anderen Scanner-Treiber aus der Liste aus. Normalerweise werden für jeden Scanner zwei Treiber installiert.

#### **Bildschirm kalibrieren**

 $\equiv$ 

Das Bildschirm kalibrieren-Dialogfeld ermöglicht das Kalibrieren Ihres Monitors, um sicherzustellen, dass Stickmuster, die im 1:1-Maßstab angezeigt werden, der Echtgröße der fertigen Stickerei entsprechen.

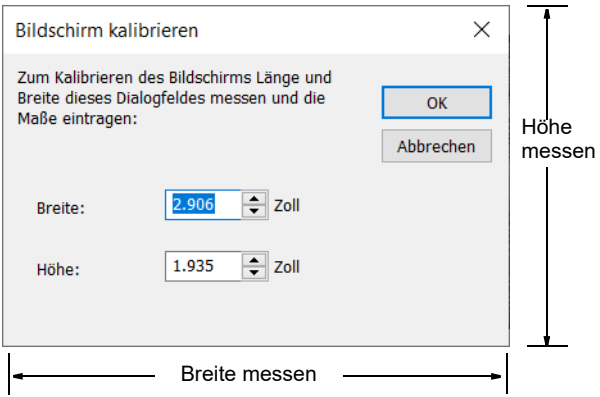

# **Ressourcen & Support**

BERNINA-Sticksoftware 9 bietet verschiedene Möglichkeiten, um auf Informationen über die Software zuzugreifen und diese zu nutzen. Zudem enthält es Links zu Quellen mit stickfertigen Stickmustern.

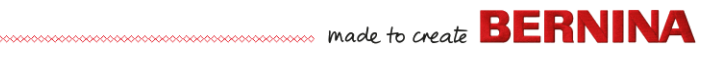

#### **Ressourcen**

Die Onscreen-Dokumentation ist in zwei Formaten verfügbar - Onlinehilfe und Adobe Acrobat.

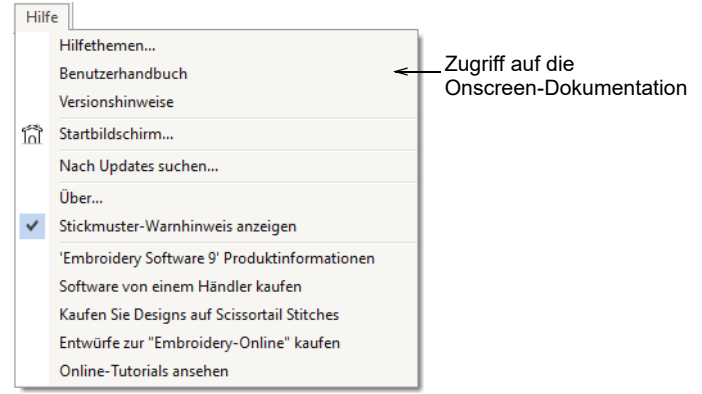

Je nach Produktstufe beinhaltet die beigefügte Dokumentation einige oder alle der folgenden Komponenten:

#### **Versionshinweise**

Die Software-Installation enthält auch Versionshinweise. Diese bieten detaillierte Angaben über neue und erweiterte Funktionen sowie Direktlinks zu den entsprechenden Abschnitten im Benutzerhandbuch.

#### **Benutzerhandbuch**

Das Benutzerhandbuch bietet detaillierte Angaben zu allen Funktionen der Stickerei-Arbeitsfläche und Stickmuster-Archiv-Anwendungen. Es enthält unzählige Schritt-für-Schritt-Anleitungen mit Beispielen und Bildschirmabbildungen. Die BERNINA-Kreuzstich- und BERNINA-Quilter-Anwendungen sind in den unten aufgeführten separaten Zusatz-Handbüchern dokumentiert. Über die Onlinehilfe-Hauptseite stehen Kopien zum Download zur Verfügung.

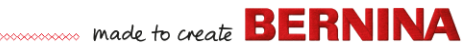

#### **Online-Hilfe**

Die Online-Hilfe bietet einen schnellen Zugriff auf allgemeine Informationen über die Funktionen von BERNINA V9 über die schrittweise aufgeführten Anleitungen. Durch Drücken von F1 rufen Sie die kontextabhängige Hilfe auf.

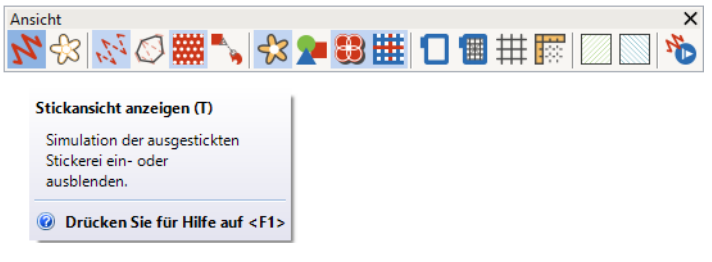

#### **Online-Ressourcen**

Es gibt zahlreiche weitere Quellen mit fertigen Stickmustern, die Sie kaufen und nach Wunsch anpassen können. Das

Stickerei-Arbeitsfläche-Hilfe-Menü führt Sie zu zwei wertvollen Quellen – Scissortail Stitches und den OESD Embroidery Design Studios.

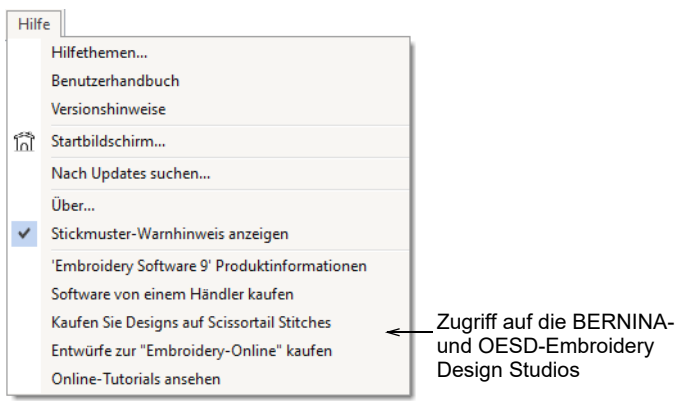

**Hinweis** Für eine Beschreibung der CorelDRAW®-Werkzeuge, die im Bildarbeitsfläche zur Verfügung stehen, vergleichen Sie die Onlinehilfe, die über das Bildarbeitsfläche-Hilfe-Menü verfügbar ist. Dasselbe Menü bietet auch Zugriff auf Corel-Videotutorials und andere wertvolle Ressourcen.

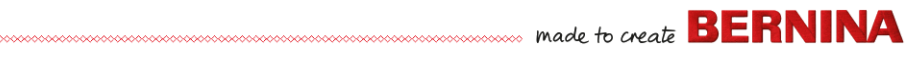

# **Feedback-Melder**

BERNINA V9 umfasst einen Feedback-Melder, der bei bestehender Internetverbindung nach einem Systemabsturz direkten Kontakt mit BERNINA V9-Support bietet...

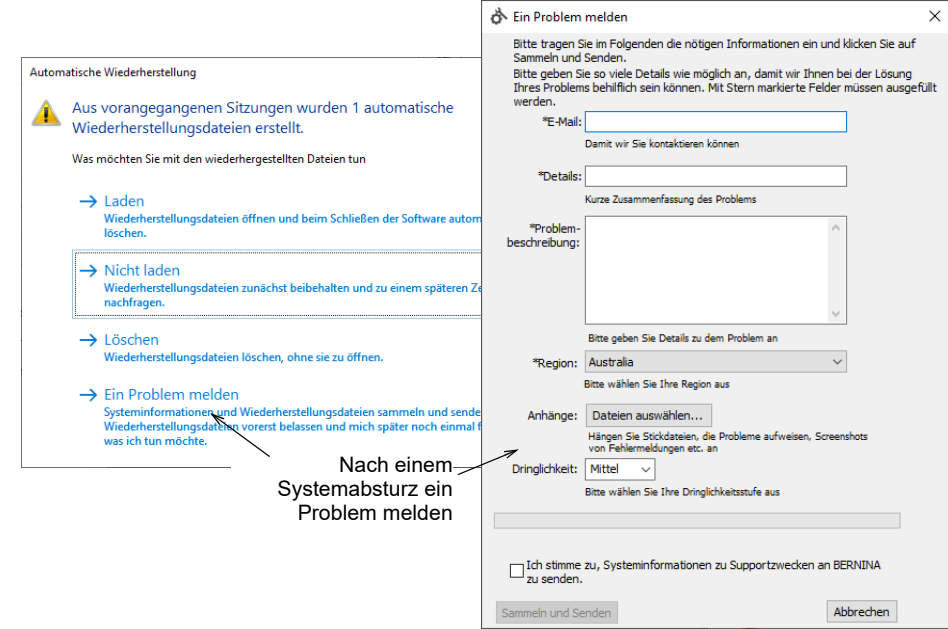

made to create **BERNINA** 

Benutzen Sie die Problem-Meldefunktion, um Hilfe für spezifische Probleme anzufordern. Die Meldefunktion kann auch unabhängig von der BERNINA V9-Programmgruppe benutzt werden.

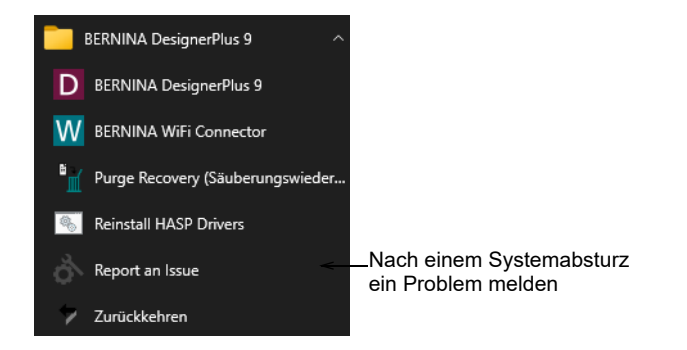

# **Funktionsweise des Handbuchs**

Das Handbuch funktioniert folgendermaßen:

#### **Befehle**

In diesem Handbuch wird auf Befehle in einem Menü oder Untermenü sowohl über den Menü- als auch den Befehlsnahmen Bezug genommen. So wird beispielsweise auf den 'Bild dimmen'-Befehl im 'Ansicht'-Menü als Ansicht > Bild dimmen Bezug genommen.

# **Dialogfelder**

Dialogfelder werden im Handbuch nur dann abgebildet, wenn sie wichtige Informationen zur Anwendung von BERNINA®-Sticksoftware liefern. Die Bildschirmabbildungen sind lediglich Darstellungen und keine exakten Kopien des von der Software generierten Bildschirm-Layouts.

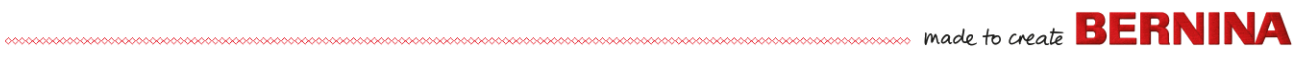

# **Angaben zu Tastatur und Maus**

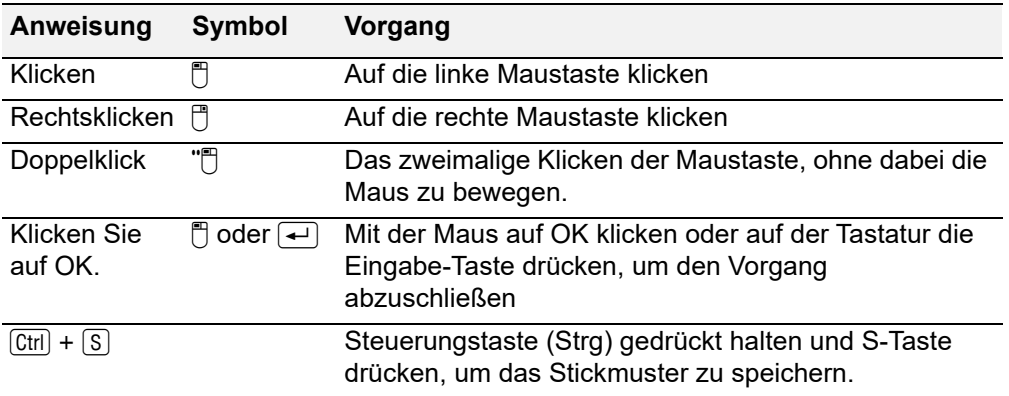

# <span id="page-32-0"></span>**ERSTE SCHRITTE**

Wenn Sie noch nie mit BERNINA®-Sticksoftware oder einer Stickmaschine gearbeitet haben, fragen Sie sich wahrscheinlich: ,Wo fange ich nur an?!'

Eines steht fest: Sie werden mit Sicherheit viele Stunden damit verbringen, zu lernen, wie Sie aus Ihrer BERNINA-Stickmaschine und der dazugehörigen Sticksoftware das Beste herausholen. Maschine und Software arbeiten Hand in Hand, und das Kreieren und Herstellen von hochwertiger Stickerei erfordert Übung und Geduld.

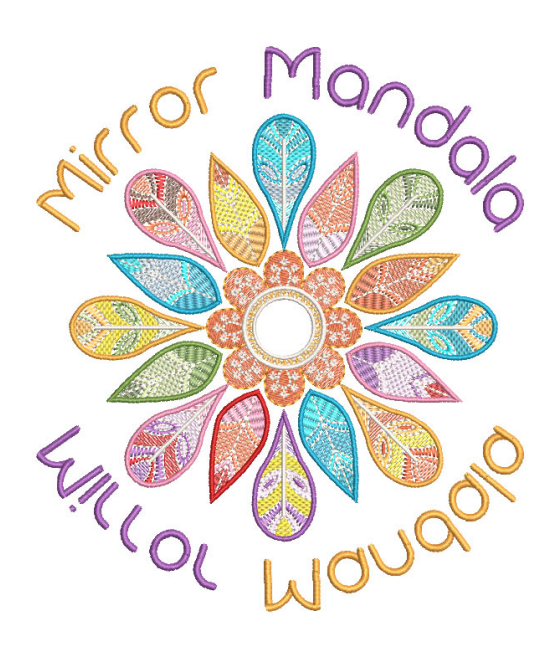

Die Ergebnisse werden jedoch für sich selbst sprechen und Sie

werden sehen, dass sich die investierte Zeit wirklich lohnt. Mit jedem fertig gestellten Projekt wachsen Ihre Erfahrung und Ihr Selbstvertrauen, und Sie bekommen Lust, die nächste Herausforderung anzunehmen.

Dieser Abschnitt skizziert die wichtigsten Arten, auf die Sie BERNINA V9 nutzen werden. Für detailliertere Informationen vergleichen Sie bitte das Benutzerhandbuch.

# **Das Wichtigste zuerst**

Für den Einstieg in BERNINA®-Sticksoftware benötigen Sie keinerlei Vorkenntnisse. Sie können einfach ein Stickmuster öffnen und es zum ,Aussticken' an Ihre Maschine senden. Und so fangen Sie am besten auch an. Wenn Sie etwas mehr Erfahrung haben, werden Sie in der Lage sein,

made to create **BERNINA** 

Stickmuster zu ,lesen' und zu bestimmen, welche gut sind und welche Probleme verursachen könnten.

# **Beispiel-Stickmuster & -Bildmaterial**

BERNINA V9 enthält Hunderte von stickfertigen Stickmustern, darunter zahlreiche attraktive Ornamente, Beispiele und Digitalisier-Hintergründe. Stickdateien (ART-Dateien) und Bilder (BMP-, JPG- und WMF-Dateien) finden Sie in Ihren Stickerei- und Bild-Bibliotheken.

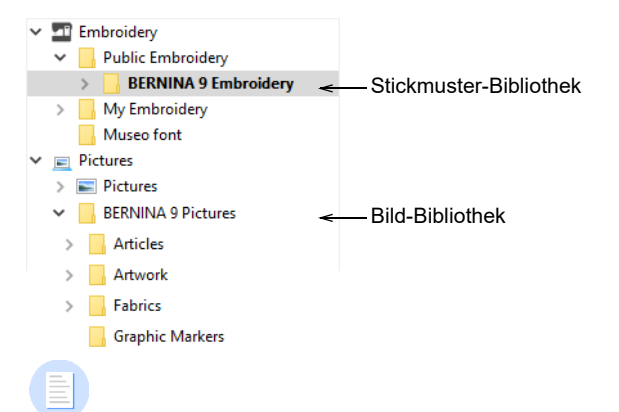

**Hinweis** Um Bildmaterial anzusehen, wählen Sie 'Alle Bildvorlagedateien' in 'Anzeigen' aus.

www.www.www.www.www.www.www.www.www.wade.to.create BERNINA

Als Anfänger empfiehlt es sich, diese Stickmuster durchzusehen und zu studieren, damit Sie wissen, was verfügbar ist.

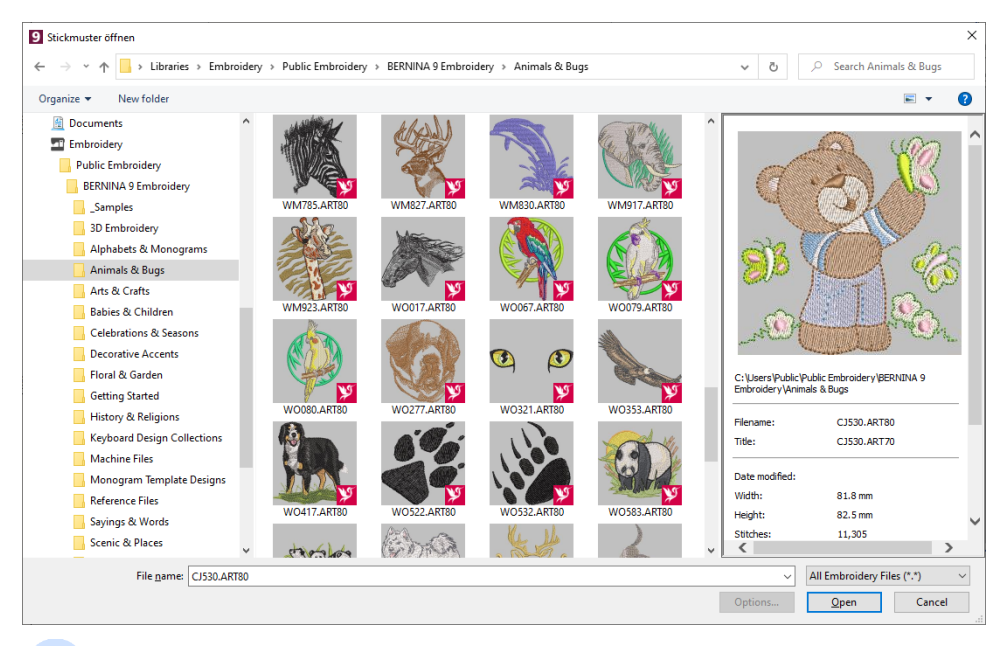

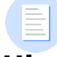

**Hinweis** BERNINA V9 beinhaltet eine eigene

**Stickmuster-Archiv**-Anwendung zur Stickmusterverwaltung, in der Sie Ihre Stickmuster ansehen und verwalten können. Alternativ können Sie die Stickmuster-Ordner mit MS Windows® Explorer durchsehen.

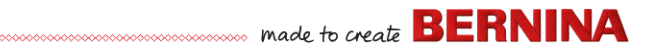

#### **Andere Quellen**

Es gibt zahlreiche weitere Quellen mit fertigen Stickmustern, die Sie kaufen und nach Wunsch anpassen können. Ihr BERNINA V9 dirigiert Sie zu zwei ergiebigen Quellen – den BERNINA- und OESD-Embroidery Design Studios.

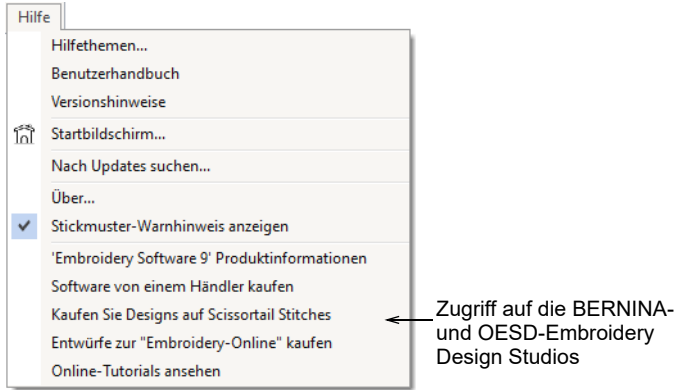

# **Clipart**

CorelDRAW® SE gibt Ihnen nach der Registrierung Zugriff auf Online-Inhalte und Ressourcen. Wenn Sie erst einmal registriert sind, erhalten Sie über die Programmgruppe Zugriff auf Clipart und andere Inhalte. Sie können darauf auch über den eingebauten
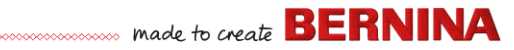

**CONNECT-Inhalte**-Docker im **Bildarbeitsfläche** zugreifen. Gehen Sie zu **Fenster > Docker > CONNECT-Inhalte**, um den Docker zu öffnen.

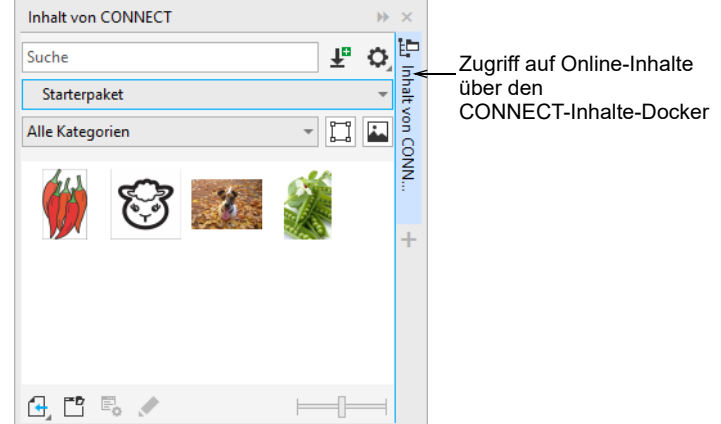

Machen Sie sich mit den zahlreichen verfügbaren Clipart-Beispielen vertraut. Viele davon können als Digitalisier-Hintergrund oder direkte Konvertierung zur Verwendung mit Stickmustern adaptiert werden.

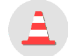

**Achtung** Das mitgelieferte Bildmaterial (Clipart) und die Stickmuster stehen nur zum persönlichen Gebrauch zur Verfügung – d.h. sie können nicht in irgendeiner Form kommerziell verkauft werden.

#### **Richtlinien für gute Stickerei**

Beachten Sie beim Begutachten von eigenen wie fremden Stickmustern die folgenden Punkte:

- Stiche verlaufen geordnet, gleichmäßig und glatt
- ▶ Stickmuster-Erscheinung ist gut Formen, Farben, Ausgewogenheit
- Formen werden mittels der korrekten Füll- und Konturstiche gefüllt
- ▶ Stichwinkel passen zu den Formen
- Formen werden korrekt ausgestickt keine unerwünschten Lücken
- ▶ Details sind klar erkennbar
- Schriftzüge sind deutlich und leicht lesbar.

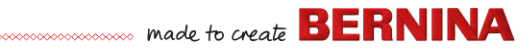

Die Ausstickung sollte zudem die folgenden Eigenschaften aufweisen:

- Das Stickmuster kann effizient ausgestickt werden.
- Der Stoff ist um gestickte Bereiche herum nicht verzogen
- Das ausgestickte Stickmuster besitzt keine losen Fäden.

Hohe Stickqualität beginnt mit dem Stickmuster. Zudem benötigen Sie zum Aussticken natürlich eine hochwertige Stickmaschine. Ebenso wichtig ist die Qualität von Stoff, Faden, Stickvlies, die richtige Fadenspannung usw. Beachten Sie auch die Ratschläge in Ihrem Stickmaschinen-Handbuch und holen Sie sich von anderen Stickerinnen und Stickern Rat, so oft Sie können.

#### **Mit Stickerei arbeiten**

Bevor wir beginnen, wollen wir uns ein paar Standardsituationen ansehen, die Ihnen immer wieder begegnen werden. Dazu gehören typischerweise:

- Aussticken eines stickfertigen Stickmusters
- Vornehmen globaler Änderungen an einem Stickmuster
- Erstellen eines Stickmusters mit Schriftzügen
- Kombinieren von Schriftzügen mit einem Bild
- Adaptieren eines Stickmusters durch Verändern von Teilen davon
- Erstellen neuer Stickerei aus einer Vorlage mithilfe automatisierter Techniken
- **Manuelles Erstellen neuer Stickerei**
- Benutzung spezieller Stickerei-Funktionen

Nun sehen wir uns diese Fälle einen nach dem anderen an.

#### **Aussticken eines stickfertigen Stickmusters**

Vielen Stickerinnen und Stickern genügt es, ein existierendes Stickmuster zu nehmen und auszusticken. Für die meisten ist dies mit Sicherheit der Ausgangspunkt. Wenn Sie ein Stickmuster gefunden haben, das Ihnen gefällt, möchten Sie wahrscheinlich in einer Vorschau sehen, wie es ausgestickt aussieht. Dazu ist eine Reihe von Schritten nötig. Die wichtigsten davon finden Sie im folgenden skizziert.

## **ERNINA** made to create **BERNINA**

#### **Ein Stickmuster aussticken**

**1** Öffnen Sie das Stickmuster in BERNINA V9.

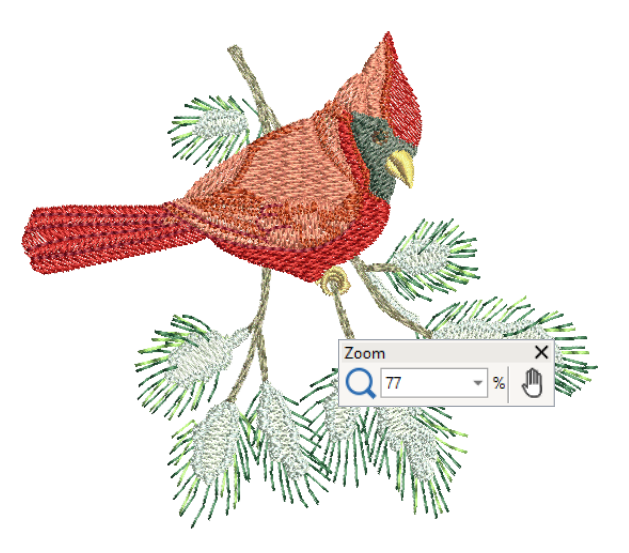

- **2** Passen Sie die Ansicht-Einstellungen nach Wunsch an.
- **3** Überprüfen Sie die Stoffart und ändern Sie sie nach Bedarf.
- **4** Überprüfen Sie die Fadenfarben und ändern Sie bei Bedarf die Tabelle, damit sie zu der von Ihnen benutzten passt.
- **5** Sehen Sie sich eine Vorschau der Ausstickung an, damit Sie verstehen, wie das Stickmuster auf der Maschine ausgestickt werden wird.
- **6** Wählen Sie einen Rahmen aus und überprüfen Sie die Positionierung im Rahmen.
- **7** Sehen Sie sich eine Vorschau des Stickmusters an und drucken Sie nach Wunsch vor dem Aussticken ein Stickmuster-Arbeitsblatt aus.
- **8** Senden Sie das Stickmuster direkt oder via Datenträger (normalerweise Memorystick) an die Maschine.

**Tipp** Vergleichen Sie das Handbuch Ihrer BERNINA-Maschine in Bezug auf die Schritte nach dem Übertragen des Stickmusters an die Maschine.

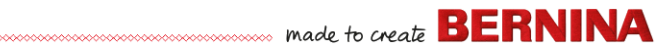

#### **Ein ganzes Stickmuster verändern**

Sobald Sie mit den Schritten vertraut sind, die zum Aussticken eines Stickmusters gehören – ob mitgelieferte Beispiele oder gekauft –, werden Sie als nächstes wahrscheinlich globale Änderungen an Ihrem Stickmusters vornehmen wollen, wie etwa Änderungen der Größe, der Fadenfarben und der Stoffart. Diese lassen sich alle relativ einfach durchführen.

#### **Um ein ganzes Stickmuster zu verändern**

**1** Öffnen Sie das Stickmuster, das Sie benutzen möchten.

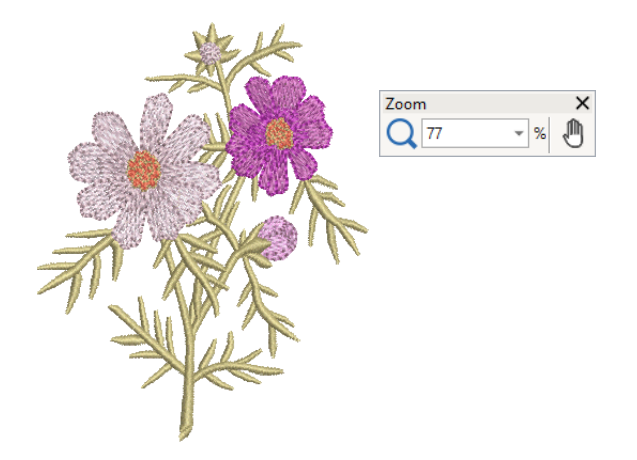

**2** Überprüfen Sie die Dimensionen des Stickmusters und ändern Sie bei Bedarf die Größe.

Wenn Sie beispielsweise ein Stickmuster für die linke Brust sticken, wird die Maximalgröße bei etwa 4,25"x 4,25" oder 108 x 108 mm liegen.

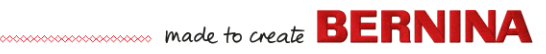

**3** Passen Sie die Fadenfarben im Stickmuster wie gewünscht an.

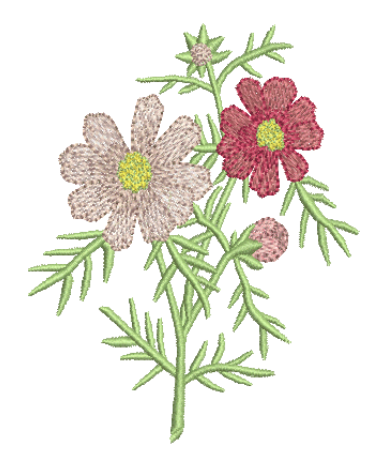

- **4** Alternativ benutzen Sie die **Alt**-Taste, um das Gruppieren vorübergehend 'auszusetzen'. Halten und klicken Sie, um individuelle Objekte zu markieren und neu einzufärben.
- **5** Überprüfen Sie die Stoffart und ändern Sie sie nach Bedarf.
- **6** Wählen Sie einen Rahmen in der erforderlichen Größe aus.
- **7** Visualisieren Sie das Stickmuster auf einem Kleidungsstück oder Artikel.

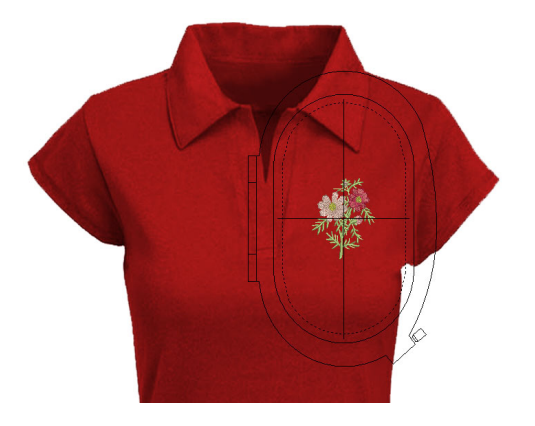

**8** Drucken Sie ein Arbeitsblatt aus und Senden Sie das Stickmuster zur Maschine.

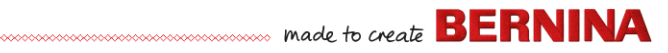

#### **Erstellen eines einfachen Schriftzug-Stickmusters**

Wenn Sie sich mit dem Aussticken und der Größenänderung von Stickmustern sowie dem Ändern von Farben und Stoffarten vertraut gemacht haben, können Sie als nächstes daran gehen, Ihre eigenen Schriftzug-Stickmuster zu kreieren. Während es etwas Übung erfordert, eine Schriftzug-Ausstickung in guter Qualität zu erzielen, müssen Sie zum Kreieren attraktiver Schriftzüge in BERNINA V9 einfach nur auf dem Bildschirm Buchstaben eintippen.

#### **Um ein einfaches Schriftzug-Stickmuster zu erstellen**

- Häufig möchte man einem vorhandenen Stickmuster Schriftzüge hinzufügen.
- Sie können Stickmustern auf dem Bildschirm mit den aktuellen Einstellungen oder über Objekteigenschaften schnell und einfach Schriftzüge hinzufügen.

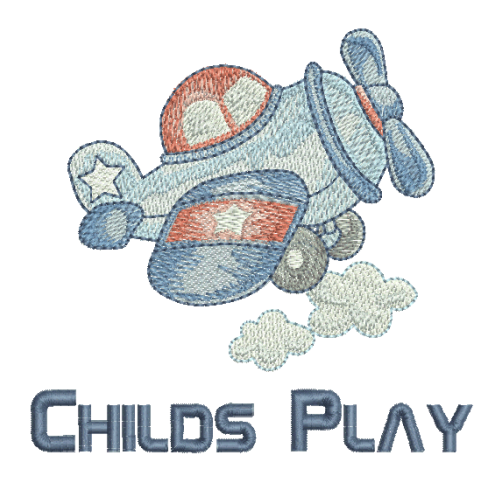

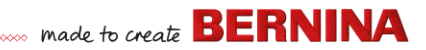

▶ Danach ist es ganz einfach, Grundlinien, Formatierung, Abstandseinstellungen und Farben anzupassen.

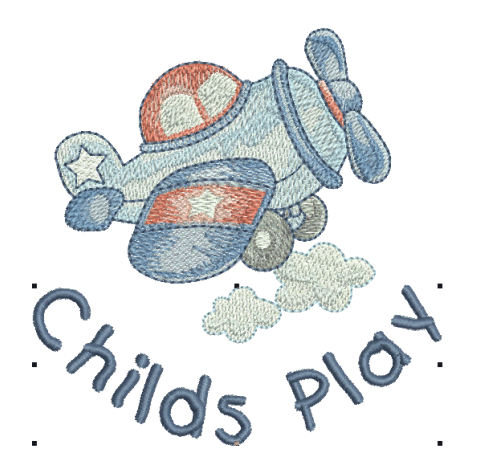

▶ Sticken Sie Ihr Schriftzug-Stickmuster probehalber aus. Studieren Sie die Stickqualität. Behalten Sie im Hinterkopf, dass verschiedene Alphabete sich in unterschiedlichen Größen optimal aussticken lassen.

#### **Schriftzüge für Fortgeschrittene**

Nachdem Sie das Erstellen von Schriftzug-Stickmustern und ihre Ausstickung ausprobiert haben, können Sie sich an kompliziertere Aufgaben wagen, wie etwa Monogramme, Dekorschriftzüge, Schriftzüge mit Flair, erhabene Schriftzüge mit Trapunto oder Spezialeffekte wie ,Text verziehen'. Ihre kreativen Möglichkeiten sind endlos. Mit zunehmender Erfahrung und Selbstvertrauen wird auch Ihre Lust wachsen, neue Dinge auszuprobieren. Dazu gehört auch, in der Benutzung Ihrer BERNINA-Maschine zum Experten zu werden sowie die Stickmusterqualität mit Stichproben zu überprüfen.

#### **Monogramm-Funktion**

BERNINA V9 macht die Erstellung von Monogramm-Stickmustern mit seinem ,All-in-one'-**Monogrammerstellung**-Werkzeug. Nach Wunsch

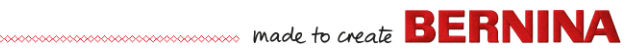

können Sie Schriftzüge, Ornamente und/oder bis zu vier konzentrische Umrandungen in Ihre Monogramme einarbeiten.

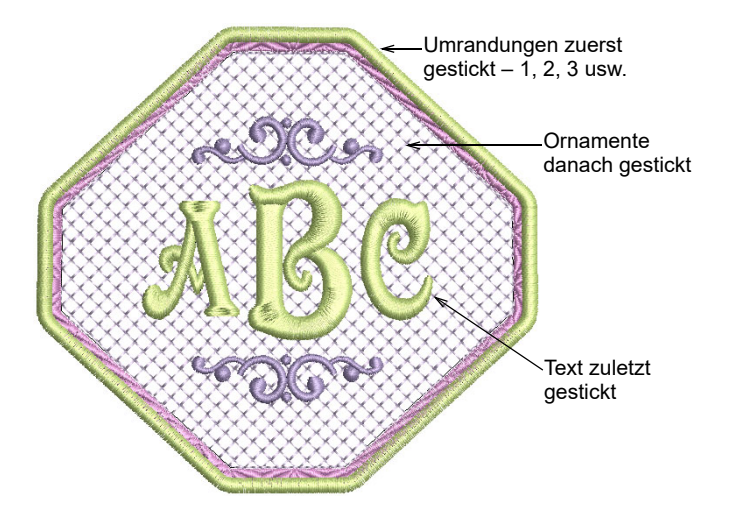

#### **Extravagante Schriftarten**

BERNINA V9 enthält eine Reihe extravaganter Alphabete wie zum Beispiel **Creative Cross** und **Secret Garden-Caps**. Diese Alphabete beinhalten mehrere Farben und Miniaturmotive.

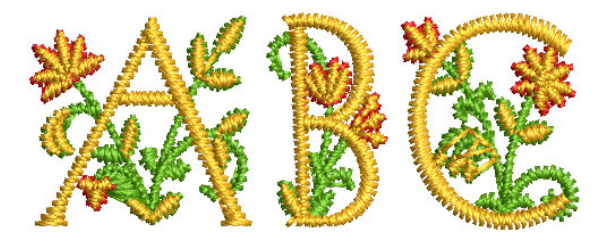

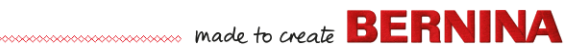

Flair ist eine spezielle Schriftart, mit der Sie am Ende von Schriftzügen dekoratives Flair hinzufügen können, das an extravagante handschriftliche Verzierungen erinnert.

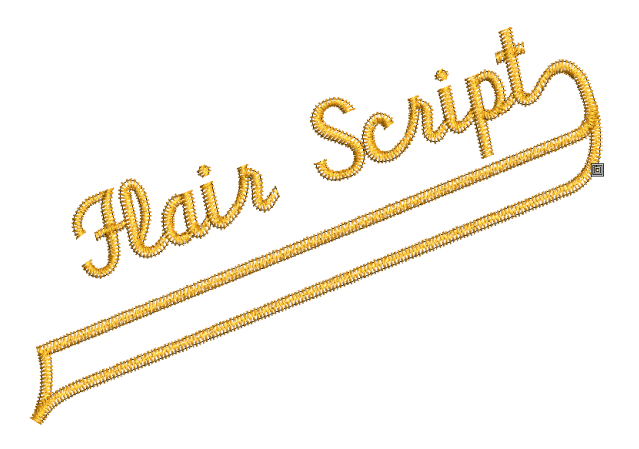

#### **Stickeffekte für Schriftzüge**

Standardmäßig werden Schriftobjekte mit Satinstich gefüllt. Sie können auch andere Füllsticharten wie zum Beispiel **Steppstich** oder **Dekorfüllstich** sowie Effekte wie zum Beispiel **Randstrukturierung** anwenden.

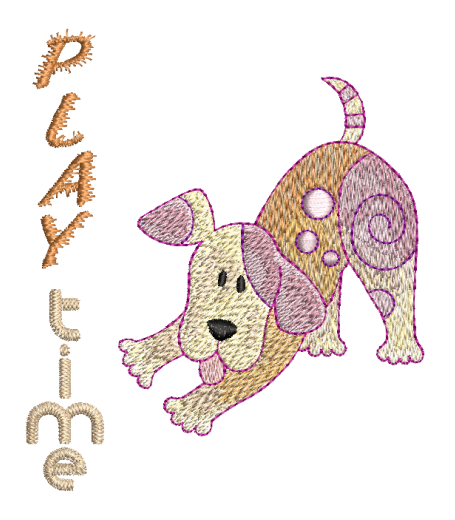

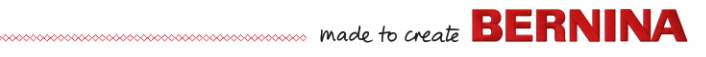

#### **Text verziehen**

Benutzen Sie ,Schriftzüge verziehen'-Effekte, um Stickschriftzüge nach innen oder nach außen zu biegen, zu strecken oder zu stauchen.

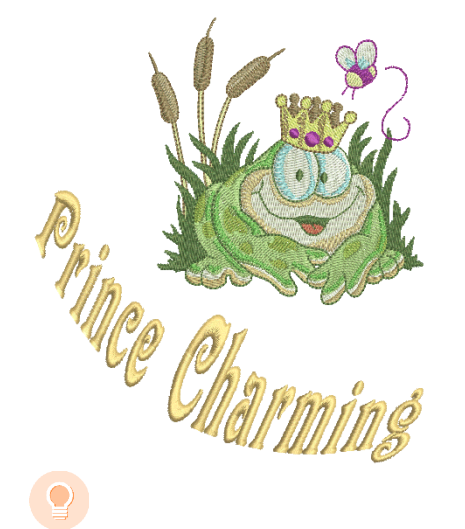

**Tipp** Vergessen Sie nicht, die mitgelieferten Beispiel-Stickmuster in Ihrer BERNINA V9-Installation zu studieren.

#### **Ein Stickmuster adaptieren**

Das Adaptieren von Stickmustern ist eines der häufigsten Szenarios in der Stickerei. Auch wenn Sie manchmal ein komplett neues Stickmuster kreieren möchten, normalerweise aus einer Vorlage, werden Sie doch in der Regel ein vorhandenes Stickmuster ,umnutzen' wollen. Wir haben bereits gelernt, wie man globale Änderungen an Größe, Farbe und Stoff vornimmt. Bald werden wir uns auch an ,extremere' Änderungen wie Entfernen, Kombinieren, Duplizieren, Neueinreihen, Veränderung von Sticharten und Effekten etc. heranwagen. Hier ist ein Beispiel, was Sie alles ausprobieren können.

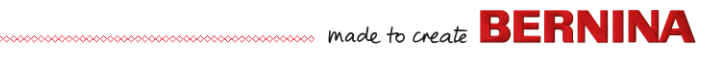

#### **Stickmuster kombinieren**

Eine Arbeitstechnik, die Sie mit Sicherheit verwenden werden, ist das Kombinieren von Stickmuster-Elementen. Dabei werden Sie auch viel über andere Bearbeitungsfunktionen wie Größenänderung, Positionierung, Drehen und Einreihen von Objekten sowie Entfernen unterliegender Stichlagen lernen.

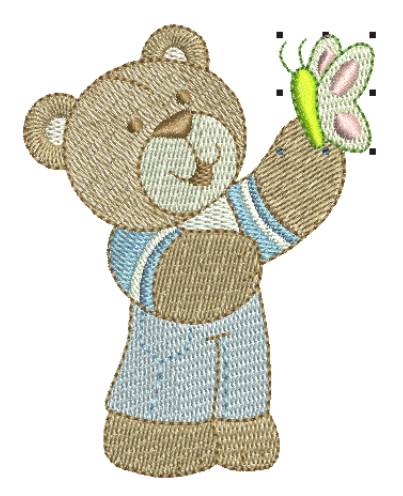

#### **Umwandeln von Stickmuster-Elementen**

Je nachdem, was für ein Stickmuster Sie erstellen, können Sie eine Reihe von BERNINA V9-Werkzeugen zum Duplizieren, Drehen und Spiegeln von Stickmuster-Elementen benutzen, um Kränze, Kaleidoskope und andere Effekte zu erzielen.

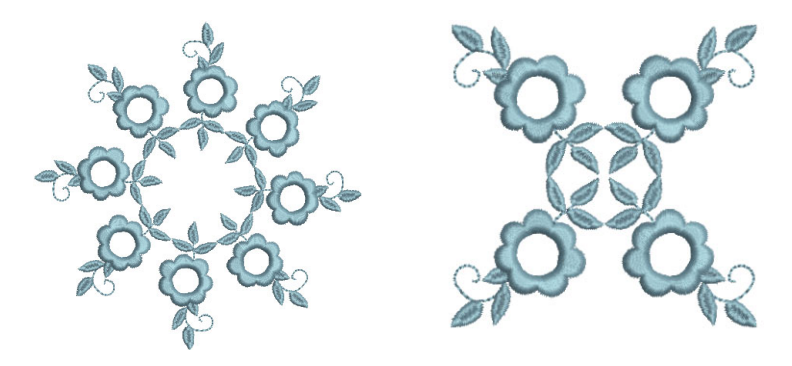

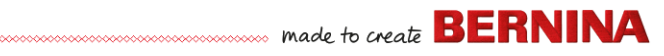

#### **Umformen von Elementen**

Umformungsvorgänge werden für eine Reihe von Zwecken benutzt, von kleineren Änderungen über Objektformen bis hin zum Umformen von Buchstaben, um spezielle Effekte zu erzielen. Generell kann alles, was markiert werden kann, auch umgeformt werden.

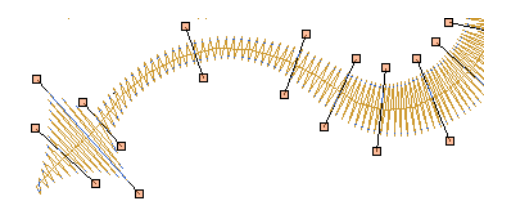

#### **Anwenden kunstvoller Stickeffekte**

Wahrscheinlich werden Ihnen einfache Füllungen und Konturen bald zu langweilig und Sie möchten einige der zahlreichen kunstvollen Sticharten und Stickeffekte ausprobieren, die BERNINA V9 bietet.

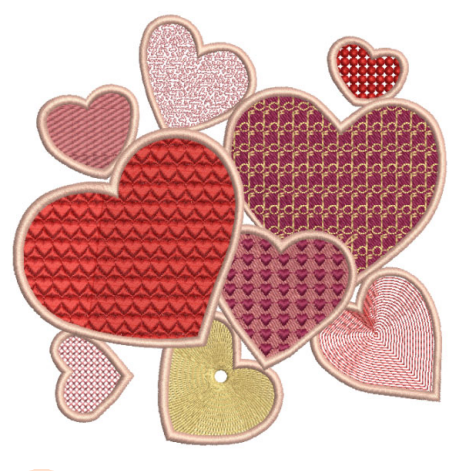

**Tipp** Vergessen Sie nicht, die mitgelieferten Beispiel-Stickmuster in Ihrer BERNINA V9-Installation zu studieren.

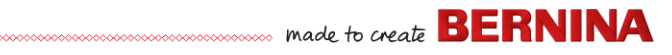

### **'Automatische Stickerei' erstellen**

Wenn Sie in der Erkundung Ihrer BERNINA-Maschine und in BERNINA V9 bis hierher gekommen sind, haben Sie sich wacker geschlagen. Sie können jetzt bereits viel erreichen, ohne selbst ein Stickmuster zu kreieren oder zu digitalisieren. Aber wenn Sie es bis hierher geschafft haben, wollen Sie wahrscheinlich genau das tun!

Eine der schnellsten Einstiegsmöglichkeiten ist die Nutzung der automatisierten Techniken, die BERNINA V9 bietet. Auch wenn die Autom. Digitalisierung ihre Grenzen hat, erlaubt Sie Ihnen dennoch, Ideen für Stickmuster relativ einfach umzusetzen - und vielleicht reicht das für Ihre Zwecke ja auch vollkommen aus. Zumindest vorläufig!

#### **Konvertierung von Vektor-Bildmaterial**

Spezielle Konvertierungswerkzeuge in BERNINA V9 konvertieren Vektor-Objekte und Text automatisch in Stick- oder Textobjekte. Diese können nach Bedarf angepasst werden.

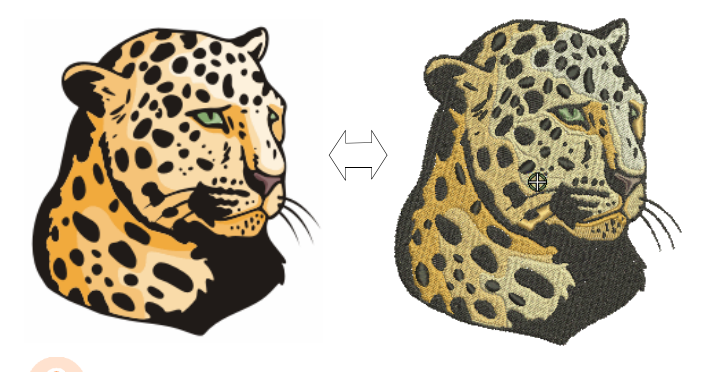

**Tipp** Als Ausgangspunkt eignen sich einige der in CorelDRAW® mitgelieferten Clipart-Beispiele. Viele davon lassen sich für die Benutzung in Stickmustern adaptieren.

#### **Konvertierung von Bitmap-Bildmaterial**

Das **Zauberstab**-Werkzeug bietet alles, um Formen in Bitmap-Bildern automatisch zu digitalisieren. Eine Erweiterung dieser Technologie, **Autom.** 

www.communications and to create **BERNINA** 

**Digitalisierung**, erkennt Formen im Bildmaterial und entscheidet, welche Sticharten sich am besten eignen.

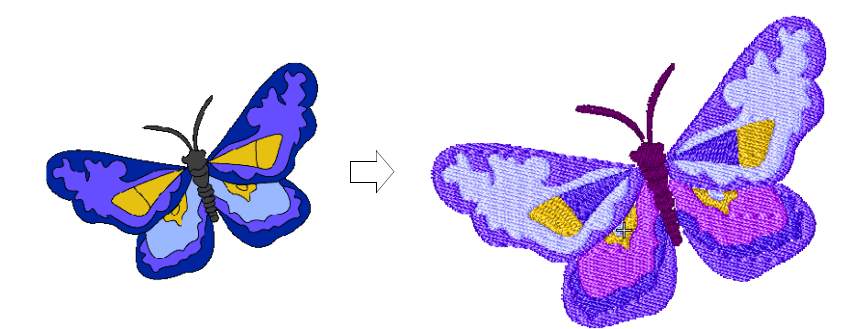

#### **Foto-Konvertierung**

Benutzen Sie das leistungsstarke **Farbfotostickerei**-Werkzeug, um aus Fotos und anderen Bildern Stickerei zu erstellen.

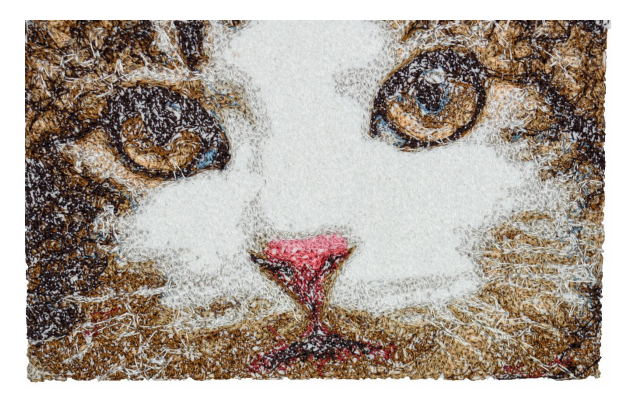

#### **Stickerei komplett neu erstellen**

Wenn Sie es bis hierher geschafft haben, beherrschen Sie bereits 90% der Arbeitstechniken, die die meisten Stickerinnen und Sticker benötigen. Aber wenn Sie es zu wirklicher Meisterschaft bringen wollen, müssen Sie als nächsten Schritt die ,schwarze Magie' des manuellen Digitalisierens erlernen. Der Einstieg ist nicht so schwer, wie Sie vielleicht denken. Fangen

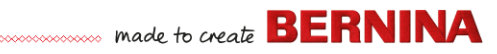

Sie mit relativ einfachen Projekten an und arbeiten Sie sich zu kniffligeren Stickmustern mit komplizierteren Stickeffekten vor.

#### **Beginnen Sie mit gutem Bildmaterial**

Um Stickerei von hoher Qualität zu erstellen, benötigen Sie passendes Bildmaterial als Digitalisierhintergrund. Wenn Sie noch nicht viel Erfahrung im Digitalisieren haben, sollten Sie zunächst keine komplizierten Bildvorlagen benutzen.

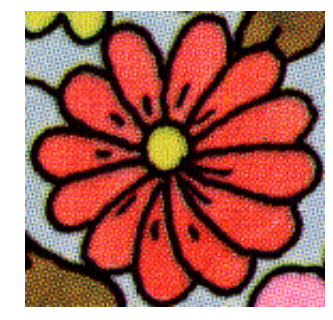

Bild im 256-Farben-Modus gescannt

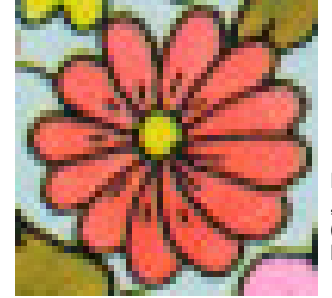

Im 'RGB-Farben'-Modus (Millionen von Farben) gescannt

Nicht-digitales Bildmaterial muss eingescannt werden. Sie können dies mithilfe von CorelDRAW® tun, das in BERNINA DesignerPlus inbegriffen ist. Mögliche Quellen für Bildmaterial können sein:

- Bücher
- ▶ Internet oder CD-Clipart
- Kunstwerke von Kindern
- ▶ von Ihnen selbst gestaltetes Bildmaterial.

Und vergessen Sie nicht, dass sich viele der Clipart-Beispiele, die mit CorelDRAW® ausgeliefert werden, gut als Ausgangspunkt eignen. Sie können viele davon als ,Digitalisier-Hintergrund' adaptieren.

#### **Bildmaterial vorbereiten**

Als Erstes müssen Sie die Stickmuster-Formen und Ausstickreihenfolge sorgfältig analysieren und planen. Die Formen müssen deutlich definiert sein, so dass sie leichter zu sticken sind. Am einfachsten auszusticken sind

**SERNINA** 

Formen mit relativ konstanter Breite und glatten Kanten sowie ohne enge Wendungen oder kleine, hervorstehende Details.

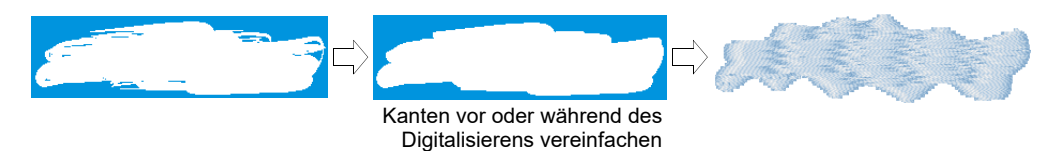

#### **Digitalisierung Ihres Stickmusters**

In BERNINA V9 werden Sie Stickmuster mittels einfacher Formen oder 'Stickobjekte' erstellen. Der Vorgang des Erstellens von Stickobjekten auf dem Bildschirm wird als ,Digitalisierung' bezeichnet.

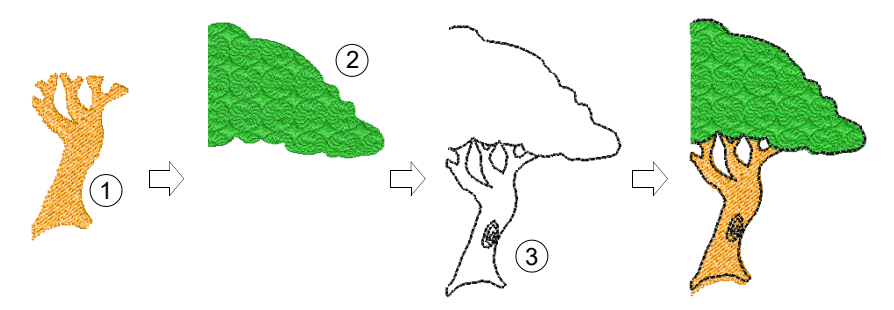

Genau wie bei Grafikprogrammen kommen auch beim Digitalisieren von Stickobjekten verschiedene Werkzeuge und Methoden zum Einsatz. Diese werden in Verbindung mit Sticharten zum Erstellen von Stickobjekten benutzt.

#### **Sticharten auswählen**

Bestimmen Sie für jede Form bzw. Objekt die passenden Sticharten. Sie können diese in BERNINA V9 jederzeit ändern.

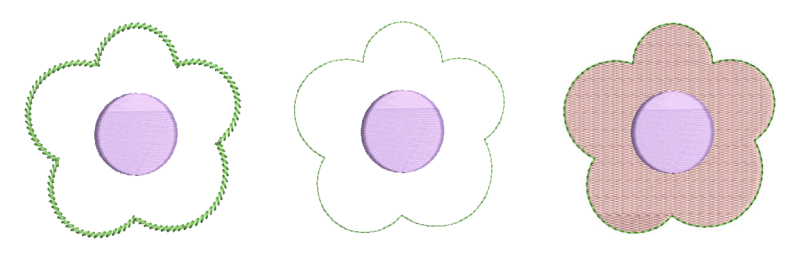

#### **Reihenfolge Ihrer Stickmuster-Elemente**

Die Stickmusterreihenfolge ist die Reihenfolge, in der Objekte erstellt und somit auch ausgestickt werden. Sie können die Objektreihenfolge verändern, um die Ausstickung zu verbessern – beispielsweise um Farbwechsel zu minimieren. Details sollten zuletzt ausgestickt werden.

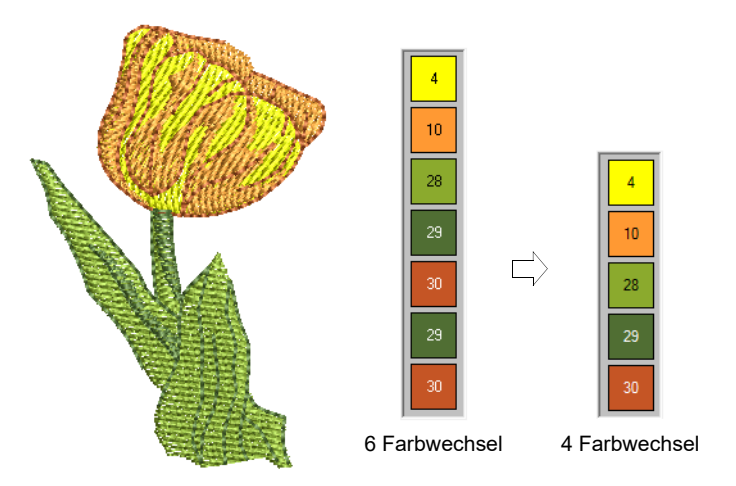

#### **Verbesserung der Stickqualität**

Durch Erfahrung und Ausprobieren bekommen Sie mit der Zeit ein Gefühl dafür, welche Faktoren die Stickqualität beeinflussen. BERNINA V9 automatisiert eine Reihe von Qualitätsfaktoren wie etwa das Verziehen des

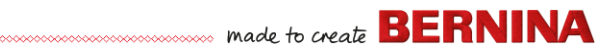

Stoffs um einen Stich herum, den Schrumpfeffekt und Stickereistabilität. Die wichtigste Einstellung ist dabei die Auswahl der Stoffart.

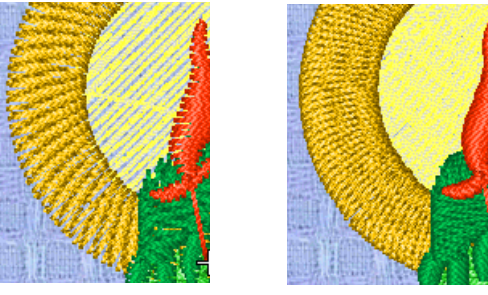

F7 Mittelschwere Webware F8 Schwere Webware

Dazu kommen andere Faktoren wie die Auswahl des Unterlagen typs.

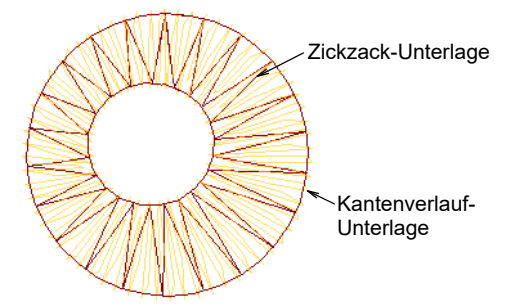

Die andere Stickqualitäts-Einstellung, die Sie bedenken sollten, ist der Schrumpfausgleich, auch wenn die Standardeinstellungen in der Regel ausreichen.

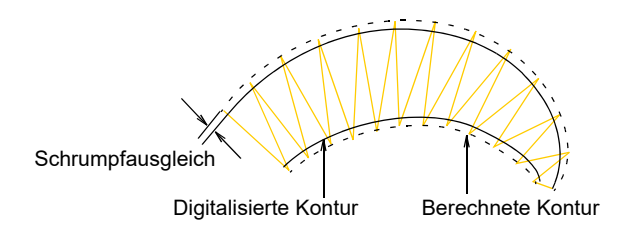

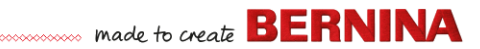

### **Benutzung spezieller Stickerei-Funktionen**

Wenn Sie das manuelle Digitalisieren beherrschen, sind Sie so weit, dass Sie die gesamte Bandbreite an Sticharten und -effekten nutzen können, die Ihnen BERNINA V9 bietet. Viele von ihnen werden Sie schon kennen, da Sie ja vorhandene Stickmuster bereits zu verschiedenen Zwecken adaptiert haben.

#### **Freihand-Stickerei**

Einige davon, darunter **Freihand-Stickerei**, können nicht auf vorhandene Objekte angewendet werden, sondern müssen komplett neu digitalisiert werden. Mit dieser Methode können Sie Stickmuster mit handgezeichnetem Aussehen erstellen – etwas, das mit konventionellen Digitalisiermethoden nur schwer zu erzeugen ist. Das Ziel ist es, Stickmuster nachzuahmen, die auf einer Stickmaschine durch freihändige Bewegungen entstanden sind. Der Unterschied liegt darin, dass der Stoff in einem Stickrahmen befestigt ist, sodass die Nadel auf dem Stoff ,zeichnen' kann, genau wie Sie zuvor auf dem Bildschirm.

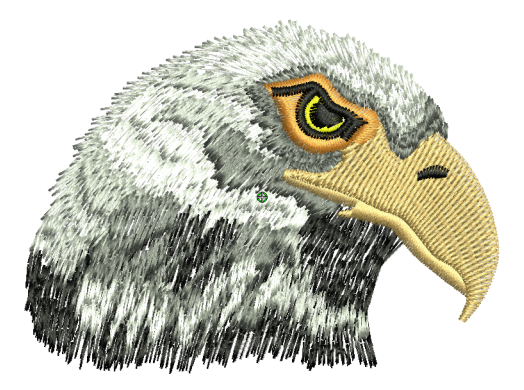

#### **Musterstempel, -laufstiche und -füllungen**

Unter Muster sind in diesem Zusammenhang vordefinierte fertige Motive wie Herze, Blätter und Bordüren zu verstehen, die schnell in ein Stickmotiv eingefügt werden können. Sie bestehen meistens aus einem oder mehreren einfachen Objekten und werden in einem speziellen Motivsatz gespeichert.

Sie können Sie zum Erstellen gemusterter Umrandungen oder Füllungen oder für sich allein benutzen.

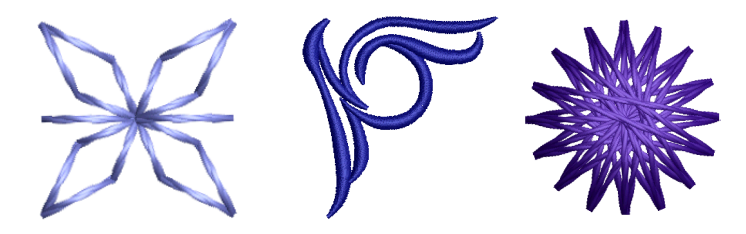

#### **Konturen und Füllungen mit Handstickarten**

BERNINA V9 bietet eine Reihe von , Handstickerei'-Arten an, mit denen Sie einige traditionelle Handstickerei-Methoden nachahmen können. Dazu gehören eine breite Auswahl an Schwarzstickerei- und Knötchenstichmustern, die als Kontur und zum Füllen von Flächen verwendet werden können.

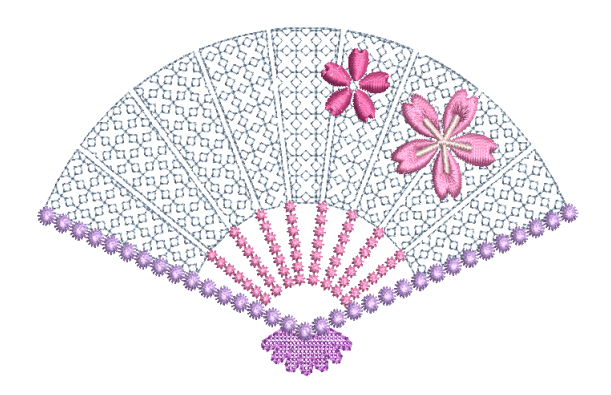

#### **Applikation**

Applikation ist ein wichtiger Bestandteil des Nähens und die -Funktion bietet einen einfachen Weg, hochwertige Applikationen zu erstellen.

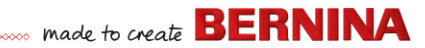

Benutzen Sie es, zum Generieren aller Stiche, die Sie für geschlossene Applikationsobjekte benötigen.

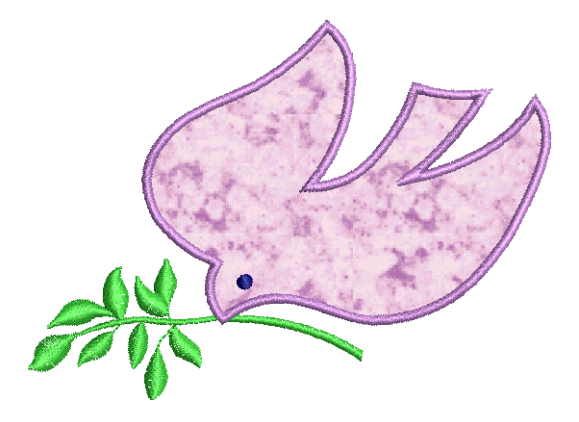

#### **Kreuzstiche**

Kreuzstich ist eine beliebte Technik zum Füllen großer Flächen mit relativ wenigen Stichen. Er kann auch für Konturen und Ränder verwendet werden. Kreuzstiche bieten sich für Tischdecken, Kinderkleidung und volkstümliche Stickmuster an und werden manchmal mit Applikationen kombiniert. Kreuzstich wird manchmal mit Applikation kombiniert. Mit der BERNINA-Kreuzstich-Anwendung können Sie reine Kreuzstich-Stickmuster erstellen oder Ihrer Stickerei Kreuzstiche hinzufügen.

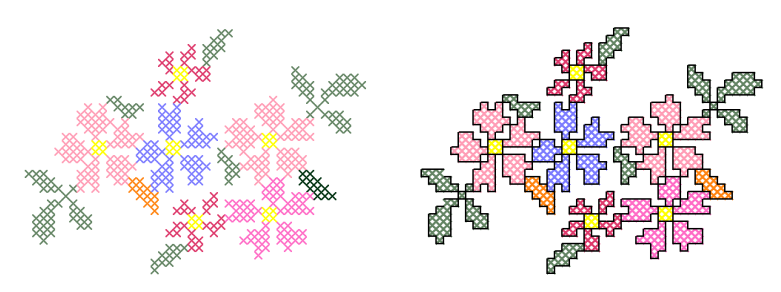

#### **Quilten**

Patchwork ist eine beliebte Technik, um Stoffstücke blockförmig zu gestalten und zusammenzunähen. Das BERNINA-Quilter-Programm kann benutzt werden, um Patchworkquilts aus bestehenden oder selbst kreierten

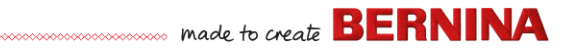

Mustern und Vorlagen zu gestalten. Experimentieren Sie in BERNINA-Quilter mit Stoffstücken und Farben und entwerfen Sie so wunderschöne, ganz persönliche Quilts.

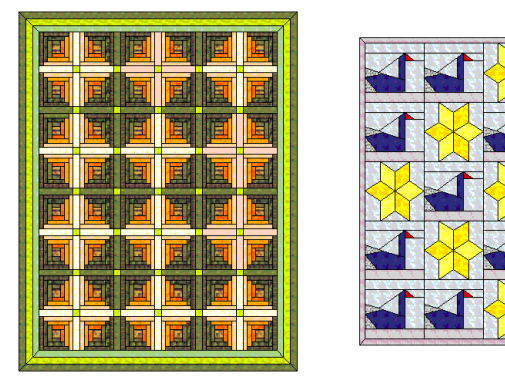

#### **Quiltstickerei**

Bei der Quiltstickerei werden Flächen ausgestopft oder gefüllt und so durch eine erhabene Oberfläche Volumen geschaffen. Sie benutzt eine als ,Trapunto' bekannte Technik, die auch ,ausgestopfte Stickerei' genannt wird. Mit den **Layout**-Werkzeugen ist es ganz einfach, Quiltblöcke einer bestimmten Größe zu definieren. Sie können dann Elemente um den Block herum anordnen, und zwar mit oder ohne ein zentrales Stickmuster-Element.

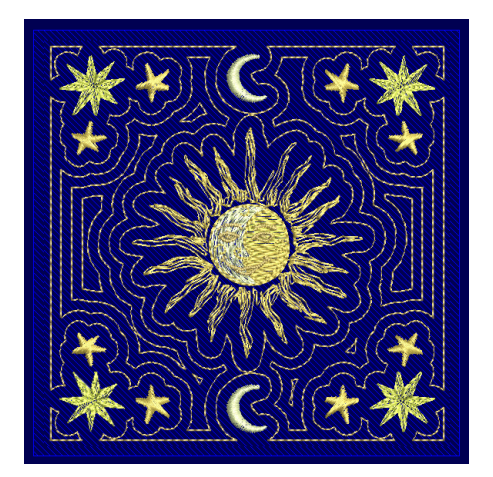

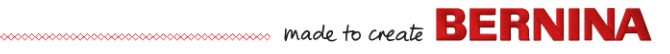

#### **Knopflöcher**

Mit BERNINA V9 können Sie voreingestellte Knopflöcher einzeln oder in einer Reihe einfügen. Sie können ihre Größe bestimmen und sie in ein Stickmuster einbinden.

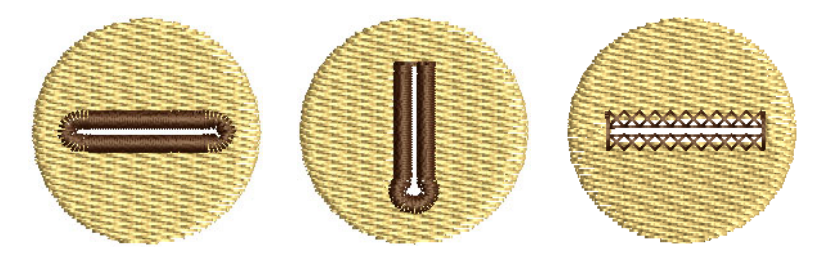

#### **Die Textilveredelung**

Mit der Einbindung von CorelDRAW® unterstützt BERNINA V9 das Erstellen von Multimedium-Stickmustern. Eine beliebte Methode ist das Kombinieren von digitalem Druck und Stickerei, um Kombi-Stickmuster zu kreieren. Dies soll sowohl digital ausgedruckt als auch ausgestickt werden.

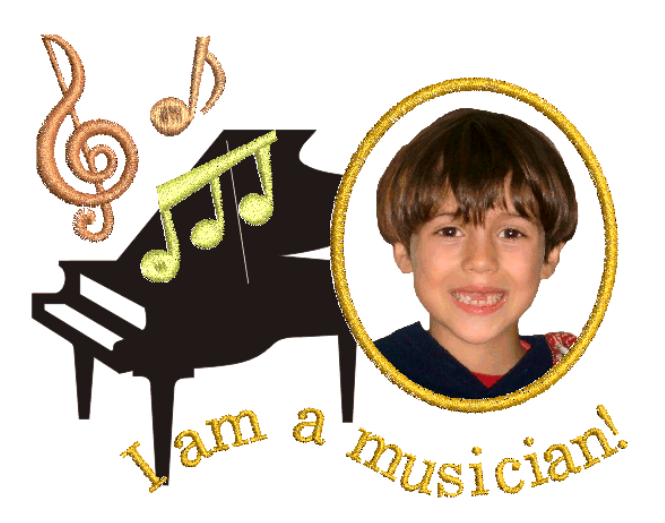

In der Regel wird Transferpapier zusammen mit einem normalen Farbdrucker benutzt. Die Bilder werden seitenverkehrt gedruckt und dann

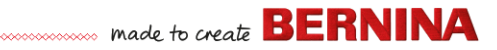

auf das Kleidungsstück aufgebügelt. Überprüfen Sie die verfügbaren Optionen und wählen Sie eine aus, mit der Sie das Bild spiegeln können.

#### **Erhabene Stickerei**

Wenn Sie schließlich alle oben skizzierten Arbeitstechniken beherrschen oder ein spezielles Interesse an Textilkunst haben, möchten Sie sich vielleicht daran versuchen, Ihre Stickerei gewissermaßen über den Stoff zu erheben und mit erhabenen oder ,skulpturierten' Oberflächen arbeiten. Zum Glück bietet BERNINA V9 einige intelligente Techniken, um Ihnen die Arbeit zu erleichtern.

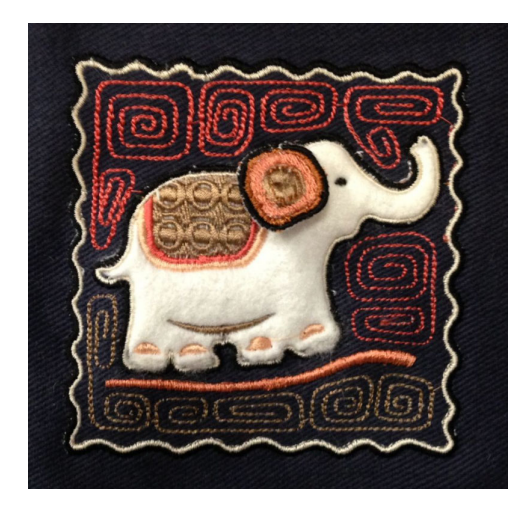

#### **Viel Spaß beim Sticken!**

Wir wünschen Ihnen viel Spaß mit Ihrer BERNINA-Maschine und BERNINA V9. Mit dieser Ausrüstung haben Sie alles an der Hand, was Sie benötigen, um hochwertige, absolut professionelle Stickerei zu erstellen. Das einzige, was Ihnen fehlt, ist die Kapazität für Massenproduktion!

Denken Sie daran: Rom wurde auch nicht an einem Tag erbaut. Es erfordert Übung und Geduld, bis Sie alle oben skizzierten Techniken und Methoden beherrschen. Aber die Ergebnisse werden Sie immer wieder von Neuem für die Zeit belohnen, die Sie in die faszinierende Kunst der Stickerei investiert haben.

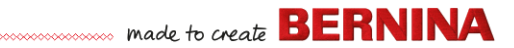

Denken Sie daran, die mitgelieferten Stickmuster und Clipart auszunutzen. Wenn Sie unsicher sind, fangen Sie einfach bei den Grundlagen wieder an. Und wenn Sie Ihr Repertoire ausweiten wollen, studieren Sie die Beispiel-Stickmuster sorgfältig, um zu sehen, wie sie erstellt wurden.

Zum Abschluss möchten wir Ihnen noch den Rat mit auf dem Weg geben, zunächst mit der Ausstickung von Beispiel-Stickmustern zu beginnen, bevor Sie sich an Ihre eigenen Kreationen wagen. So lernen Sie am besten, welche Hauptfaktoren Sie bedenken sollten, wenn Sie Ihre eigenen Arbeiten produzieren.

Alles Gute. Und viel Spaß!

# **SCHNELLVERWEIS**

Dieser Schnellverweis skizziert die Betriebsarten von BERNINA®-Sticksoftware und fasst die Befehle und Werkzeuge zusammen, die in **Stickerei-Arbeitsfläche** und **Stickmuster-Archiv** verfügbar sind.

#### **Arbeitsmodi**

BERNINA®-Sticksoftware verfügt über einen Arbeitsbereich, mit dem Sie jedoch in unterschiedlichen Modi oder 'Leinwänden' interagieren – **Startbildschirm**, **Bildarbeitsfläche**, **Stickerei-Arbeitsfläche** oder **Stickmuster-Archiv**. Der Zugriff erfolgt über die **Arbeitsfläche**-Werkzeugleiste.

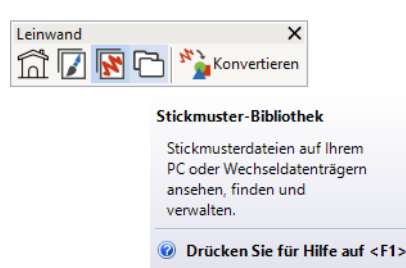

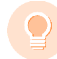

**Tipp** Im **Optionen**-Dialogfeld können Sie den Standard-Startbildschirm festlegen – normalerweise den vorgegebenen **Startbildschirm**. Alternativ möchten Sie beim Start womöglich lieber den **Stickerei-Arbeitsfläche** oder den **Stickmuster-Archiv** anzeigen lassen.

#### **Startbildschirm**

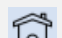

Klicken Sie auf Arbeitsfläche >  $\Box$  Startbildschirm, um zum Startbildschirm zurückzukehren und dort ein neues Stickmuster anzufangen oder auf Tutorials und andere Produktinformationen zuzugreifen.

Der **Startbildschirm** wird standardmäßig geladen, wenn BERNINA V9 startet. Er bietet Schnellzugriff auf kürzlich geöffnete

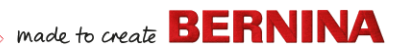

Stickmuster sowie auf Inhalte wie Tutorials, Projektideen, Blogeinträgen und vieles mehr.

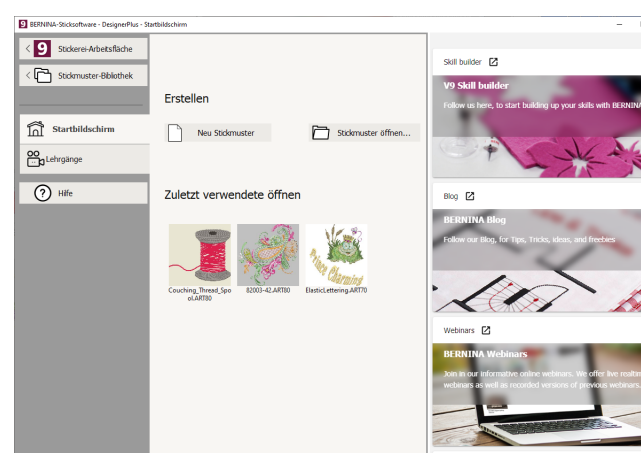

Kurz gesagt bietet der **Startbildschirm**...

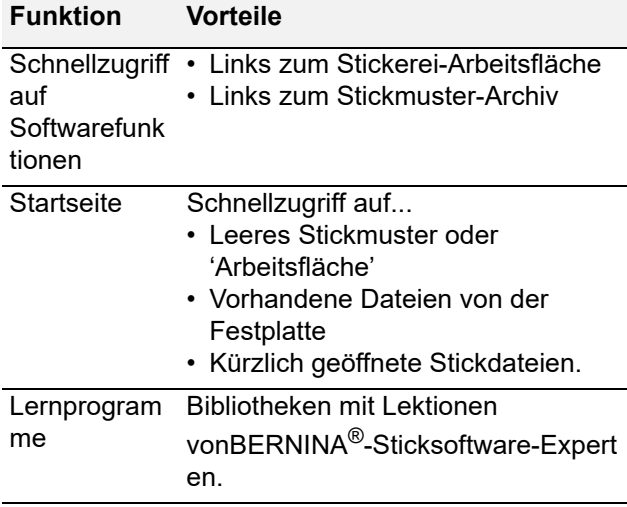

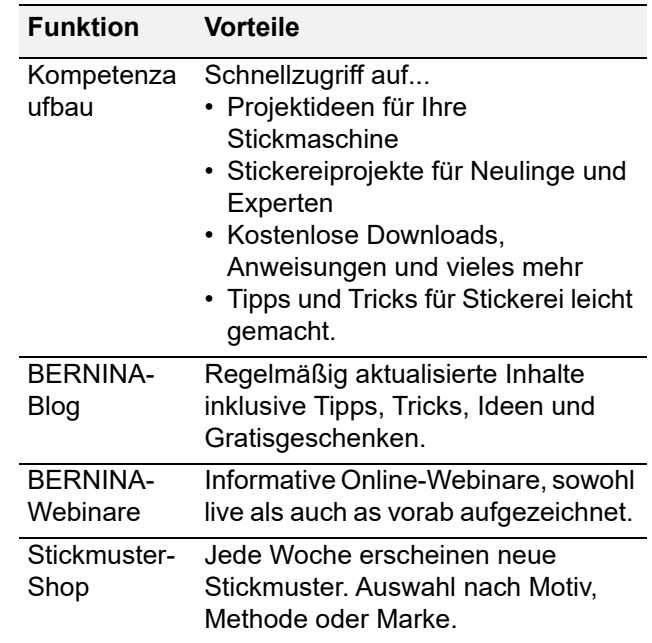

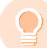

**Tipp** Dass der **Startbildschirm** beim Starten angezeigt wird, können Sie über das **Optionen**-Dialogfeld deaktivieren.

#### **Stickmuster-Bibliothek**

Benutzen Sie Arbeitsfläche > Stickmuster-Bibliothek, um alle Stickmuster und Bildvorlagen auf Ihrem System einzusehen und zu verwalten.

Mit dem eingebauten **Stickmuster-Archiv** lassen sich Stickmuster effizient begutachten und verwalten. Er erkennt alle von der Software benutzten Stickdateiformate. Die Bibliothek macht es Ihnen zudem leicht, alle

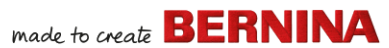

#### Stickmuster in Ihrem System zu finden, zu sortieren und zu durchsuchen.

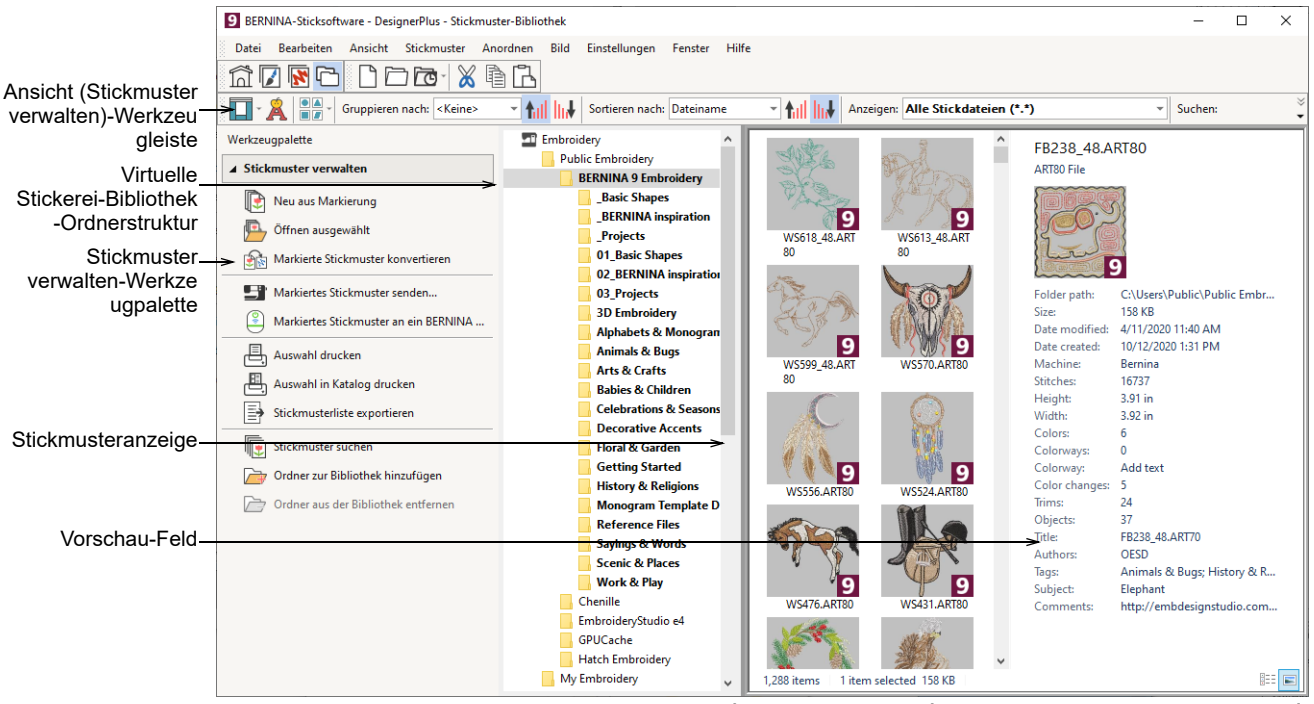

#### Kurz gesagt können Sie mit **Stickmuster-Archiv**:

- ▶ Stickmuster überall auf Ihrer Festplatte oder einem externen Speichermedium finden und Sie auf Wunsch der Stickmuster-Bibliothek hinzufügen.
- Auf verschiedene Arten nach Stickmustern suchen, darunter bekannte Stickmusterinformationen.
- Eine Organisationsstruktur für einfaches Kategorisieren erstellen.
- Mehrere markierte Stickdateien gleichzeitig in eine Reihe von Maschinenformaten

konvertieren, darunter DST, EXP, SEW und andere.

 Markierte Stickmuster drucken oder zur Ausstickung an eine Stickmaschine senden.

#### **Bildarbeitsfläche**

Benutzen Sie Arbeitsfläche > Bildarbeitsfläche  $\overline{V}$ zum Importieren, Bearbeiten oder Erstellen von Vektor-Bildmaterial als Hintergrund für manuelles oder automatisches Stickerei-Digitalisieren.

In BERNINA DesignerPlus ist CorelDRAW® SE für einfache Anwendungen integriert. Mit dem

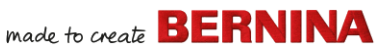

**Bildarbeitsfläche** können Sie mithilfe der CorelDRAW® SE-Werkzeugpalette Bitmap- und Vektor-Bildmaterial erstellen und bearbeiten. Im Folgenden finden Sie eine Bildschirmdarstellung des **Bildarbeitsfläche**-Arbeitsbereichs. Er

beinhaltet den gesamten Satz der CorelDRAW®-Grafikwerkzeuge, die Ihnen zahlreiche Verfahren zur Gestaltung von Konturen und Formen auf dem Bildschirm bieten.

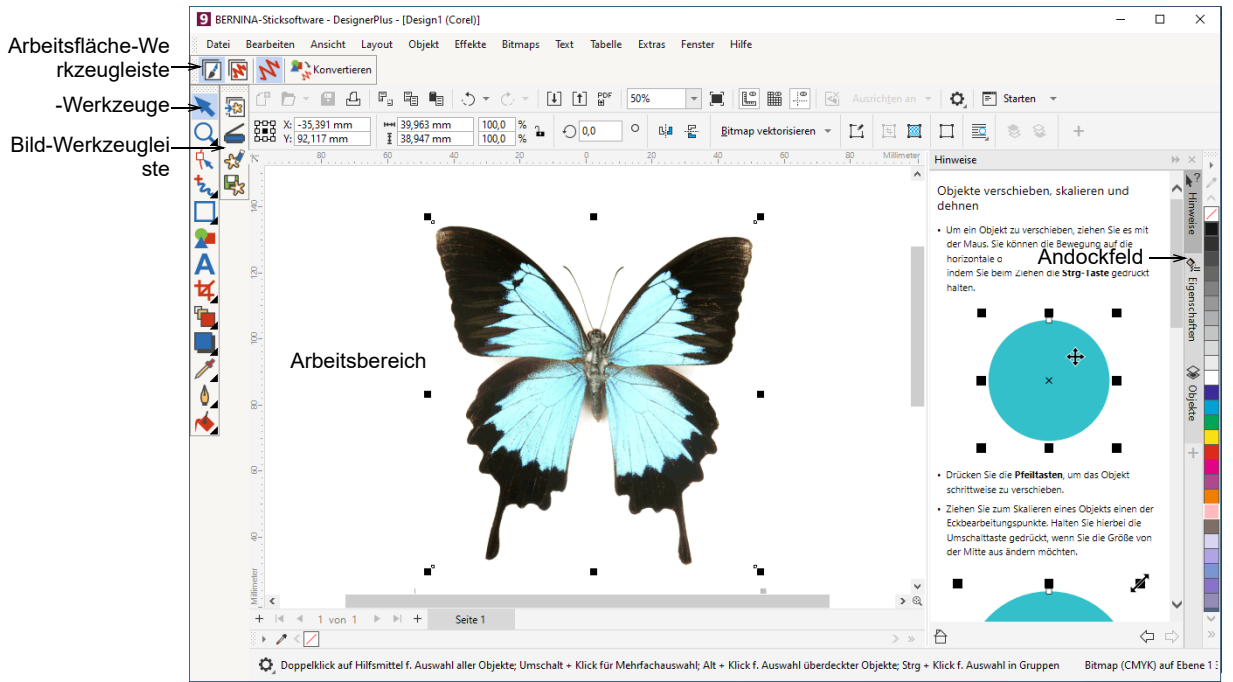

#### Zusätzlich bietet **Bildarbeitsfläche**

Funktionen zum direkten Konvertieren von Vektoren und Vektortext in Stickerei. Sie können **Bildarbeitsfläche** benutzen, um Vektorgrafiken aus anderen Anwendungen, z. B. Clipart, in Stickmuster einzufügen. Alternativ können Sie auch Bitmap-Bildmaterial als Digitalisiervorlage oder , Hintergrund' einfügen oder einscannen.

**Hinweis** Für eine volle Beschreibung der CorelDRAW®-Werkzeuge vergleichen Sie die Produktinformationen, die im **Bildarbeitsfläche**-**Hilfe**-Menü zur Verfügung stehen.

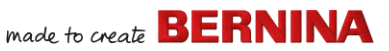

 $\overline{\mathbf{z}}$ 

Benutzen Sie Arbeitsfläche > Stickerei-Arbeitsfläche, um Stickmuster zu digitalisieren und zu bearbeiten. Zeigt sowohl Stickerei als auch Bildvorlage an. Realistische Darstellung der Stickmuster in simulierter 3D-Ansicht.

**Stickerei-Arbeitsfläche** Der **Stickerei-Arbeitsfläche** erlaubt Ihnen, Stickmuster zu erstellen, zu bearbeiten und auszugeben. Die folgende Bildschirmabbildung zeigt eine Explosionszeichnung aller Werkzeugleisten im **Stickerei-Arbeitsfläche**.

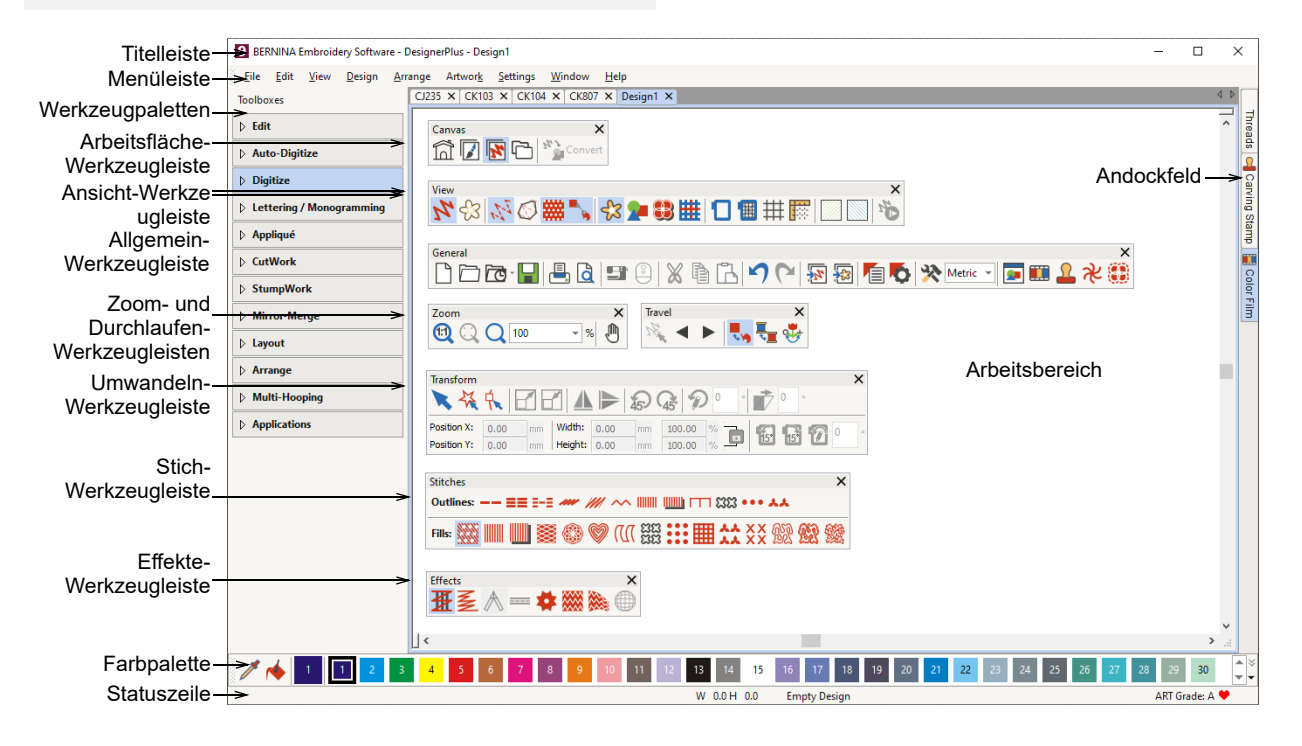

### **Stickerei-Arbeitsfläche-Menüs**

In der **Stickerei-Arbeitsfläche**-Menüleiste sind die nachfolgend beschriebenen Menüs und Untermenüs enthalten. **Hinweis** Die standardmäßigen MS Windows®

**Alt**-Schnelltastenkombinationen können angewendet werden. **Alt**–Taste zusammen mit dem im Menü unterstrichenen Buchstaben drücken. Zum Abbruch einer Eingabe zweimal **Esc** drücken.

#### **Menü Datei**

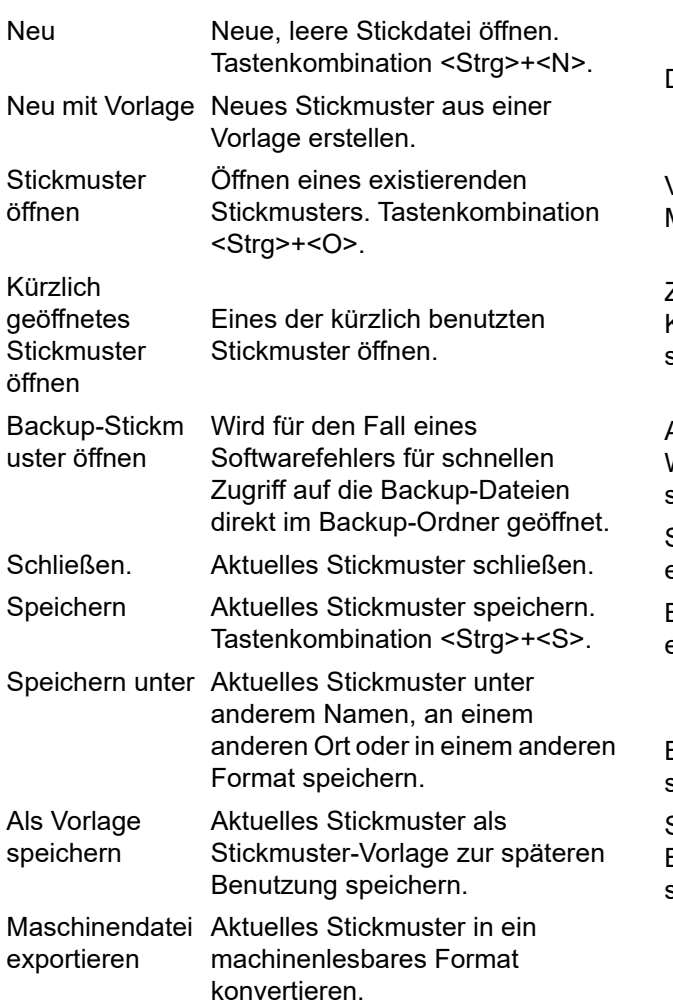

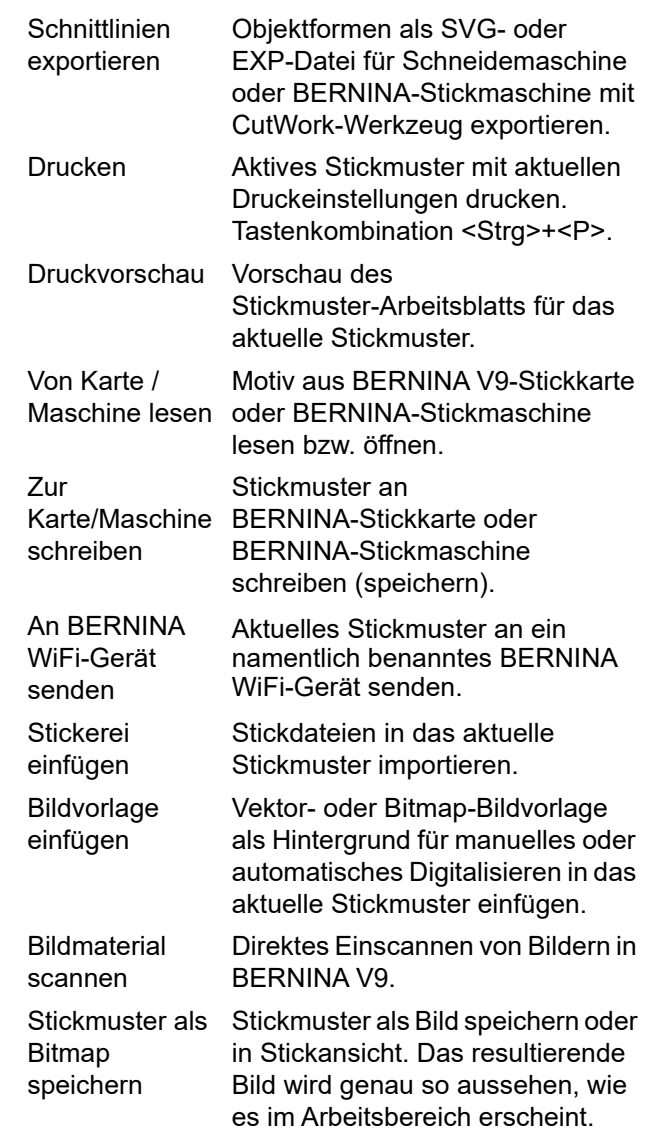

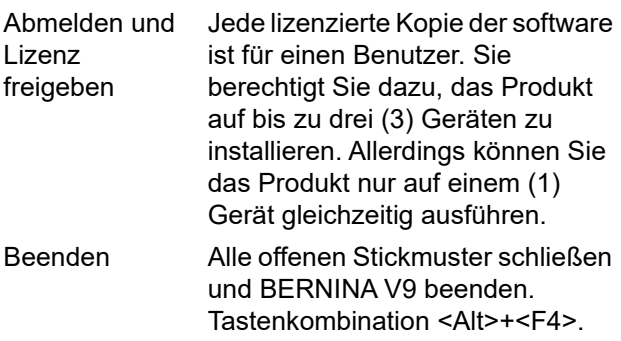

#### **Bearbeiten-Menü**

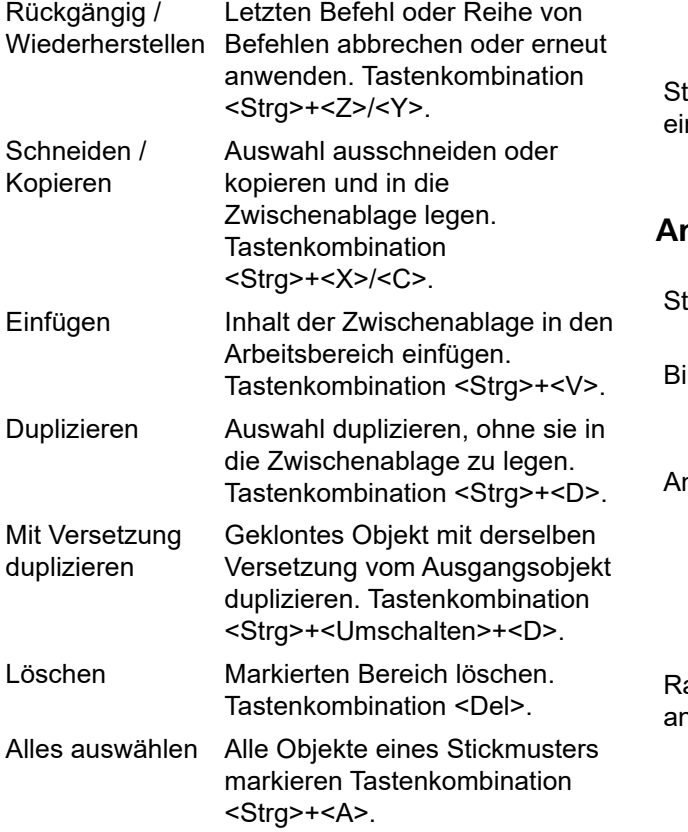

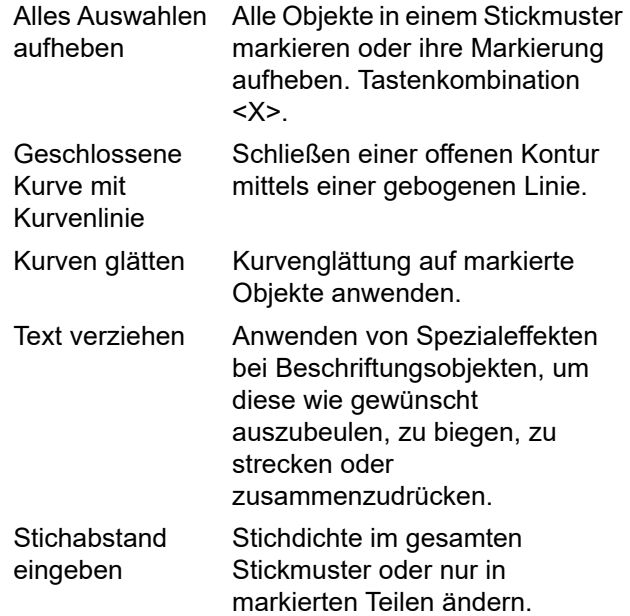

#### **Ansicht-Menü**

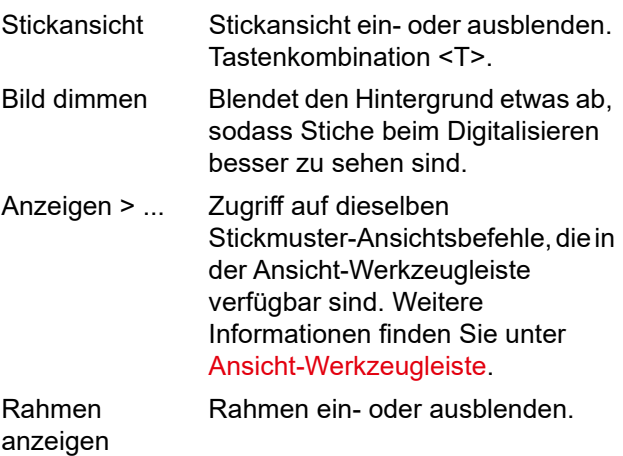

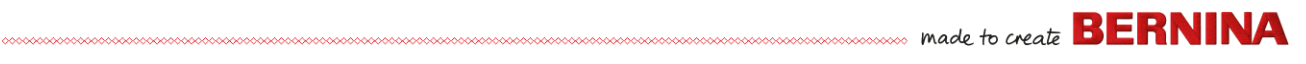

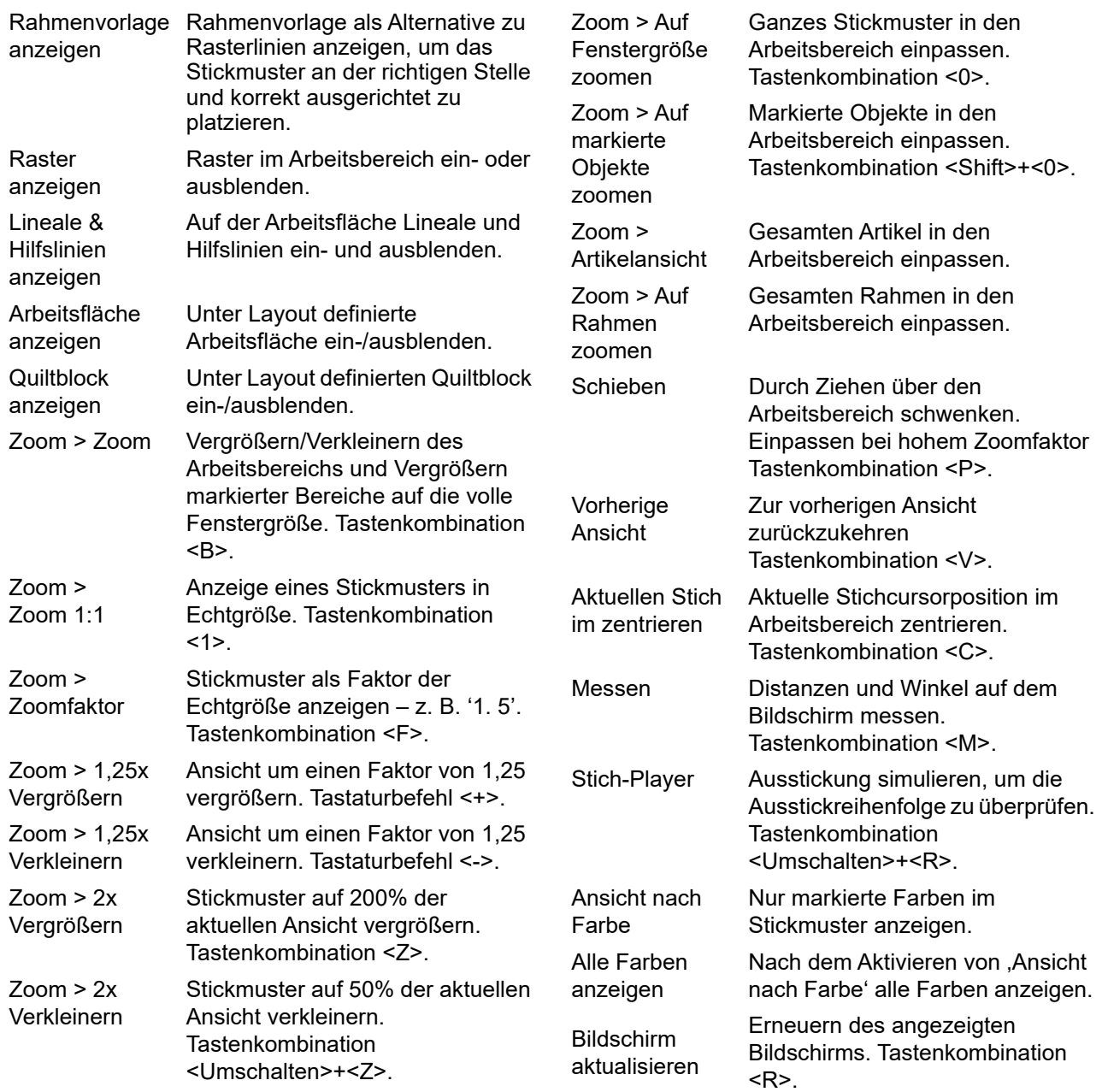

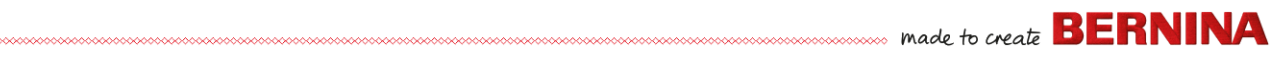

#### **Stickmuster-Menü**

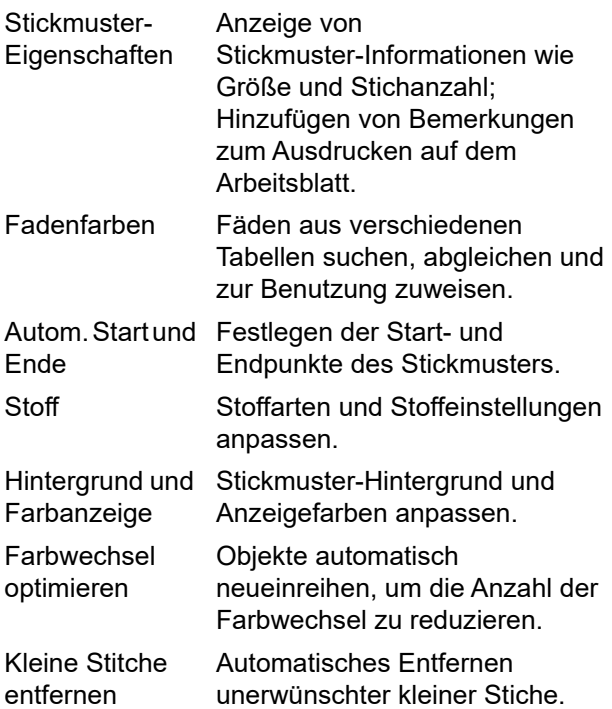

#### **Anordnen-Menü**

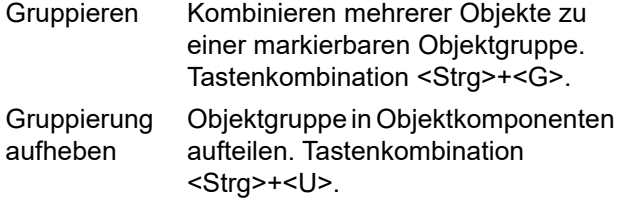

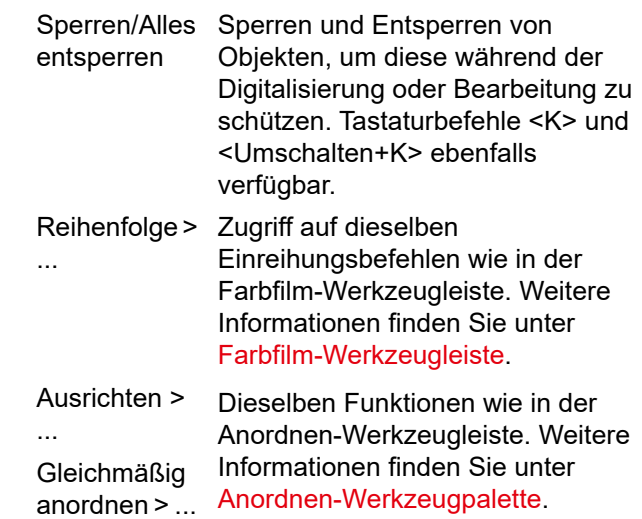

#### **Bildmaterial-Menü**

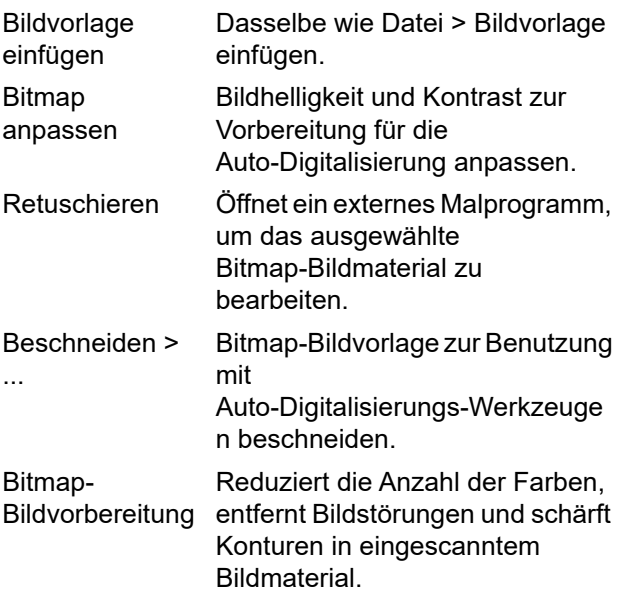

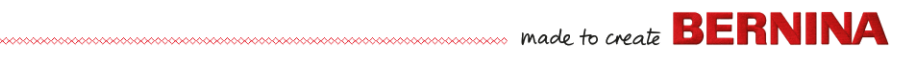

#### **Menü Einstellungen Fenster-Menü**

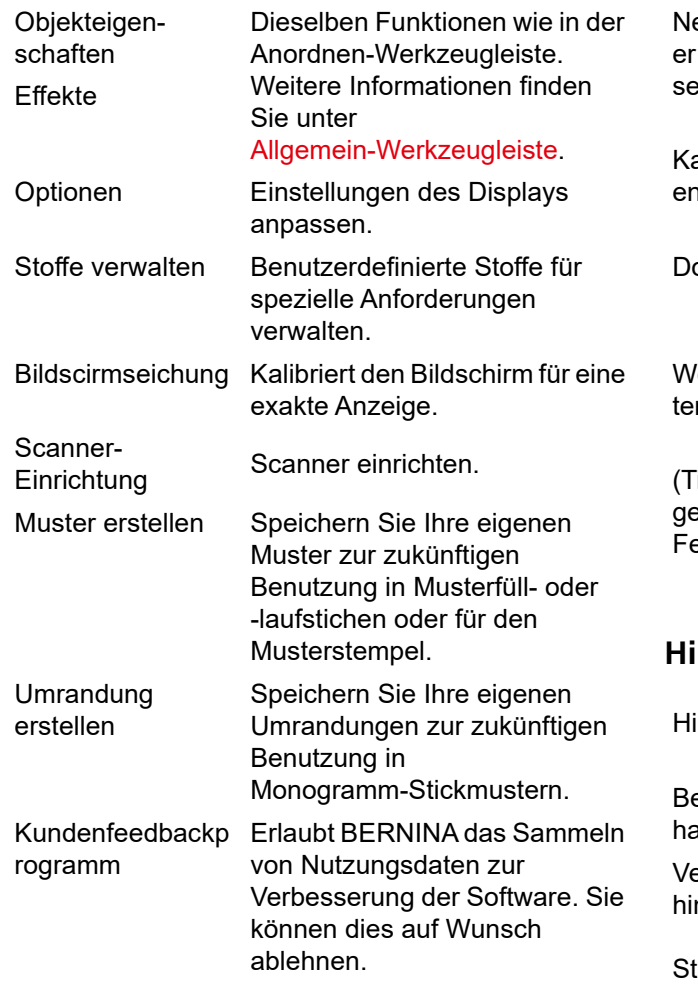

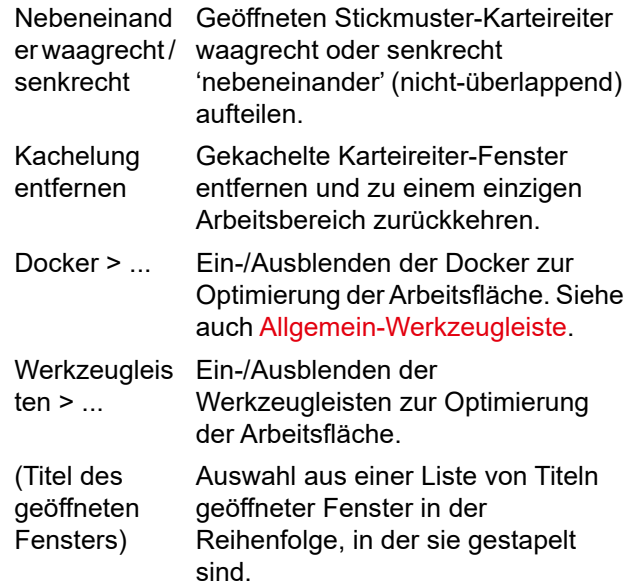

#### **Hilfe-Menü**

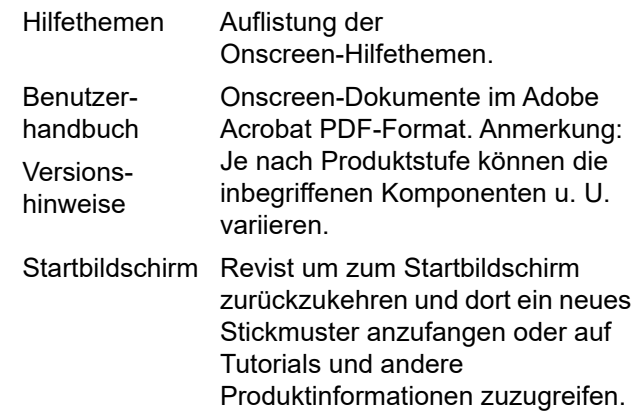

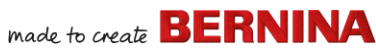

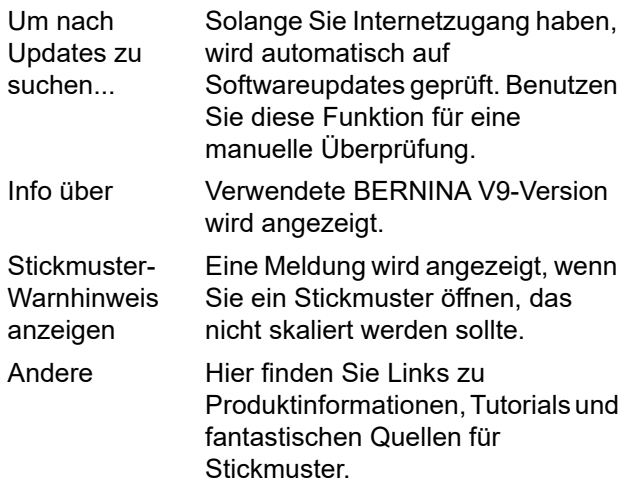

#### **Stickerei-Arbeitsfläche-Werkzeugleisten**

Der **Stickerei-Arbeitsfläche**-Arbeitsbereich enthält die unten beschriebenen Werkzeugleisten. Einige Funktionen sind produktstufenspezifisch und treffen nicht auf alle Produktstufen zu.

#### **Arbeitsfläche-Werkzeugleiste**

Sie können auf die verschiedenen Betriebsarten in BERNINA V9 über die **Arbeitsfläche**-Werkzeugleiste zugreifen.

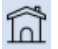

**Startbildschirm** Revist um zum Startbildschirm zurückzukehren und dort ein neues Stickmuster anzufangen oder auf Tutorials und andere Produktinformationen zuzugreifen.

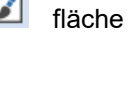

Stickarbeitsfläche

Stickmuster-Archiv

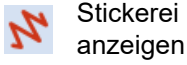

Bildarbeits-

Importieren, Bearbeiten oder Erstellen von Vektor-Bildmaterial als Hintergrund für manuelles oder automatisches Stickerei-Digitalisieren. Digitalisieren und Bearbeiten von Stickmustern. Zeigt sowohl Stickerei als auch Bildvorlage an. Realistische Darstellung der Stickmuster in simulierter 3D-Ansicht. Öffnet das Stickmuster-Archiv-Fenster.

Stickereikomponenten einoder ausblenden. Nur in Bildarbeitsfläche verfügbar.
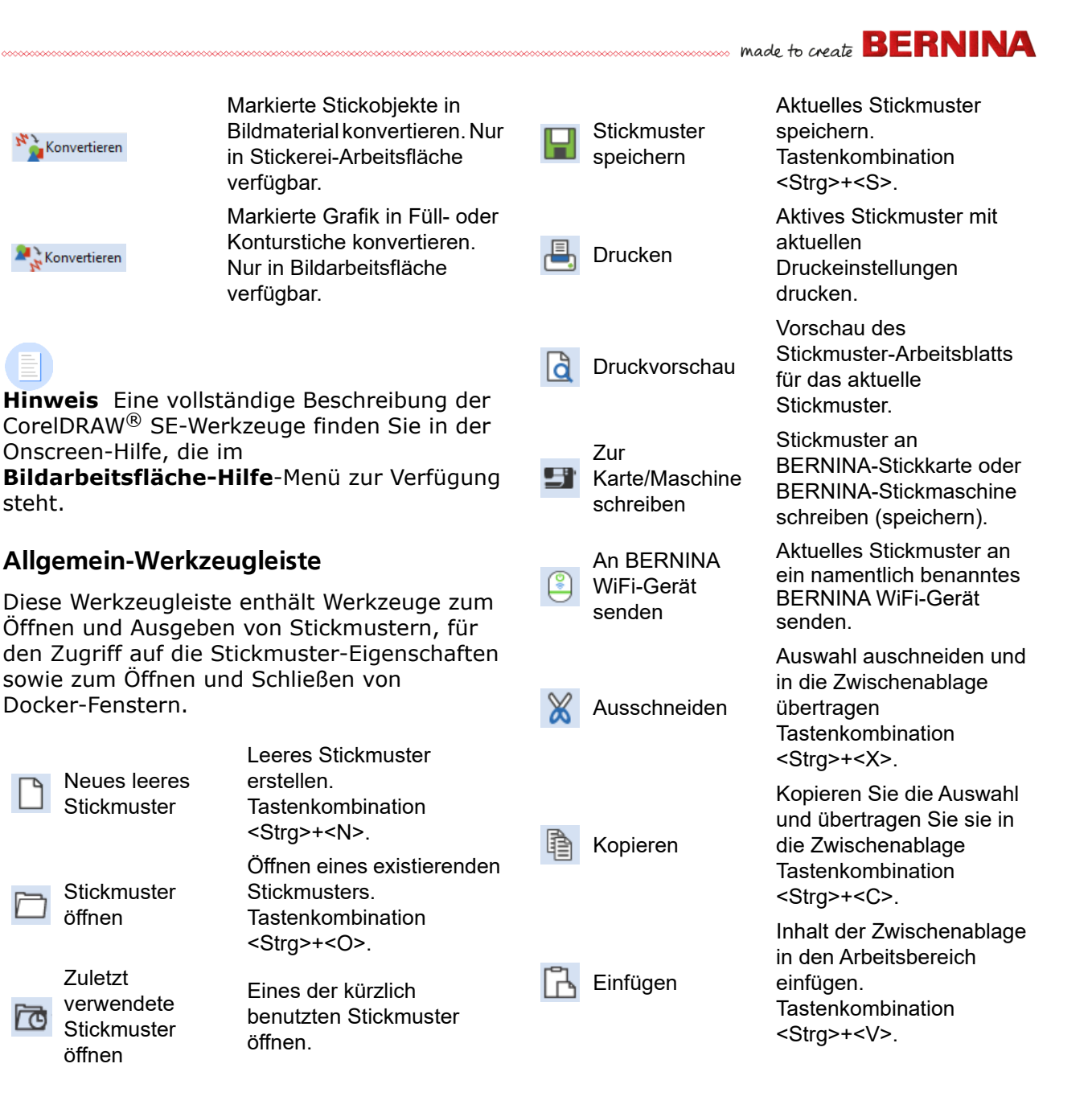

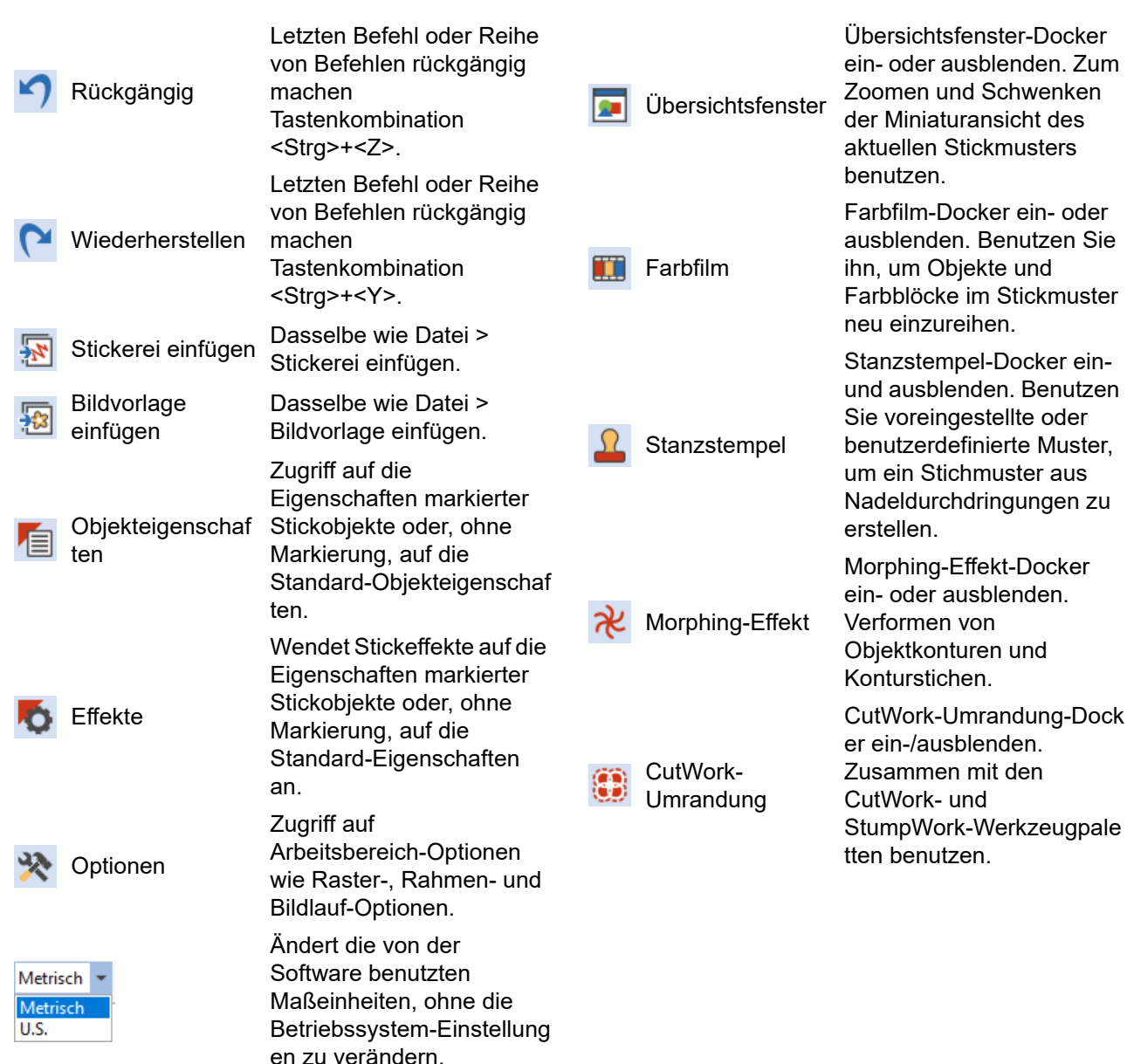

# made to create **BERNINA**

## **Ansicht-Werkzeugleiste**

Diese Werkzeugleiste fasst Werkzeuge zur Stickmustervisualisierung zusammen.

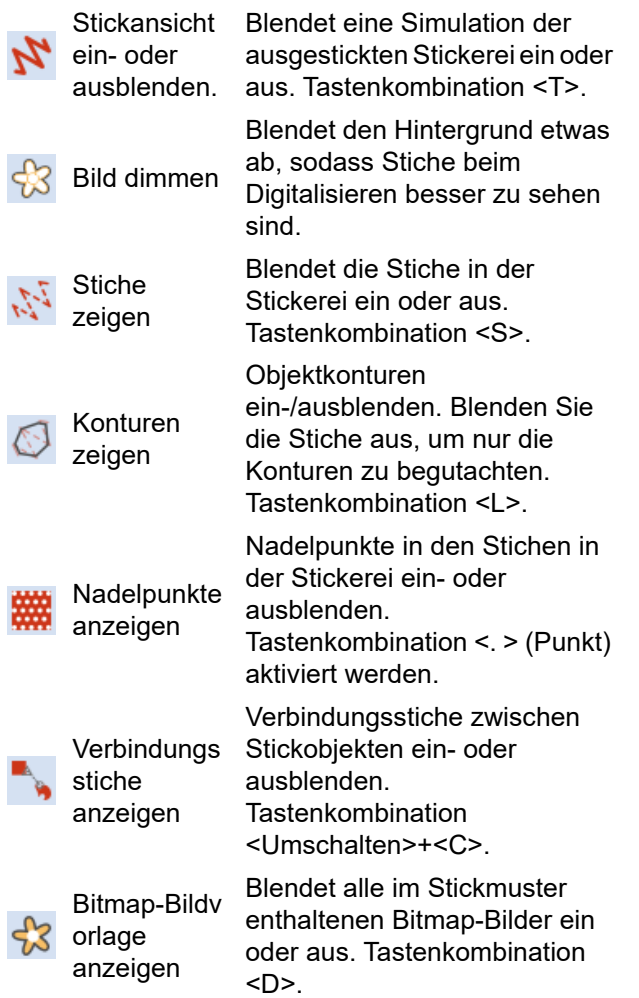

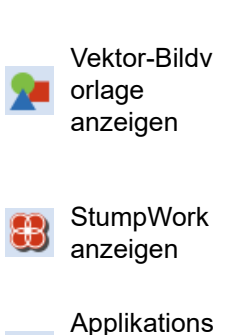

stoff anzeigen

age anzeigen

Raster anzeigen

Lineale & Hilfslinien anzeigen

anzeigen

Rahmen anzeigen

Rahmenvorl

Blendet alle im Stickmuster enthaltenen Vektor-Bilder wie z.

B. CorelDRAW®-Clipart ein oder aus. Tastenkombination <Umschalten>+<D>.

Im Stickmuster enthaltene StumpWork-Teilstickmuster einund ausblenden.

Hintergrundstoff / -farbe aller Applikationsobjekte im Stickmuster ein- oder ausblenden.

Rahmen ein-/ausblenden Rechtsklicken ruft die Einstellungen auf.

Rahmenvorlage ein-/ausblenden.

Raster im Arbeitsbereich einoder ausblenden. Rechtsklicken ruft die Einstellungen auf.

Auf der Arbeitsfläche Lineale und Hilfslinien ein- und ausblenden. Rechtsklicken ruft die Einstellungen auf.

Linksklicken, um die Anzeige der Arbeitsfläche

Arbeitsfläche ein-/auszuschalten. Rechtsklicken öffnet das

Arbeitsfläche definieren-Dialogfeld.

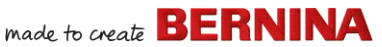

Linksklicken, um die Anzeige der Quiltblöcke

**Quiltblock** anzeigen

ein-/auszuschalten. Rechtsklicken öffnet das **Quiltblock** definieren-Dialogfeld.

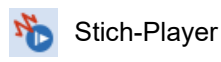

Ausstickung simulieren, um die Ausstickreihenfolge zu überprüfen. Tastenkombination <Umschalten>+<R>.

## **Farbpalette-Werkzeugleiste**

Diese Werkzeugleiste zeigt eine Palette mit Fadenfarben sowie Werkzeuge zum Auswählen, Anwenden und Durchlaufen von Farben an.

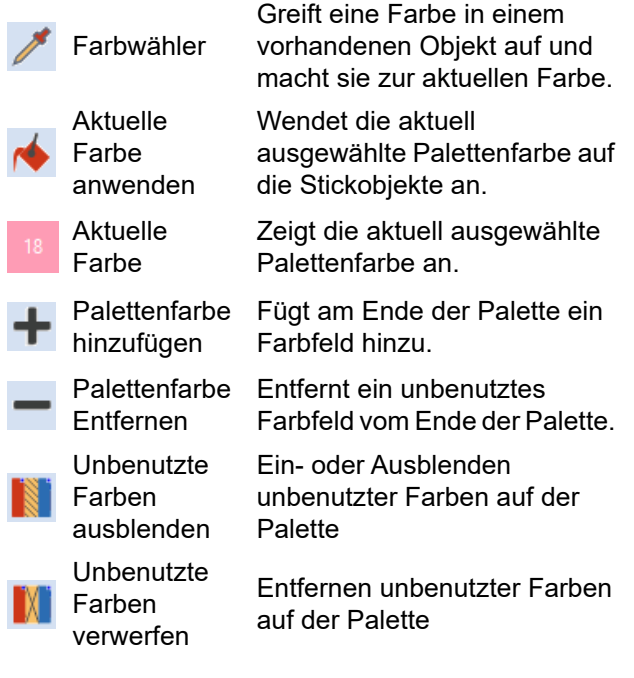

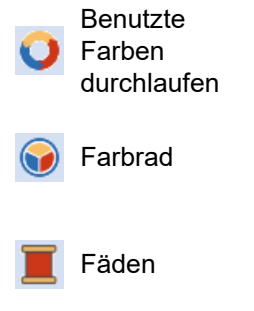

Kombinationen benutzter Farben durchlaufen. Rechtsoder Linksklick.

Mit dem Farbrad können Sie Kombinationen verwandter Farben ausprobieren.

Fäden aus verschiedenen Tabellen suchen, abgleichen und zur Benutzung zuweisen.

## **Stich-Werkzeugleiste**

Diese Werkzeugleiste bietet eine Reihe grundlegender Kontur- und Füllsticharten sowie kunstvollere und dekorativere Stiche. Sie beinhaltet zudem Stickeffekte, die zusätzlich angewendet werden können. Linksklicken Sie auf die Symbol, um die Stichart auszuwählen. Rechtsklicken Sie, um auf die Einstellungen zuzugreifen.

#### **Konturen**

**Einzelkontur** Erstellt eine einzelne Reihe von Stichen entlang einer digitalisierten Linie. Für Konturen und Details benutzen. Dreifach-Kontur Erstellen Sie eine breitere Kontur, indem jeder Stich dreimal wiederholt wird ideal für breitere Umrandungen oder Details. Skulpturlaufstich-K ontur Erstellt eine Dick-/Dünn-Kontur mit alternierenden Einfachund Dreifachstichen für eine handgestickte Optik.

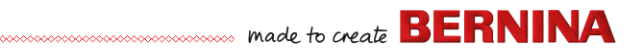

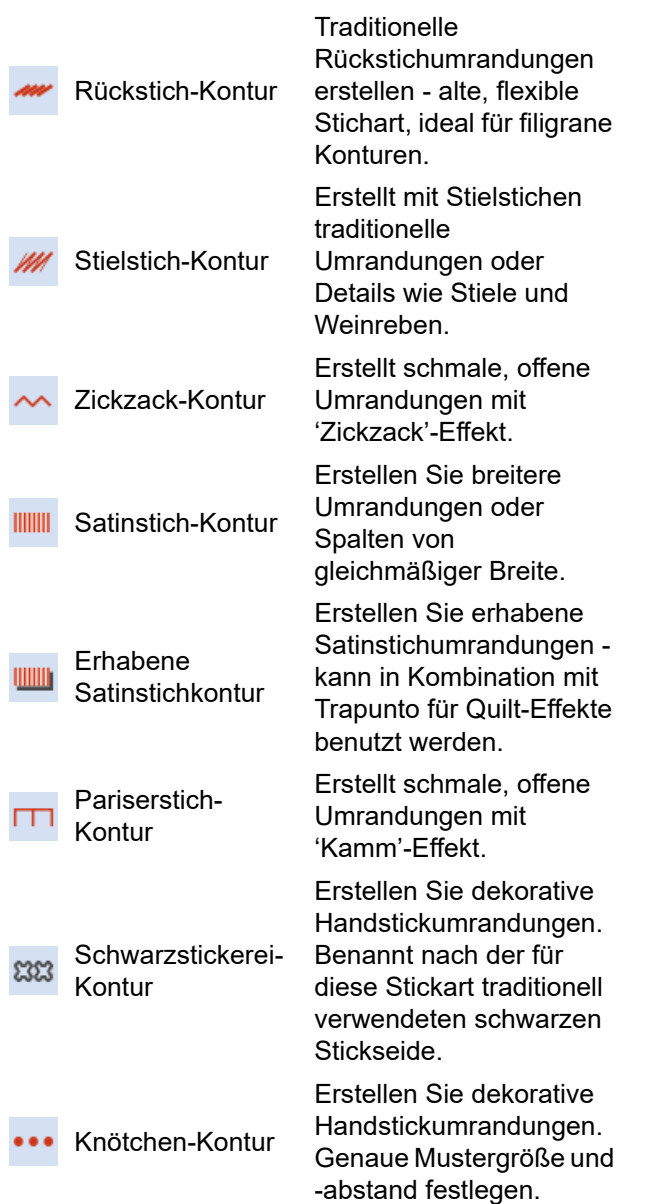

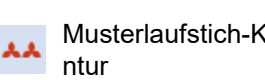

Musterlaufstich-Ko Handstickumrandungen. Erstellen Sie dekorative Wählen Sie aus einer Muster-Bibliothek aus.

#### **Füllstiche**

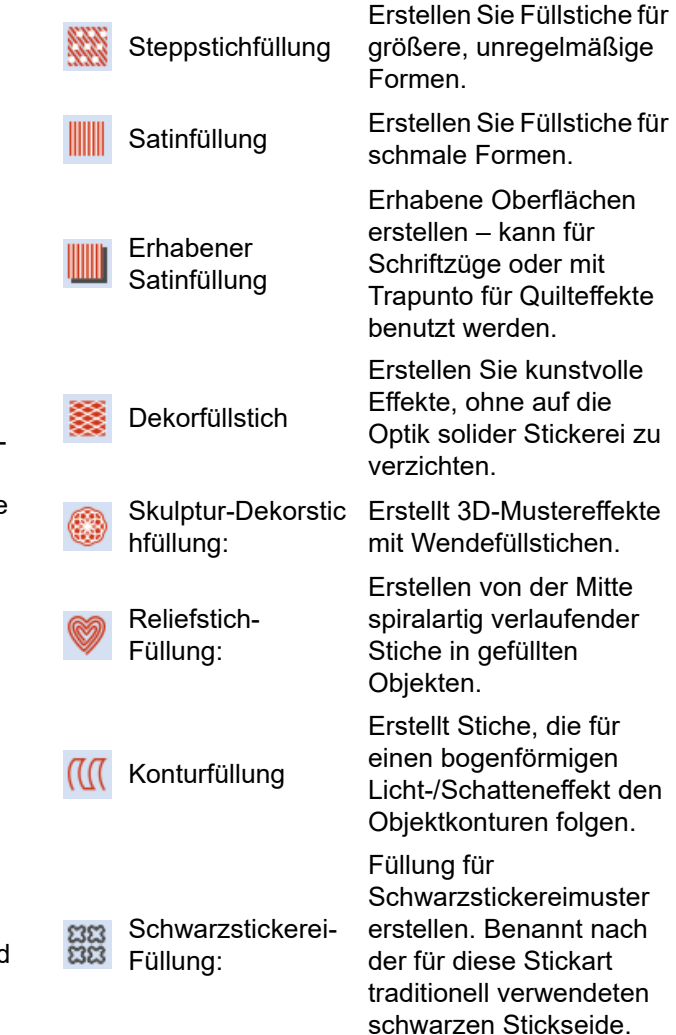

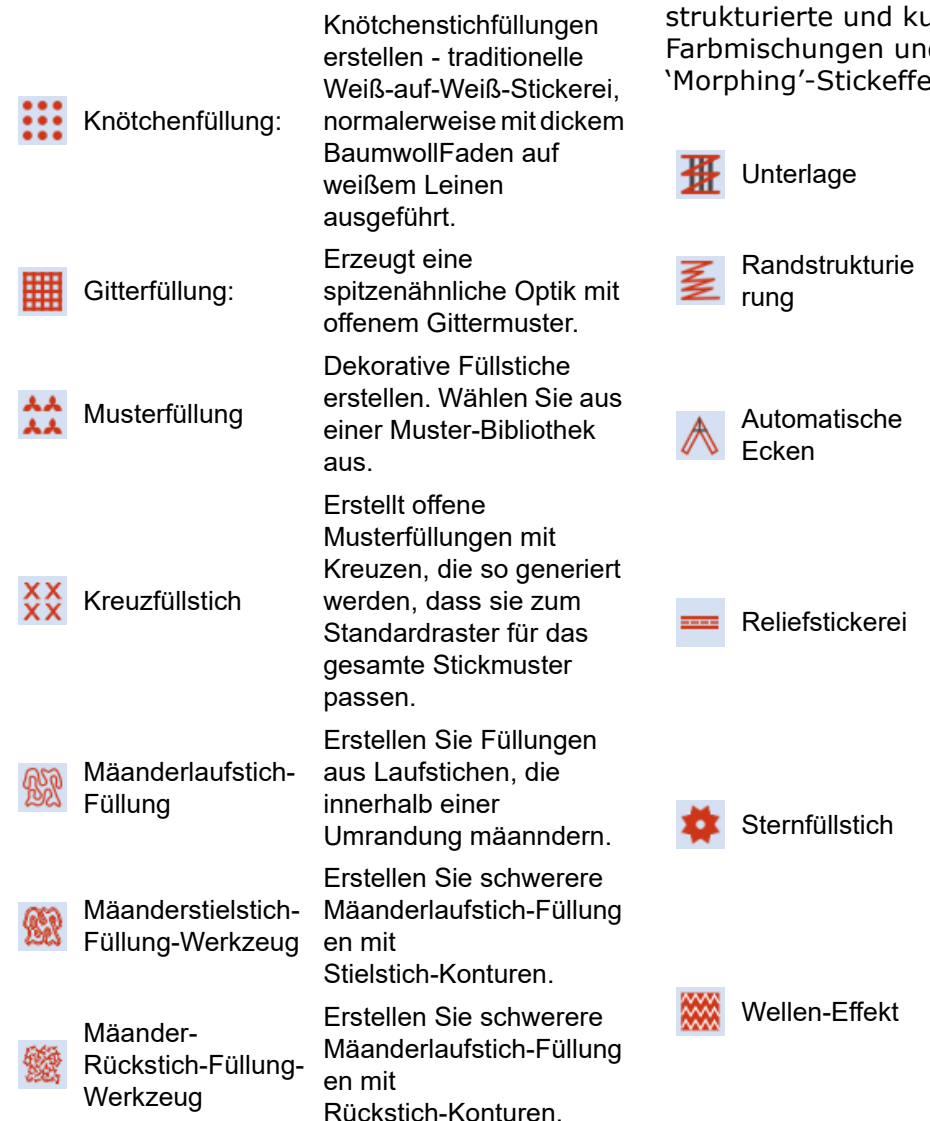

## **Effekte-Werkzeugleiste**

Diese Werkzeugleiste enthält Werkzeuge zum Erstellen einer Reihe kunstvoller Effekte wie

urvenförmige Stickung, d Verziehungs- oder ekte.

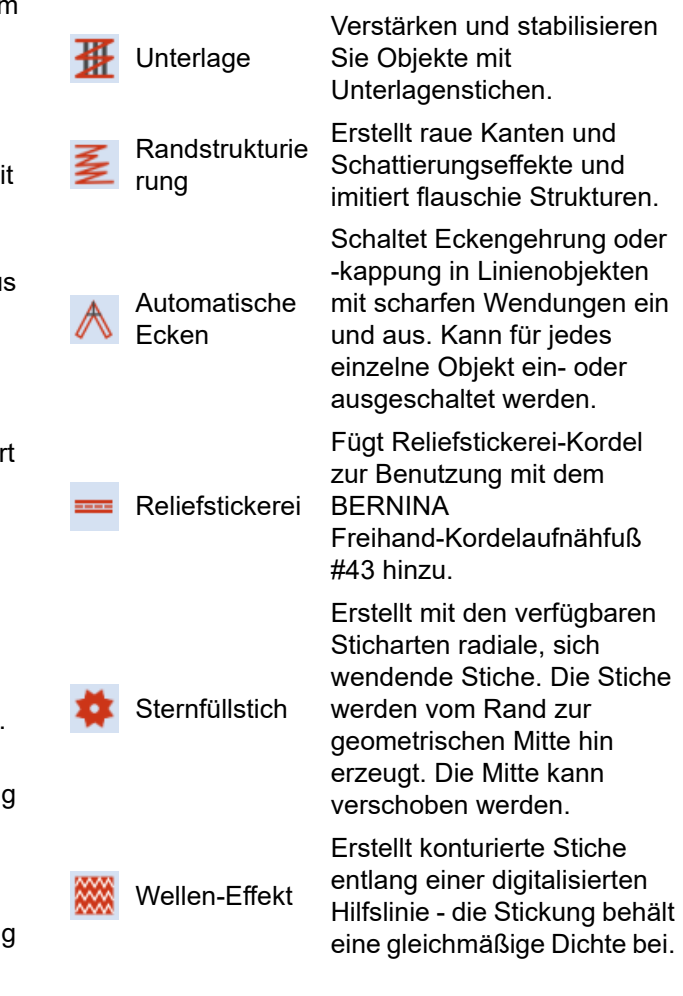

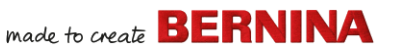

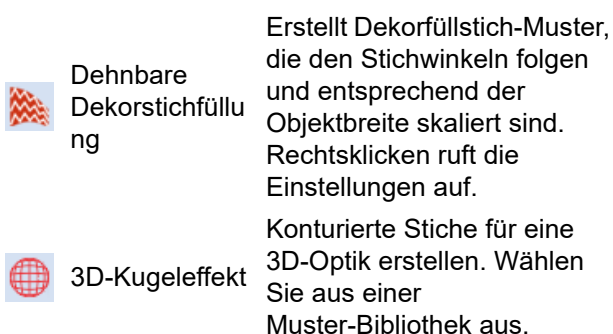

#### **Umwandeln-Werkzeugleiste**

Diese Werkzeugleiste enthält alle Werkzeuge, die Sie zum Auswählen, Umformen, Skalieren und Spiegeln von Stickmustern im **Stickerei-Arbeitsfläche**-Modus benötigen.

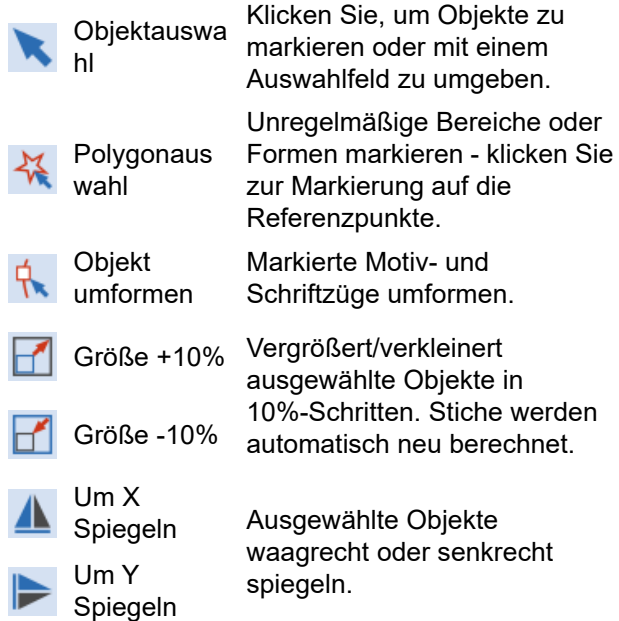

Um 45° nach

Um 45° nach rechts drehen

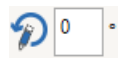

 $\overline{\mathcal{L}}$ <sup>o</sup>

Position X:

Position Y:

Width:

 $-19.38$ 

16.04

mm

mm

mm

links drehen Dreht ausgewählte Objekte in 45°-Schritten nach links oder rechts.

> Drehen markierter Objekte um eine festgelegte positive oder negative Gradzahl.

> Schrägstellung markierter Objekte um einen festgelegten positiven oder negativen Betrag.

Geben Sie genaue Einstellungen zur exakten Positionierung ausgewählter Objekte ein. In Verbindung mit Linealen & Hilfslinien benutzen.

Skalieren Sie Objekte oder ganze Stickmuster um eine genaue Breite oder Höhe oder einen Prozentsatz.

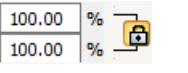

102.58

Height: 102.58 mm

Zum Beibehalten der Proportionen Seitenverhältnis sperren.

Formen markieren - klicken Sie

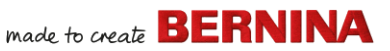

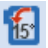

links drehen Rahmen um 15° nach rechts drehen

Um 15° nach

Den Rahmen und/oder die Rahmenvorlage oder, im Mehrfachrahmungsmodus, die aktuell markierten Rahmen in 15°-Schritten nach rechts oder links drehen.

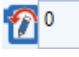

Den Rahmen und/oder die Rahmenvorlage oder, im Mehrfachrahmungsmodus, die aktuell markierten Rahmen um einen festgelegten – positiven oder negativen – Betrag in Grad drehen.

## **Durchlaufen-Werkzeugleiste**

Diese Werkzeugleiste enthält Werkzeuge zum Überprüfen der Ausstickreihenfolge eines Stickmusters, indem es nach Stichen, Farben oder Objekten 'durchlaufen' wird.

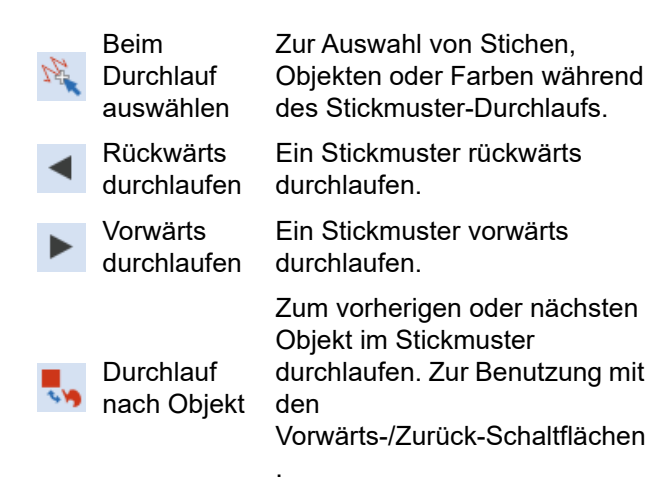

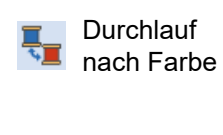

Zum vorherigen oder nächsten Farbblock im Stickmuster durchlaufen. Zur Benutzung mit den Vorwärts-/Zurück-Schaltflächen

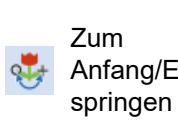

Anfang/Ende Benutzung mit den Zum Anfang oder Ende des Stickmusters durchlaufen. Zur Vorwärts-/Zurück-Schaltflächen

## Zoom-Werkzeugleiste

Diese Werkzeugleiste enthält Werkzeug zum Zoomen und Schwenken über Stickmuster. Andere Zoom-Voreinstellungen sind über das **Ansicht**-Menü verfügbar.

.

.

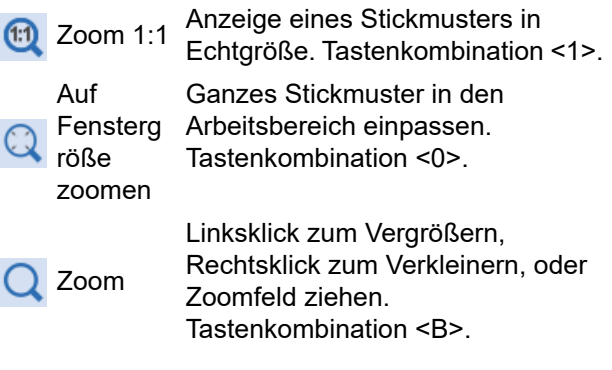

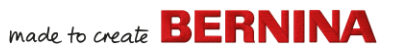

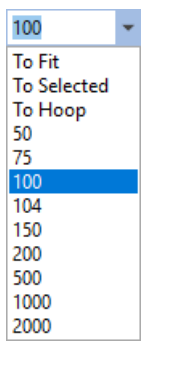

Zoomfaktor: Wählen Sie eine voreingestellte Zoomfaktor aus der Dropdown-Liste oder geben Sie Ihren eigenen Zoomfaktor ein und drücken Sie auf Eingabe. Unter Umständen werden vordefinierte Skalen angezeigt: • Auf Fenstergröße

- Zur Auswahl
- Zum Artikel
- Zum Rahmen

Durch Ziehen über den

Arbeitsbereich schwenken.

Schieben Einpassen bei hohem Zoomfaktor Tastenkombination <P>.

## **Farbfilm-Werkzeugleiste**

Diese Werkzeugleiste ist im **Stickerei-Arbeitsfläche**-Modus im **Farbfilm**-Docker verfügbar.

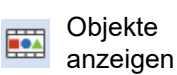

Ansicht der Stickreihenfolge. Neueinreihen durch Ziehen und Loslassen von Objekten.

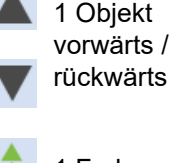

 $\blacktriangle$ 

 $\prime$ 

Auswahl in der Stickreihenfolge um ein Objekt nach vorne / hinten verschieben.

1 Farbe vorwärts / rückwärts

Auswahl in der Stickreihenfolge um eine Farbe nach vorne / hinten verschieben.

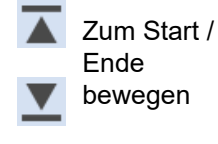

Die Auswahl zum Start /Ende der Stickreihenfolge bewegen.

Abfolge nach Auswahl Objekte in Auswahlreihenfolge

neu einreihen. Neueinreihung aller

Abfolge nach  $\triangle$  Farbe

gleichfarbigen Blöcke. (Zur Beibehaltung separater Farbblöcke Farbfilm benutzen. )

## **Stickerei-Arbeitsfläche-Werkzeugpalette**

Der **Stickerei-Arbeitsfläche**-Arbeitsbereich enthält eine eigene **Werkzeugpaletten**-Fläche, die links am Arbeitsbereich angedockt ist. Diese enthält

eine Serie von Werkzeugpaletten, die wie folgt organisiert sind...

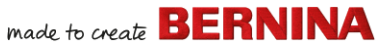

Verbindet markierte

#### **Bearbeiten-Werkzeugpalette**

Diese Werkzeugpalette enthält alle Werkzeuge, die Sie zum Bearbeiten von Stickmustern im **Stickerei-Arbeitsfläche**-Modus benötigen.

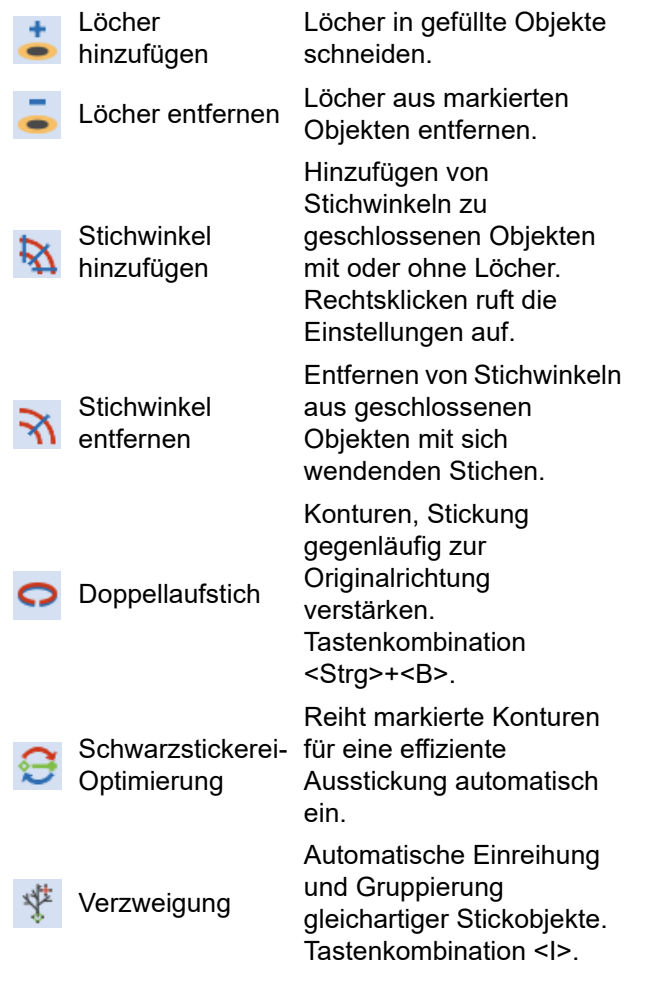

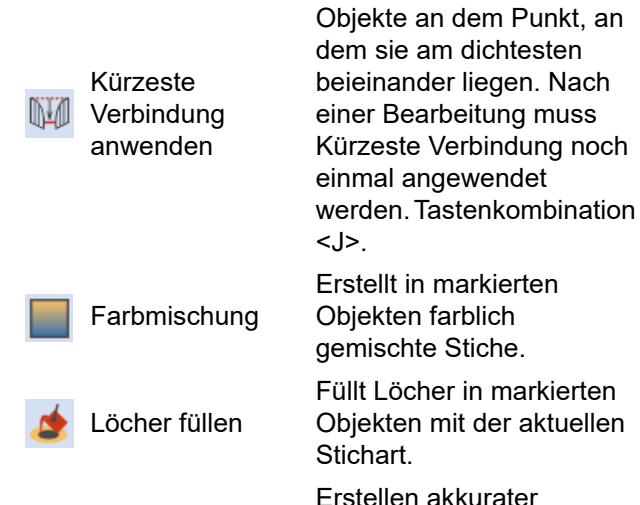

Konturen & Versetzungen

Quilt-Hintergrund Erstellt 'Echo'-Quiltblöcke.

Trapunto-Konturen erstellen

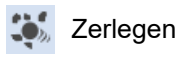

Überlappungen entfernen

In Verbindung mit Erhabenem Satinstich benutzen, um eine erhabene Quilt-Optik zu erzielen. Aufspalten von Monogrammen,

Konturen und

Vektor-Objekten.

Versetzungen bei jeglichen geschlossenen Stick- oder

Applikationen, Schriftzügen und Schwarzstickerei in ihre Objektkomponenten.

Entfernt unerwünschte Stiche aus unterliegenden Objekten oder Schriftzügen.

# **SERNINA**

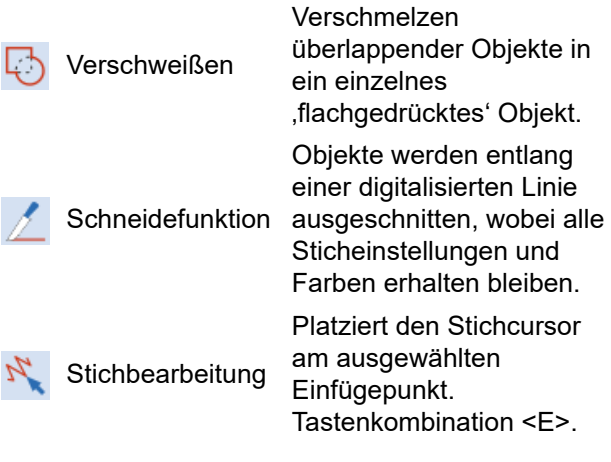

## **Autom. Digitalisierung-Werkzeugpalette**

Diese Werkzeugpalette enthält alle Werkzeug, die Sie zum Auto-Digitalisieren von Bildmaterial im

**Stickerei-Arbeitsfläche**-Modus benötigen.

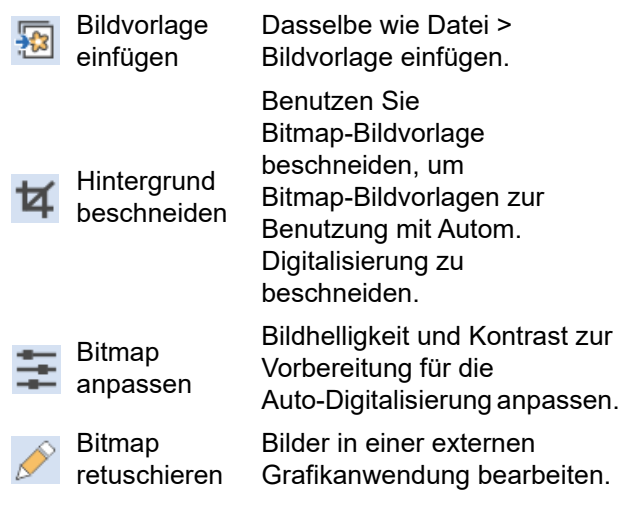

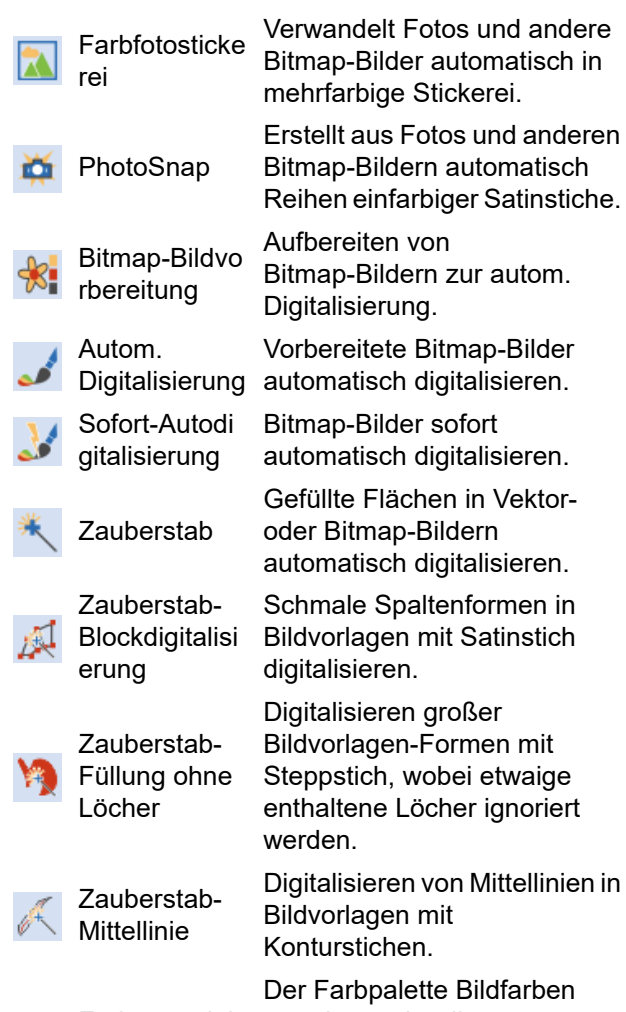

hmethode minute of

Farbenangleic zuweisen oder diese Der Farbpalette Bildfarben automatisch den tatsächlichen Fäden angleichen.

## **Digitalisieren-Werkzeugpalette**

Diese Werkzeugpalette enthält alle Werkzeuge, die Sie zum manuellen Digitalisieren von Stickmustern im

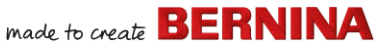

**Stickerei-Arbeitsfläche**-Modus benötigen. Rechtsklicken Sie, um auf die Einstellungen zuzugreifen.

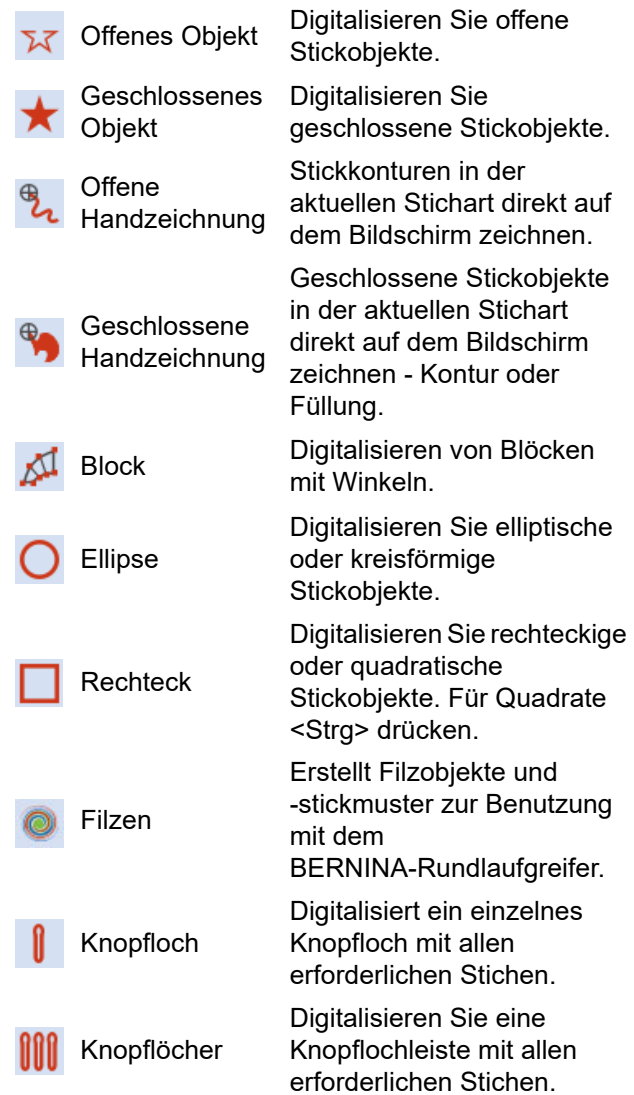

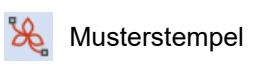

Heftstich-Marker

Grafik-Marker einfügen

 $\oplus$ 

Platziert individuelle Muster im Stickmuster. Wählen Sie aus einer Muster-Bibliothek aus.

Eine Referenzmarkierung mit beliebigem Winkel und Position einfügen.

Einen Grafik-Marker einfügen, der am Stoff befestigte Aufkleber repräsentiert, die Position und Ausrichtung angeben.

#### **Handzeichnung-Einstellungen**

Wenn **Freihand**-Werkzeuge aktiviert werden, erscheint die

#### **Freihand-Einstellungen**-Werkzeugleiste.

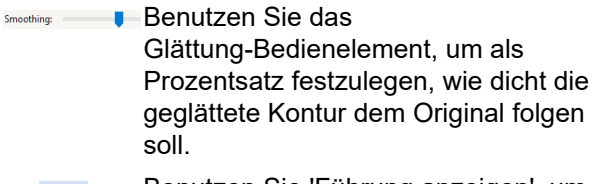

Benutzen Sie 'Führung anzeigen', um den Führungscursor zum handgezeichneten Digitalisieren ein-/auszuschalten – er bietet mehr Kontrolle über 'Handzeichnungen' als der Standard-Mauszeiger.

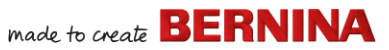

#### 1.00  $\hat{z}$  mm

Benutzen Sie die Innenkreisradius -Kontrolle, um die Größe des inneren Kreises der Freihand-Digitalisierführung festzulegen.

Benutzen Sie die ,Anzahl  $1 \div$ Führungskreise'-Kontrolle, um die Anzahl der Kreise der Freihandführung festzulegen - wenn der Innenkreisradius 2mm beträgt, beträgt der Abstand zu jedem weiteren Führungskreis ebenfalls 2mm.

## **Schriftzüge / Monogramme-Werkzeugpalette**

Die

**Schriftzüge/Monogramme**-Werkzeugpalett e enthält alle nötigen Werkzeuge, um schnell und einfach erstklassige Schriftzüge zu erstellen. BERNINA V9 bietet Ihnen eine breite Auswahl an skalierbaren ,kürzeste Verbindung'- Alphabetstilen sowie mehrfarbigen und dekorativen Stickerei-Alphabeten.

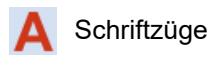

Erstellen Sie Stickereischriftzüge direkt auf dem Bildschirm.

Monogrammen

Erstellen von Monogrammen unter Auswahl vordefinierter Monogrammstile, Umrandungselementen und Ornamenten.

Tastatur-Stickm usterkollektion

Anzeige des Tastatur-Stickmusterkollektio n-Dockers ein/aus. Benutzen Sie ihn, um Tastatur-Stickmusterkollektio nen zu erstellen, zu bearbeiten und zu verwalten.

mehrerer Ursprungsobjekte.

## **Applikation-Werkzeugpalette**

Diese Werkzeugpalette bietet Werkzeuge zum Erstellen von Geschlossenes-Objekt-Applikationen, Teilapplikationen und Offenes Objekt-Applikationen.

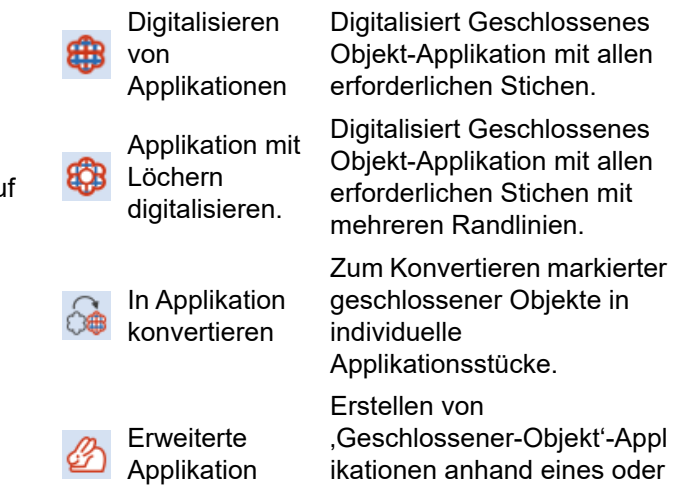

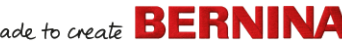

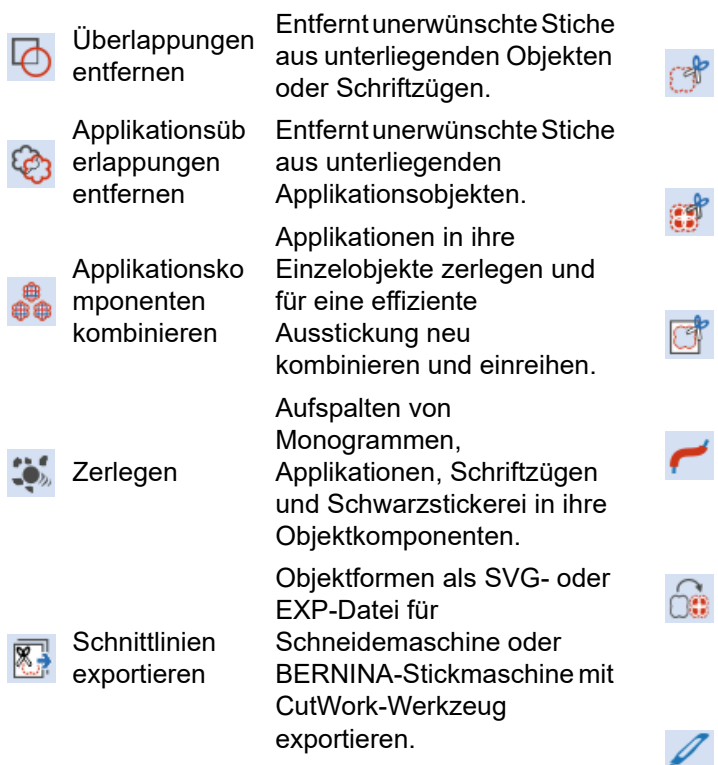

## **CutWork/StumpWork-Werkzeugpalette**

Er enthält alle Werkzeuge, die Sie benötigen, um **CutWork/StumpWork**-Löcher und -Stoffstücke komplett neu zu digitalisieren.

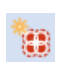

CutWork-Umran dung hinzufügen

Generiert eine CutWork-Umrandung aus markierten Objekten.

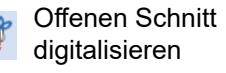

Im gerahmten Stoff einen einfachen offenen oder geschlossenen Schnitt digitalisieren.

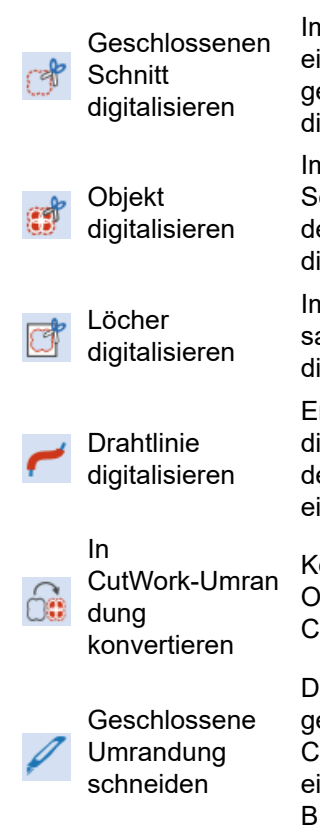

Knopflochschlitz schneiden

Auswahl kombinieren n gerahmten Stoff einen einfachen offenen oder geschlossenen Schnitt igitalisieren.

n gerahmten Stoff ein chnittstück zusammen mit der dazugehörigen Stickerei igitalisieren.

n gerahmten Stoff ein Loch amit zugehöriger Stickerei igitalisieren.

rstellt mithilfe einer digitalisierten Kontur und er aktuellen Einstellungen eine Drahtlinie.

Konvertiert markierte bjekte in eine utWork-Umrandung.

urchschneiden Sie eine geschlossene utWork-Umrandung, um eine Öffnung zu lassen - z. B. für Drahtenden.

Eine Schnittlinie für markierte Knopflöcher generieren.

Schnittlinien markierter CutWork-Objekte für optimiertes Schneiden kombinieren.

Entkombinieren 'Auswahl kombinieren' aufheben.

# made to create **BERNINA**

Die Werkzeugpalette enthält zudem alle Werkzeuge, die Sie benötigen, um aus CutWork-Objekten StumpWork zu erstellen.

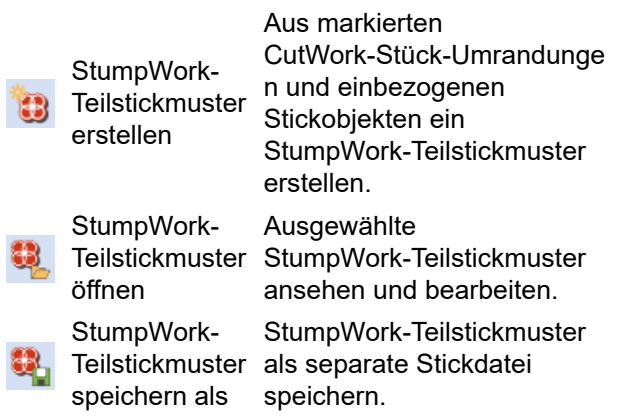

## **Spiegeln und Verbinden-Werkzeugpalette**

Diese Werkzeugpalette enthält alle Werkzeuge, die Sie zum waag- und senkrechten Duplizieren und Umwandeln markierter Stickobjekte benötigen.

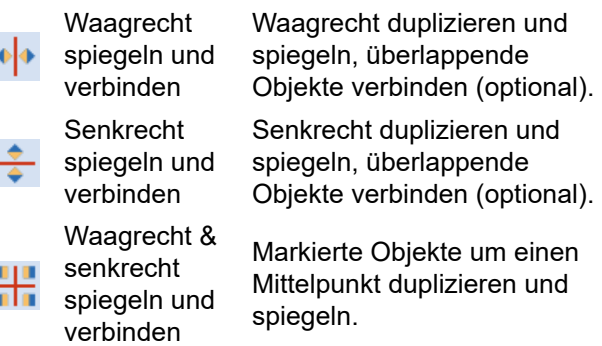

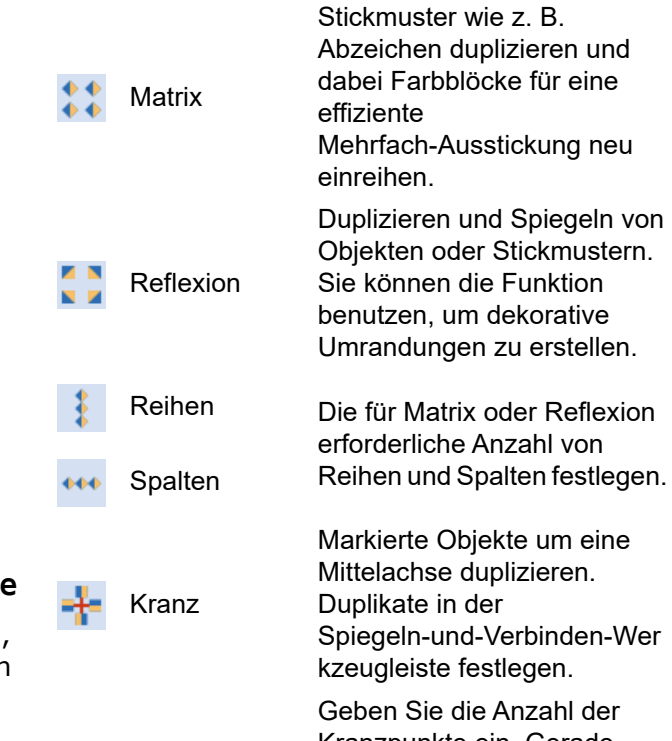

ahl der Kranzpunkte ein. Gerade Anzahl eingeben, um Alternierend spiegeln zu aktivieren.

## **Layout-Werkzeugpalette**

∣8 ∽∣≡∯≣

Mit der **Layout**-Werkzeugpalette können Sie mehrere Stickmuster oder Stickmuster-Elemente auf einem Stoff, einem

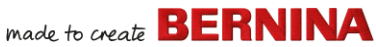

automatisch in den Quiltblock

Quiltblock einer

den Schutz zu

von markierten

Markierte Objekte

Autom. an **Quiltblock** annassen

Kleidungsstück oder einem Artikel wie etwa einem Tischtuch anordnen.

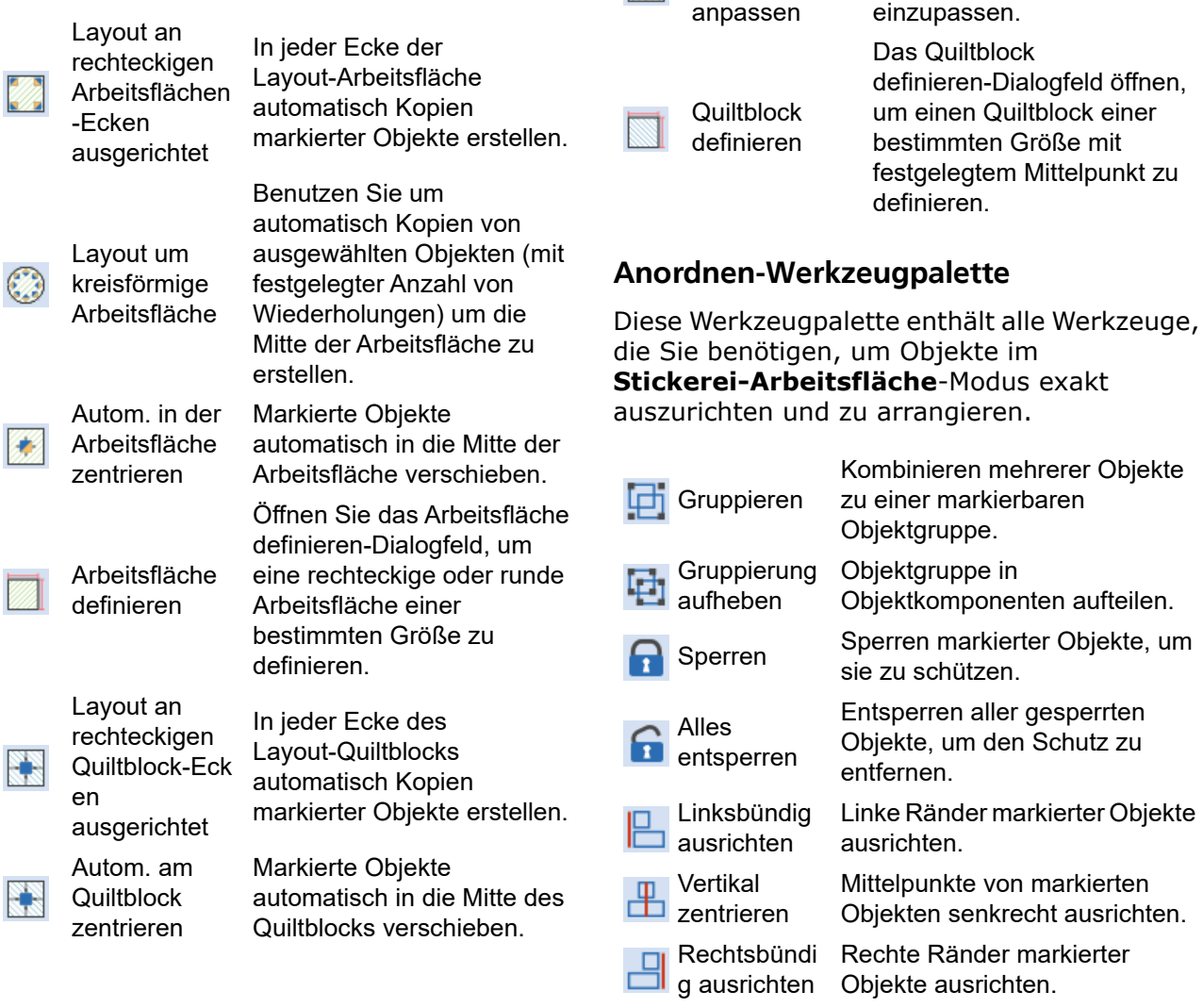

Obenbündig Obere Ränder markierter Objekte ausrichten.

ausrichten

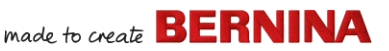

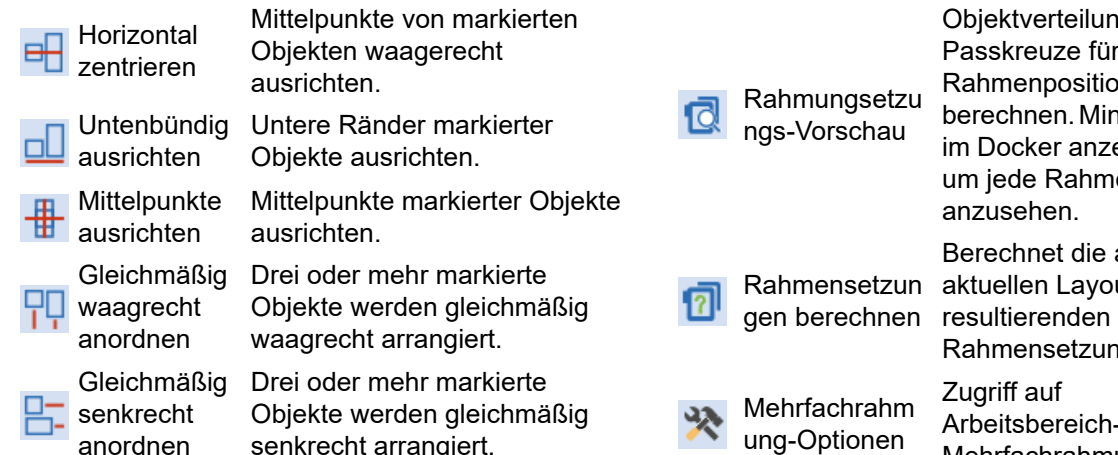

## **Mehrfachrahmung-Werkzeugpalette**

Mit der **Mehrfachrahmung**-Werkzeugpalette können Sie für große Stickmuster manuell oder automatisch mehrere Rahmensetzungen festlegen.

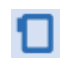

Einen Rahmen Rahmen-Eigenschaften auswählen anzeigen.

Rahmen automatisch hinzfügen

Rahmen automatisch hinzufügen, um das gesamte Stickmuster abzudecken.

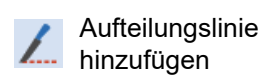

Digitalisieren Sie in einem Mehrfachrahmen-Layout eine oder mehrere Hilfslinien, um Objekte zwischen den Rahmungen aufzuteilen.

Rahmen hinzufügen

Rahmen löschen

Rahmen rechts hinzufügen

Rahmen links hinzufügen

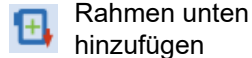

Objektverteilung und Passkreuze für gegebene Rahmenpositionen berechnen. Miniaturansichten im Docker anzeigen. Klicken, um jede Rahmensetzung anzusehen. Rahmensetzun aktuellen Layout Berechnet die aus dem Rahmensetzungen. Zugriff auf Arbeitsbereich-Optionen für Mehrfachrahmungen.

> Fügt einem Mehrfachrahmen-Layout einen neuen Rahmen hinzu.

Entfernt den markierten Rahmen aus dem Rahmenlayout.

Platziert einen neuen Rahmen rechts neben dem markierten Rahmen. Erlaubt eine Überlappung von 10mm zwischen den Stickbereichen.

Platziert einen neuen Rahmen links neben dem markierten Rahmen. Erlaubt eine Überlappung von 10mm zwischen den Stickbereichen.

Platziert einen neuen Rahmen unter dem markierten Rahmen. Erlaubt eine Überlappung von 10mm zwischen den Stickbereichen.

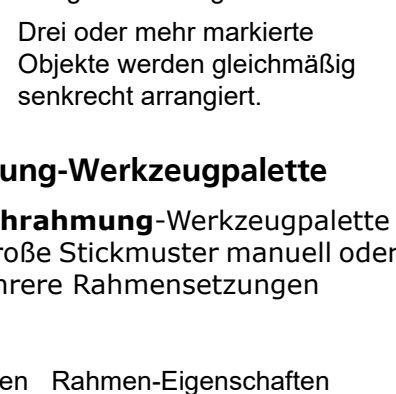

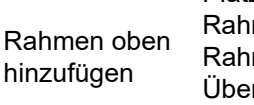

Platziert einen neuen Rahmen über dem markierten Rahmen. Erlaubt eine Überlappung von 10mm zwischen den Stickbereichen.

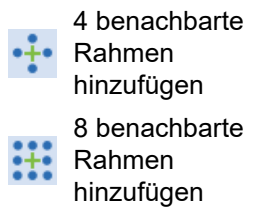

Erstellt vier/acht Rahmen um einen markierten Rahmen herum. Erlaubt eine Überlappung von 10mm zwischen den Stickbereichen.

## **Anwendungen-Werkzeugpalette**

Neben CorelDRAW® umfasst BERNINA V9 auch eine Reihe von Zusatzanwendungen, die über die **Anwendungen**-Werkzeugpalette gestartet werden können.

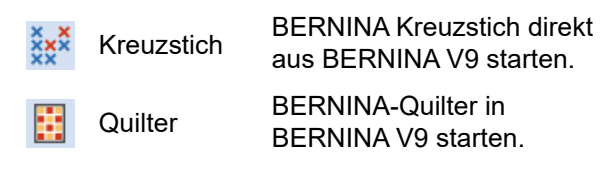

# **Stickmuster-Archiv-Werkzeuge**

Mit dem eingebauten **Stickmuster-Archiv** lassen sich Stickmuster effizient begutachten und verwalten. Er erkennt alle von der Software benutzten Stickdateiformate.

#### **Standard (Stickmuster verwalten)-Werkzeugleiste**

#### Die **Standard (Stickmuster**

**verwalten)**-Werkzeugleiste enthält Standard-Windowsfunktionen zum Öffnen und Kopieren/Einfügen von Dateien.

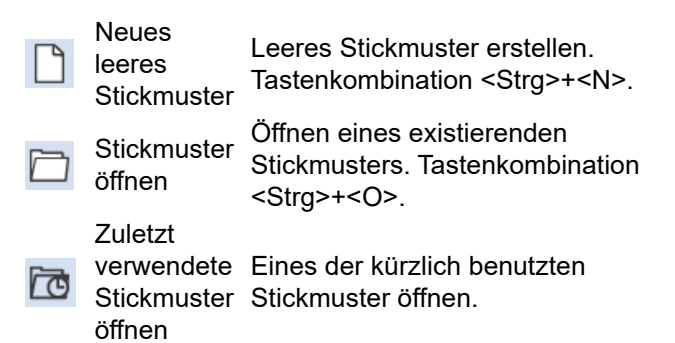

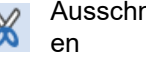

Kopieren

Einfügen

heid Auswahl auschneiden und in die Zwischenablage übertragen Tastenkombination <Strg>+<X>. Kopieren Sie die Auswahl und übertragen Sie sie in die Zwischenablage Tastenkombination <Strg>+<C>. Inhalt der Zwischenablage in den Arbeitsbereich einfügen. Tastenkombination <Strg>+<V>.

#### **Ansicht (Stickmuster verwalten)-Werkzeugleiste**

#### Die **Ansicht**

(Stickmuster-Bibliothek)-Werkzeugleiste enthält Funktionen für das schnelle Suchen,

Maximum made to create **BERNINA** 

Sortieren und Auffinden von Stickmustern in Ihrem Firmennetzwerk.

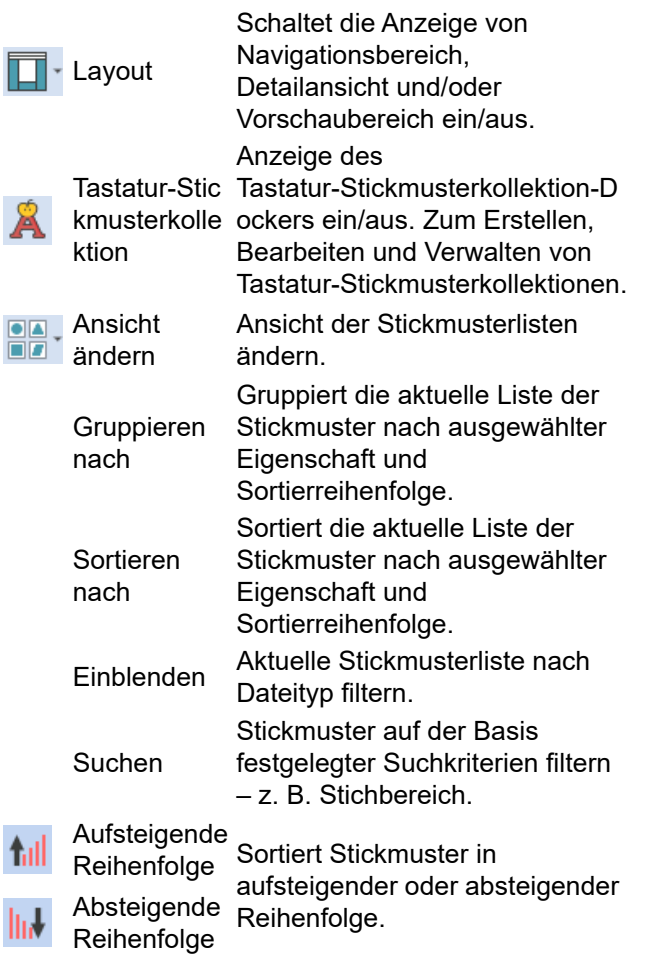

#### **Stickmuster verwalten-Werkzeugpa**

Die Stickmuster verwalten-Werkzeug macht es möglich, alle Stickmuster in I

System zu suchen, zu sortieren und durchzublättern.

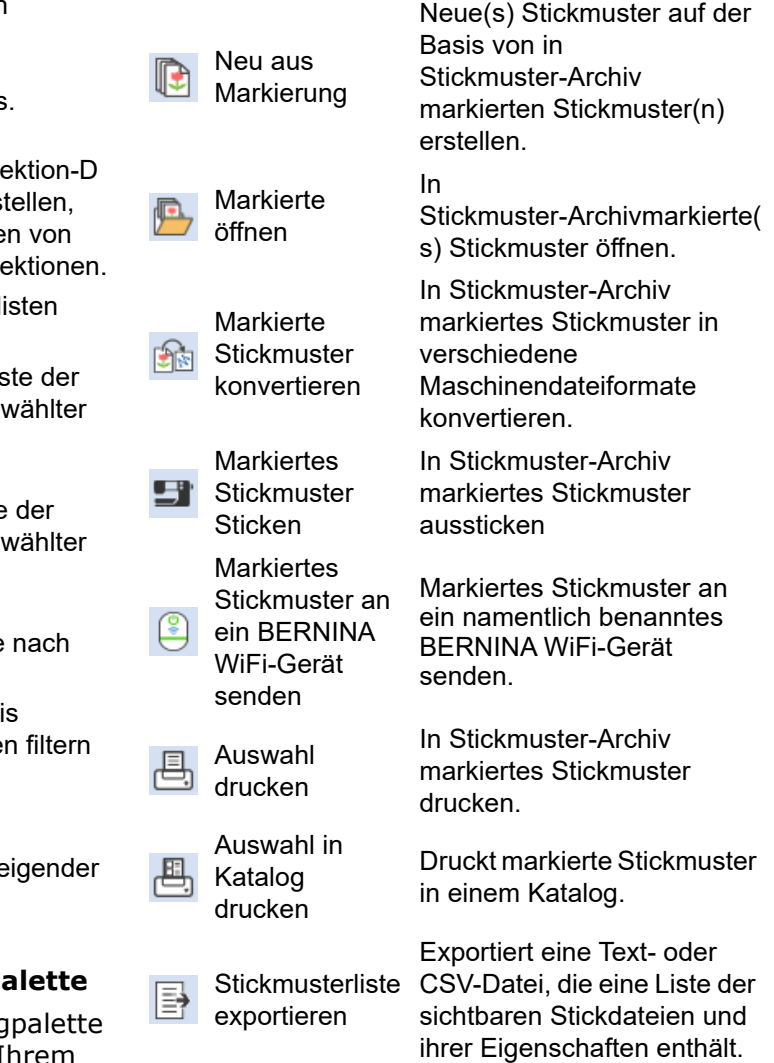

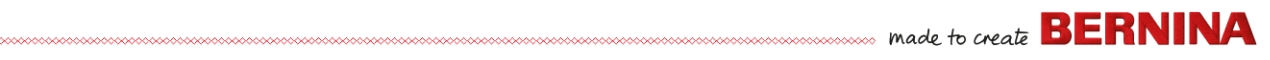

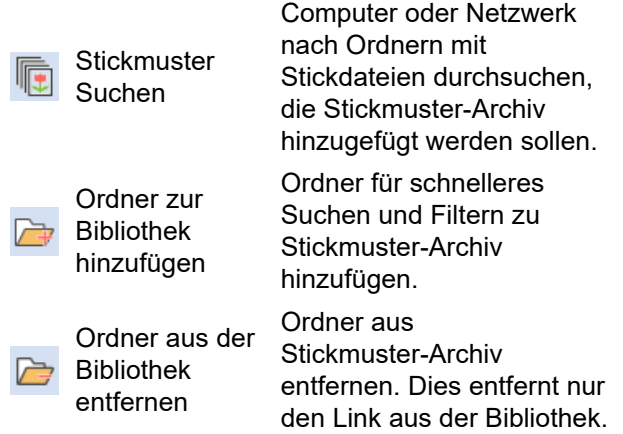

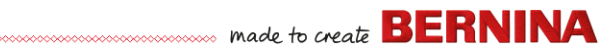

## **Tastaturbefehle**

Sie wählen Befehle in BERNINA V9 genauso aus wie in anderen MS Windows<sup>®</sup>-Anwendungen – aus Menüs oder Werkzeugleisten. Tastaturbefehlte stehen für häufig benutzte Befehle zur Verfügung.

#### **Tastenkombinationen**

Um einen Tastaturbefehl oder eine Tastenkombination zu verwenden, drücken Sie gleichzeitig eine Zusatztaste und eine Buchstabentaste. Ein Beispiel: Durch gleichzeitiges Drücken der **Strg**-Taste (Steuerung) und der ,c'-Taste wird die aktuelle Auswahl - Text, Grafik, etc. - in die Zwischenablage kopiert. Dies ist auch als **Strg+C**-Tastenkombination oder -Tastaturbefehl bekannt.

#### **Konvertierung von Windows zu Mac**

Tastenkombinationen sind auf Macs und PC leicht unterschiedlich. Wenn Sie Tastaturbefehle in Windows kennen und regelmäßig benutzen, werden Sie sich etwas umstellen müssen. Im Allgemeinen entspricht Steuerung + Taste in Windows der Kombination Befehlstaste + Taste in Mac OS. Die meisten beliebten Tastenkombinationen sollten mit dieser kleinen Umstellung funktionieren. Im Folgenden finden Sie eine kurze Übersicht der Tastenentsprechungen:

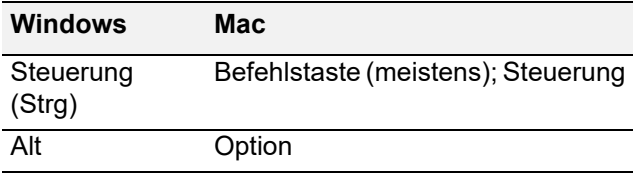

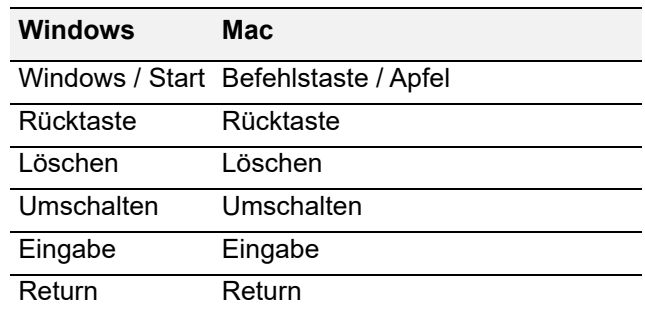

**Hinweis** Alle

Standard-MS Windows®**Alt**-Tastaturbefehle können angewendet werden. Drücken Sie die **Alt**-Taste zusammen mit dem im Menü unterstrichenen Buchstaben. Zum Abbruch eines Vorgangs drücken Sie zweimal **Esc**.

#### **Allgemeine Funktionen**

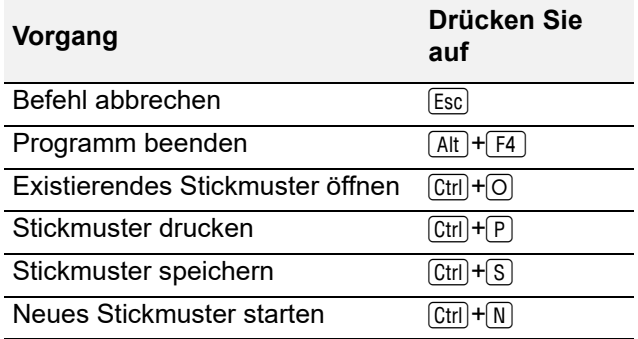

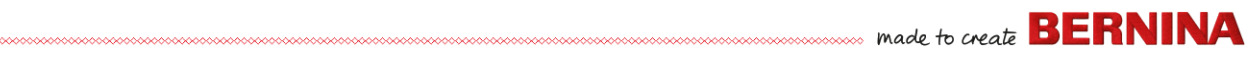

#### **Stickmuster-Ansicht Objektauswahl**

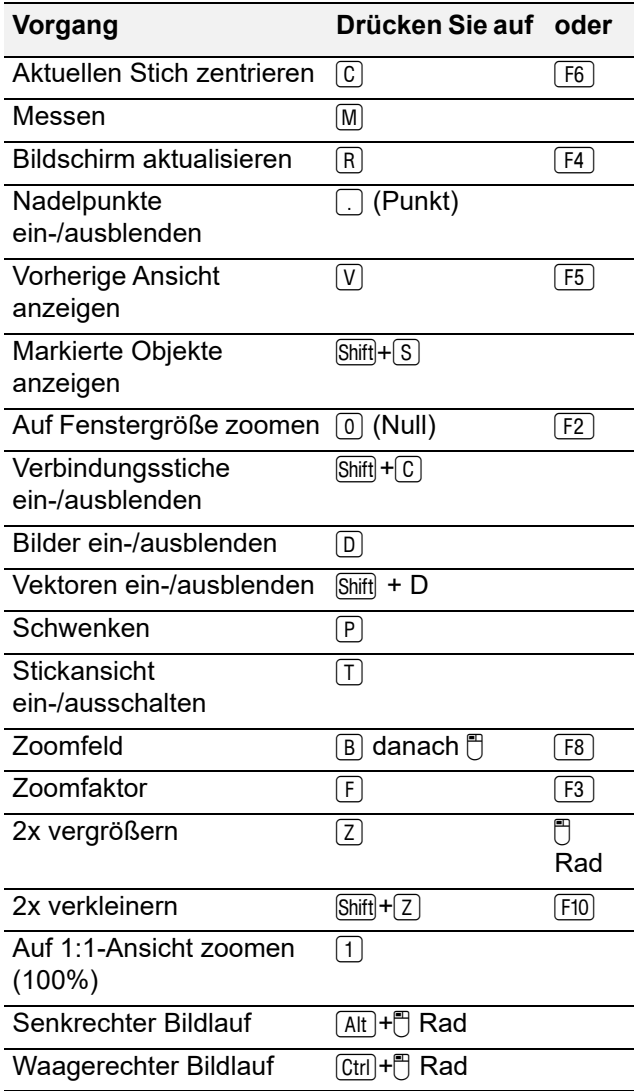

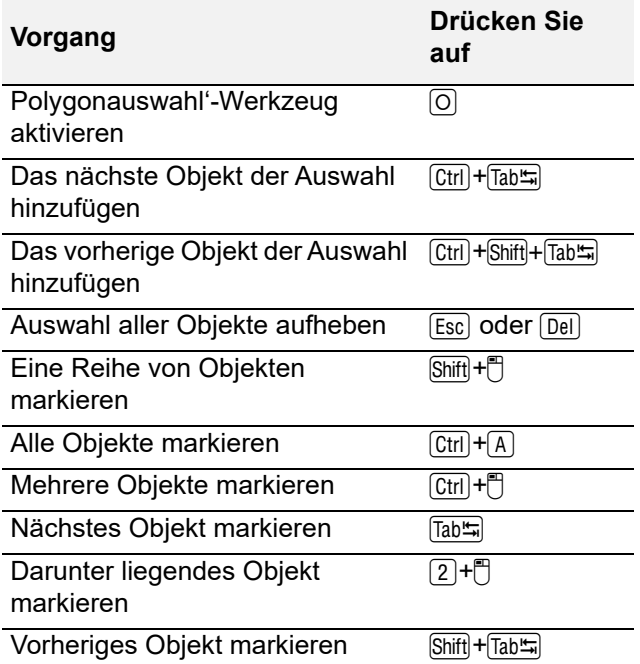

#### **Stickmuster bearbeiten**

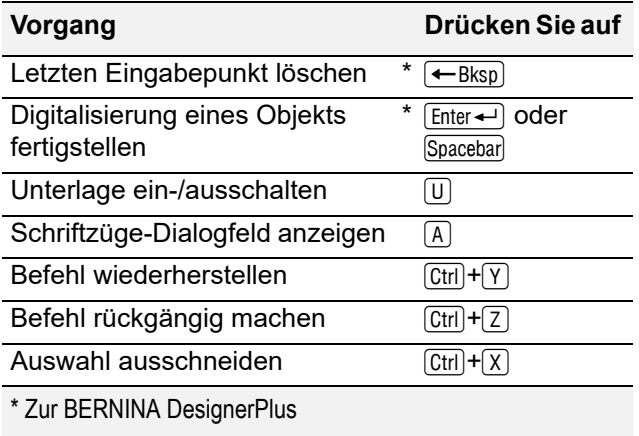

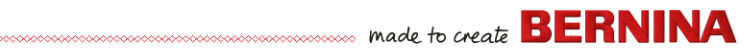

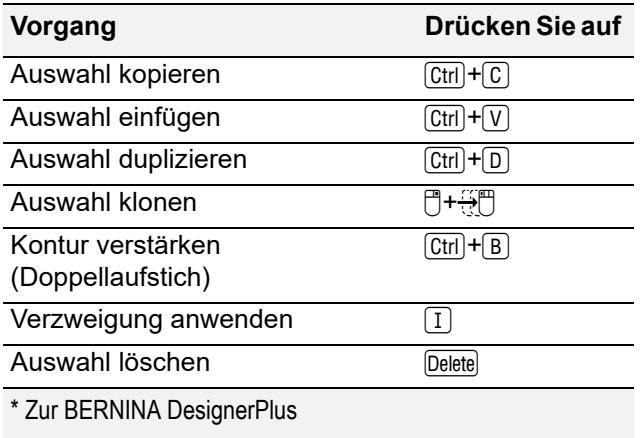

#### **Ausstickreihenfolge ansehen**

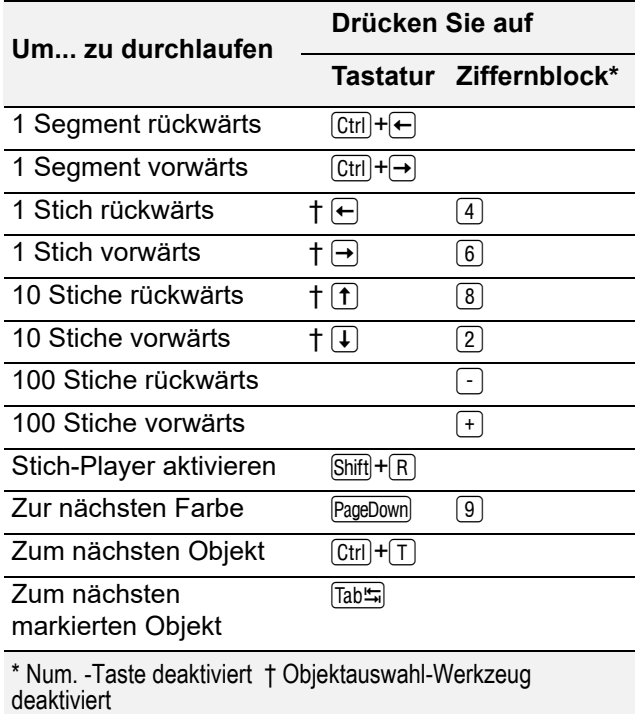

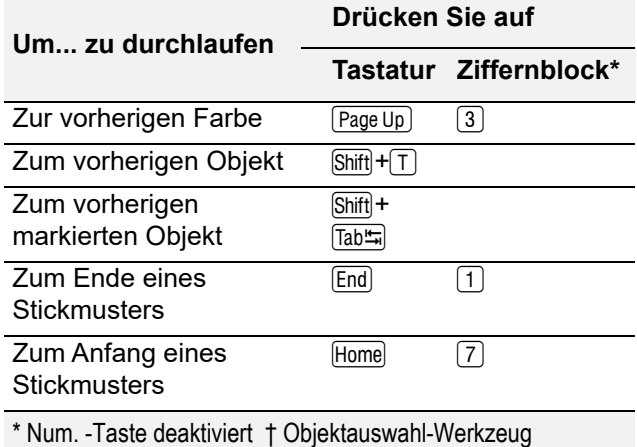

deaktiviert

#### **Digitalisierung & Schriftzüge**

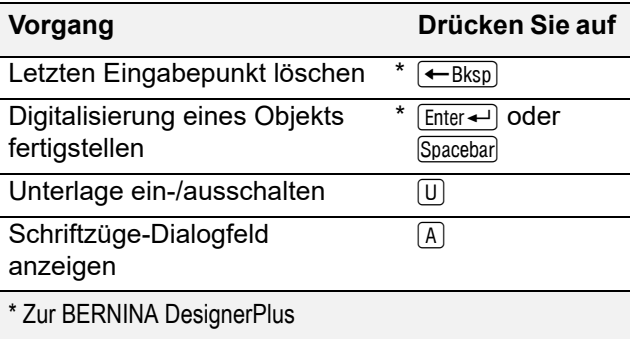

#### **Objekte und Stiche manipulieren**

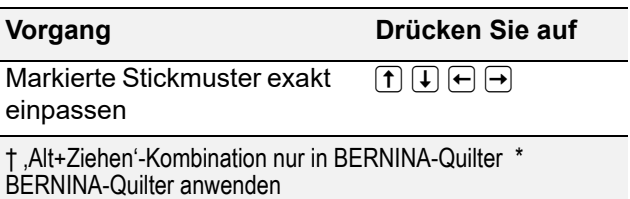

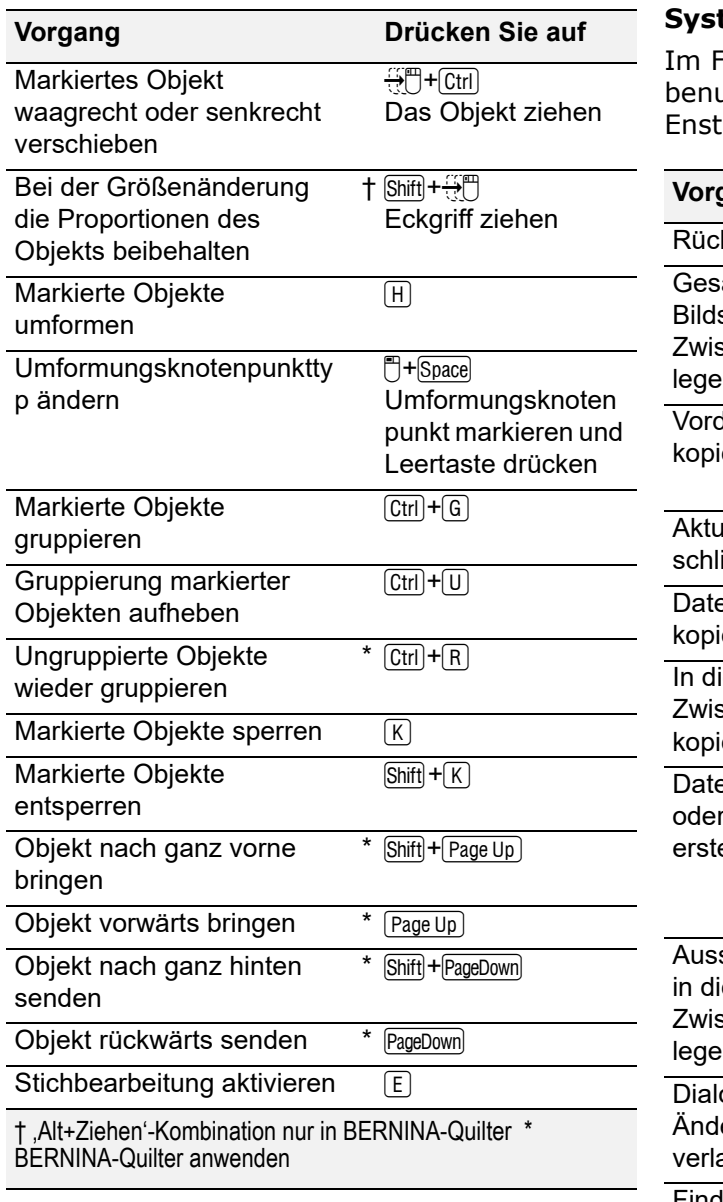

#### **System-Tastaturbefehle**

Folgenden finden Sie eine Liste häufig benutzter Windows-Tastaturbefehle und ihrer tprechungen auf dem Mac.

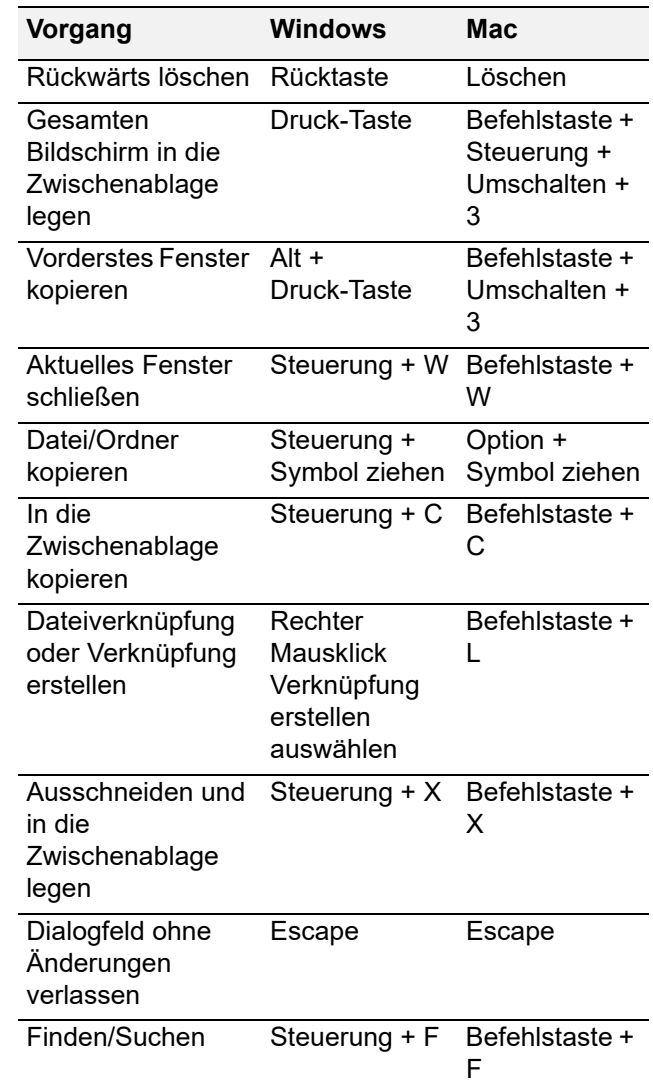

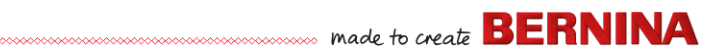

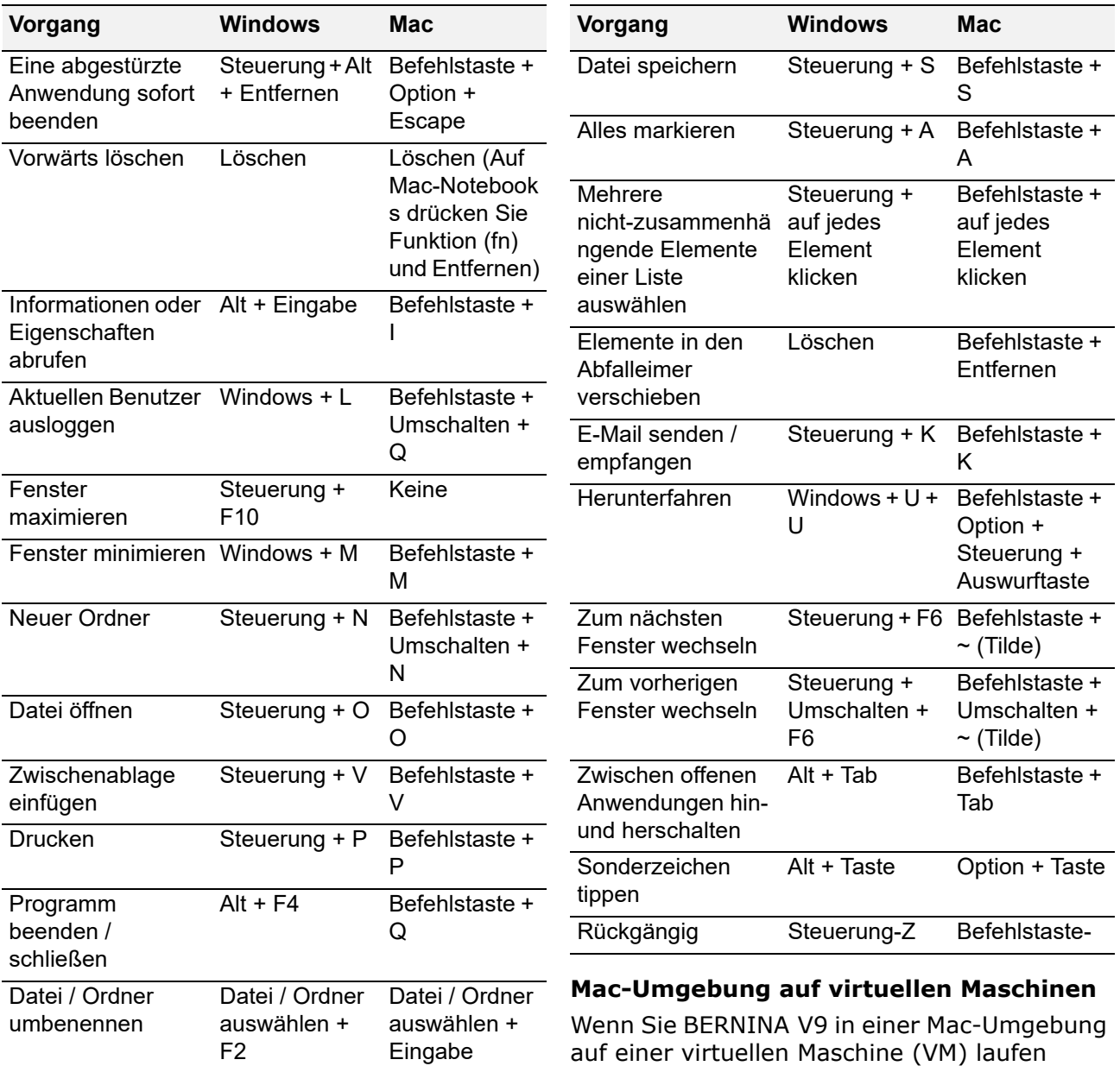

lassen, kann es sein, dass die Tastaturbefehle nicht richtig funktionieren.

Lion benutzt mehr Tastaturbefehle als Snow Leopard, vor allem für **Launchpad** und **Mission Control**. Letzteres hat Standard-Zuweisungen für **Strg** Linkspfeil und **Strg** Rechtspfeil. Wenn das Kontrollkästchen unter **Parallels**-Desktop-Einstellungen / Tastatur / ,Mac OS X System-Kurzbefehle von Mac OS X aktivieren' aktiviert ist, lösen die oben aufgeführten Kombinationen Mission Control-Funktionen auch von innerhalb der VM aus. Dafür ist diese Einstellung vorgesehen. Es gibt zwei Wege, dies zu vermeiden:

- ▶ Deaktivieren Sie das Kontrollkästchen in den Desktop-Einstellungen für Parallels. (Das ist am einfachsten, Sie verlieren jedoch innerhalb der VM alle Systemtasten auf einmal); oder
- Entfernen Sie die Zuweisung dieser zwei Tastaturbefehle in Mac OS X-Systemeinstellungen / Tastatur / Tastaturbefehle.

Wählen Sie einfach links Mission Control aus; Sie sehen dann die zwei Menüpunkte auf der rechten Seite. Deaktivieren Sie sie, und Sie sollten innerhalb

der Windows VM keinerlei Probleme haben. Diese

Methode hat keine Nachteile, es sei denn, Sie möchten die Tastaturbefehle für Mission Control benutzen.

Da Mission Control nur mit aktivierten Fingerbewegungen wirklich Spaß macht, werden die meisten Benutzer mit Maschinen, auf denen Fingerbewegungen möglich sind, die Tastaturbefehle nicht benötigen. Wenn Sie

wollten, könnten Sie Mission Control sogar andere Tastaturbefehle zuweisen.

Es kann in Parallels auch zu Problemen mit der **Umschalttaste** kommen. Versuchen Sie Folgendes: Klicken Sie auf ,Virtuelle Maschine'. Konfigurieren und aktivieren Sie die Option ,Zusatztasten für Spiele optimieren'.